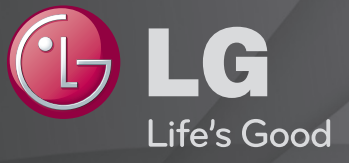

#### Uživatelská příručka

Toto je 「Uživatelská příručka」 nainstalována v TV.

Obsah této příručky může být za účelem zlepšení kvality změněn bez předchozího upozornění.

# ❐Zobrazení informací o programu

#### Kolečko(OK) ➾ Informace

Zobrazení informací o aktuálním programu, času a podobně.

✎ Uvedený obrázek se může od vašeho televizoru lišit.

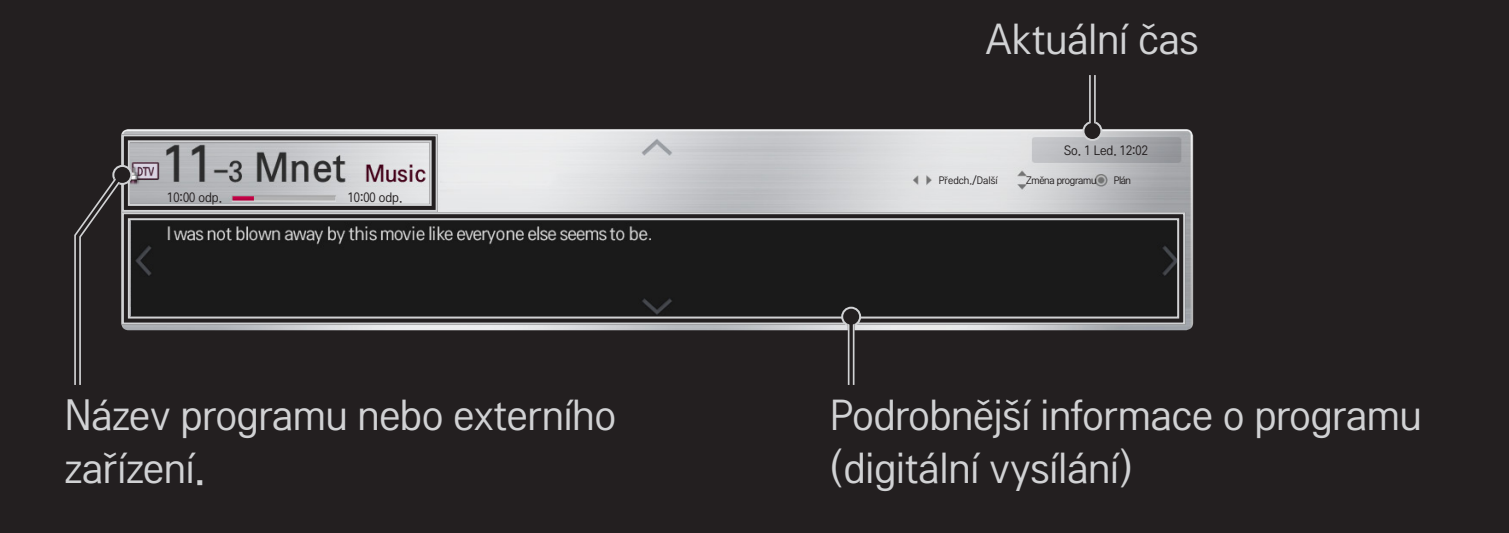

# ❐ Nastavení oblíbených programů

### HOME ➾ Nastavení ➙ NASTAVENÍ ➙ Úprava programu

- 1 Přesuňte se na požadovaný program a stiskněte tlačítko Kolečko(OK). Dojde k výběru požadovaného programu.
- 2 Stiskněte možnost Nastavit jako oblíbený.
- 3 Vyberte požadovanou oblíbenou programovou skupinu.
- 4 Vyberte možnost OK. Oblíbený program je nastaven.

# ❐ Používání oblíbených programů

#### HOME ➾ Seznam programů

Zobrazí se seznam programů. Ze seznamu vyberte požadovaný přednastavený oblíbený program A až D.

#### HOME ➾ Průvodce pořady

#### [pouze v digitálním režimu]

Informace oprogramech avysílacích časech. Informace oplánovaném nahrávání a sledování programů.

[Uvedený obrázek se může od vašeho televizoru lišit.]

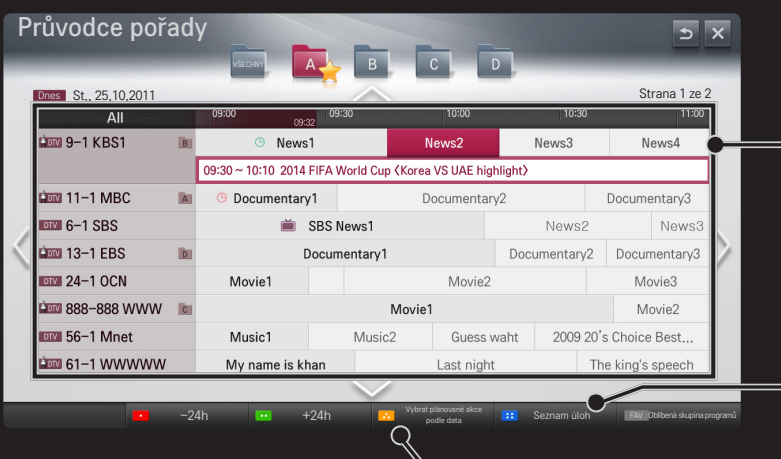

Přesuňte se na vybraný program, který chcete sledovat nebo nahrávat, a stiskněte tlačítko Kolečko(OK).

Zobrazení seznamu plánovaných sledování a provedení případných změn nebo odstranění programů.

Plánování rozvrhu výběrem data, času a programu. Opakované plánování.

### ❐ Automatické nastavení programu

#### HOME ➾ Nastavení ➙ NASTAVENÍ➙ Automatické ladění

Automaticky ladí programy.

- 1 Vyberte zemi, kde se televizor používá. Nastavení programu se mění v závislosti na zemi, kterou zvolíte.
- 2 Spustit funkci Automatické ladění.
- 3 Vyberte požadovaný zdroj vstupu.
- 4 Nastavte funkci Automatické ladění podle pokynů na obrazovce.
- ✎ Není-li zdroj vstupu správně připojen, registrace programu nemusí proběhnout.
- ✎ Funkce Automatické ladění nalezne pouze programy, které se aktuálně vysílají.
- ✎ Je-li zapnuta funkce Rodičovský zámek, překryvné okno vás požádá o heslo.

#### ❌ Možnost Nastavení kabelové DTV

Vyhledávání programů pomocí ÚPLNÉHO nastavení může trvat dlouho.

Pokud chcete využívat funkce rychlého a snadného vyhledávání všech dostupných programů, je nutné zadat následující hodnoty. Běžně používané hodnoty jsou k dispozici jako "výchozí" hodnoty.

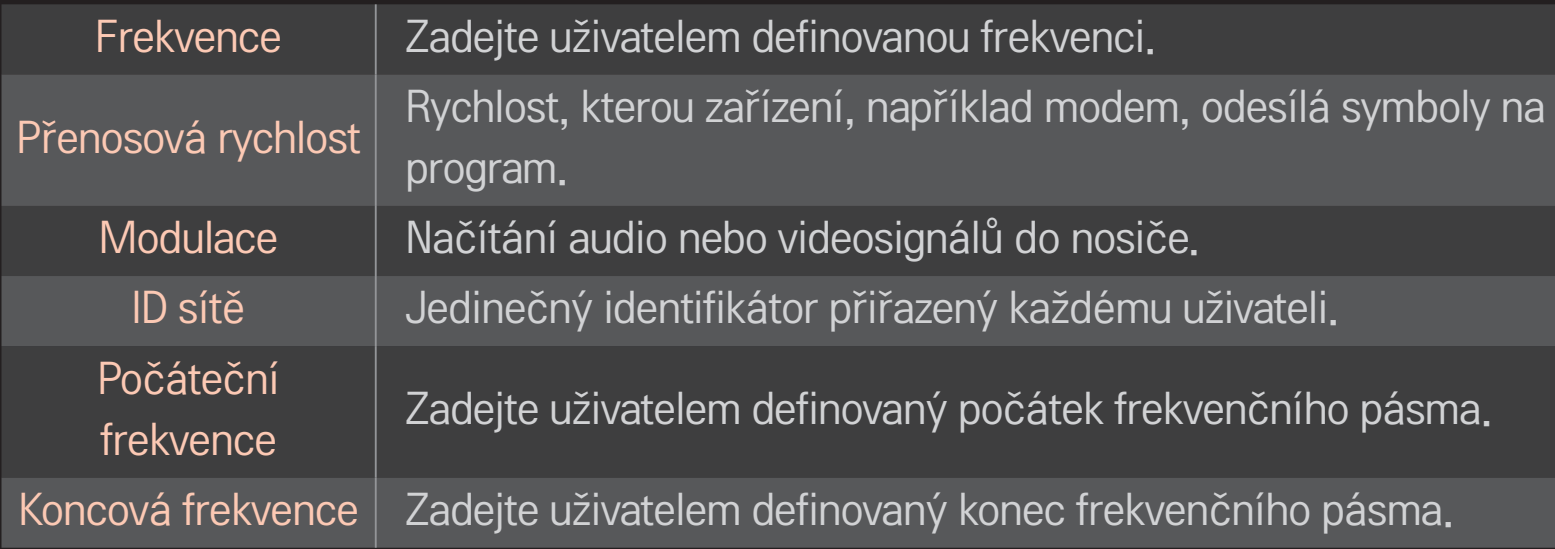

#### □ Možnost nastavení satelitu

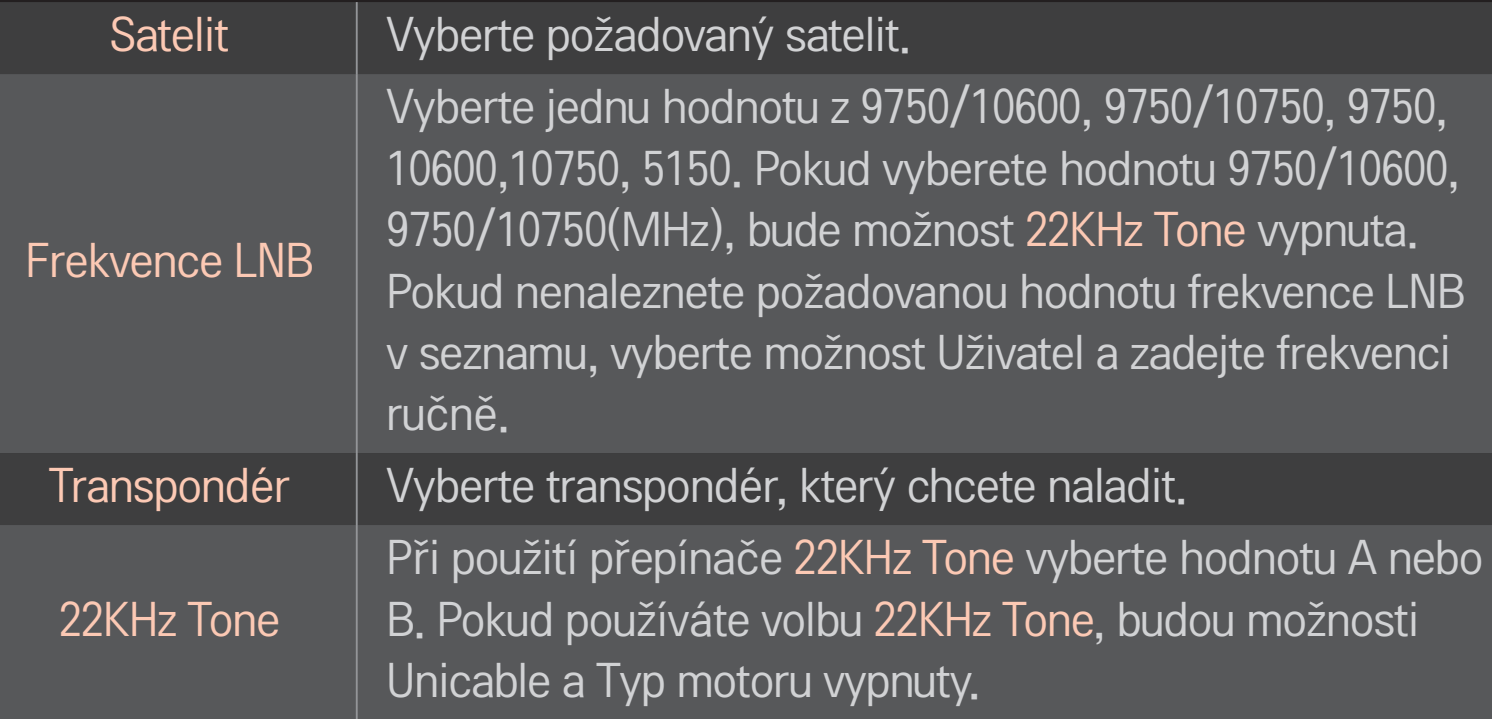

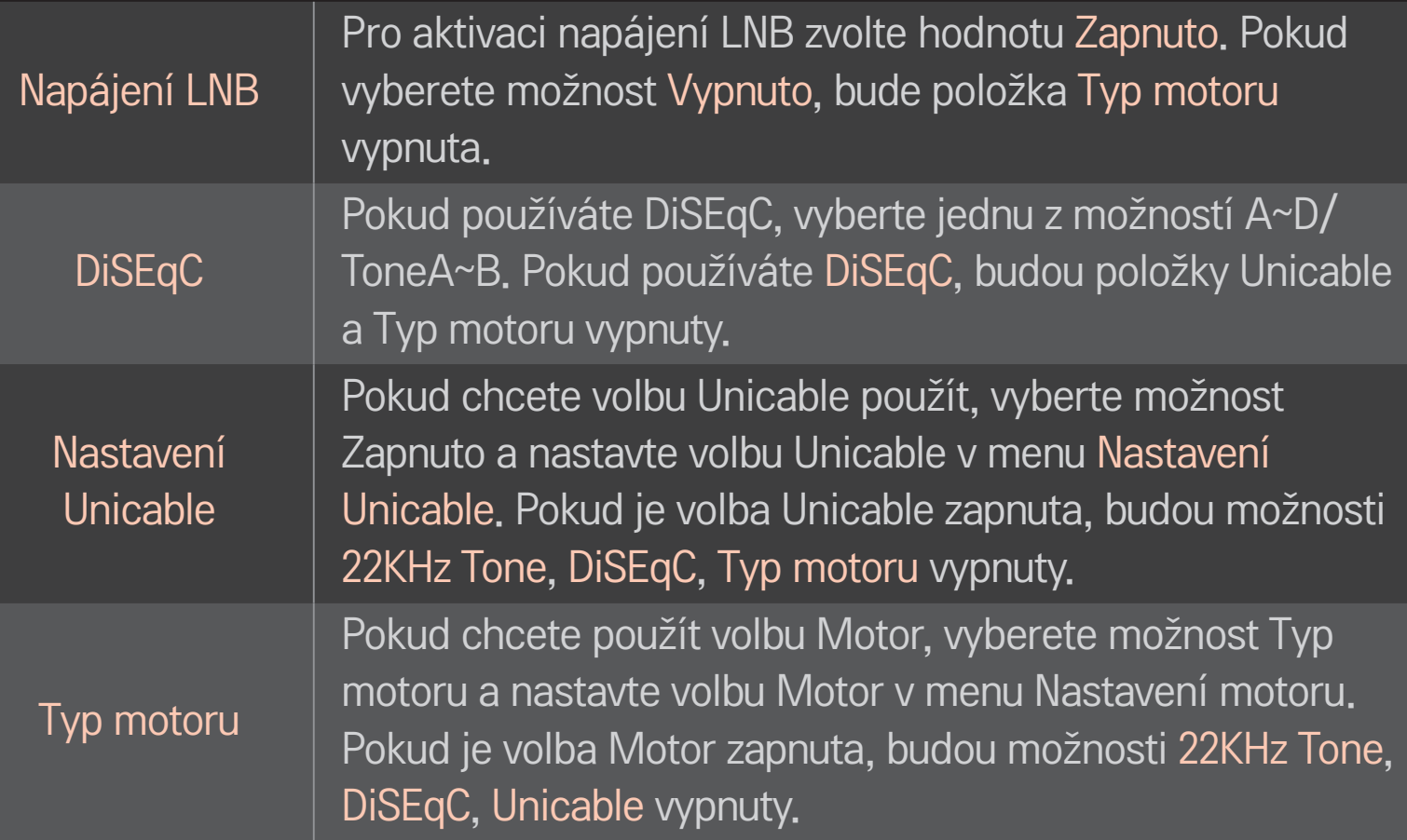

- ✎ Jestliže nastavíte položku Satelit do nabídky Další, musíte přidat transpondér prostřednictvím volby Manuální ladění.
- ✎ Jestliže vyberete volby 22KHz Tone a DiSEqc, musíte provést připojení do stejné pozice, jaká je zobrazena v nabídce OSD.
- ✎ Pokud vymažete položku Satelit, bude všechny programy uloženy pod položkou Satelit vymazány.

### □ Možnost Motor Setting (Nastavení motoru)

• DiSEqC 1.2: Ovládáním motoru změníte polohu satelitní antény.

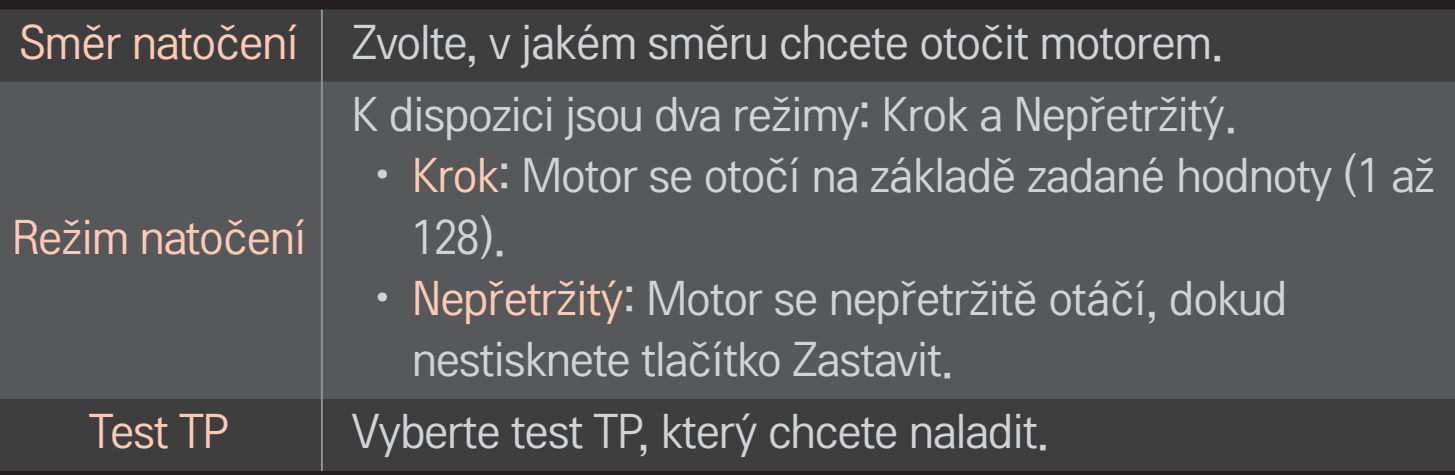

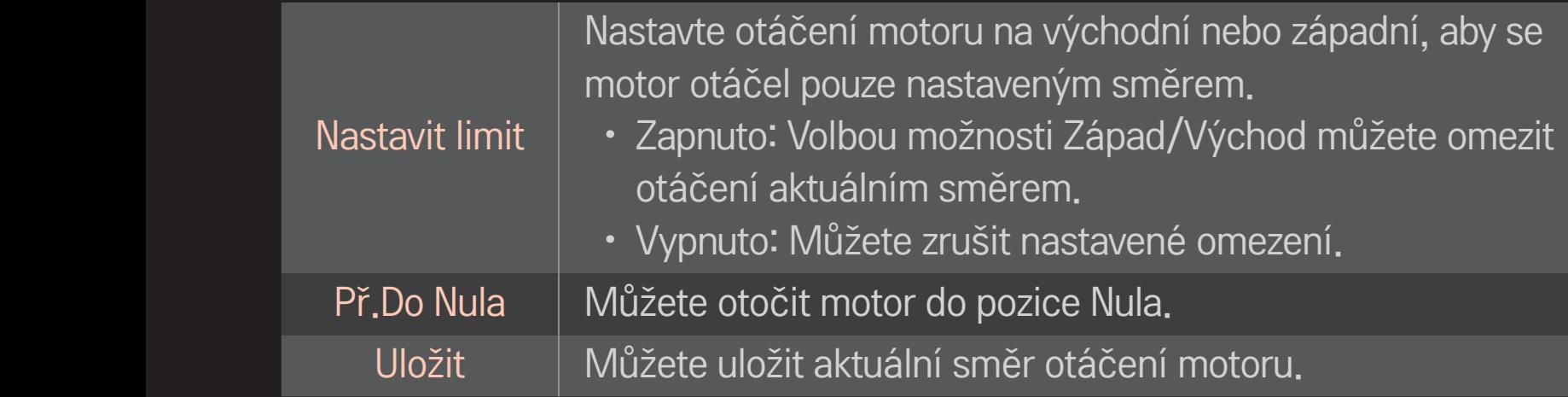

• USALS: Nastavte aktuální polohu (Zeměpisnou délku/Zeměpisnou šířku).

### ❐ Nastavení kabelové DTV

#### HOME ➾ Nastavení ➙ NASTAVENÍ ➙ Nastavení kabelové DTV

[Pouze v režimu Kabel a Kabel a satelit]

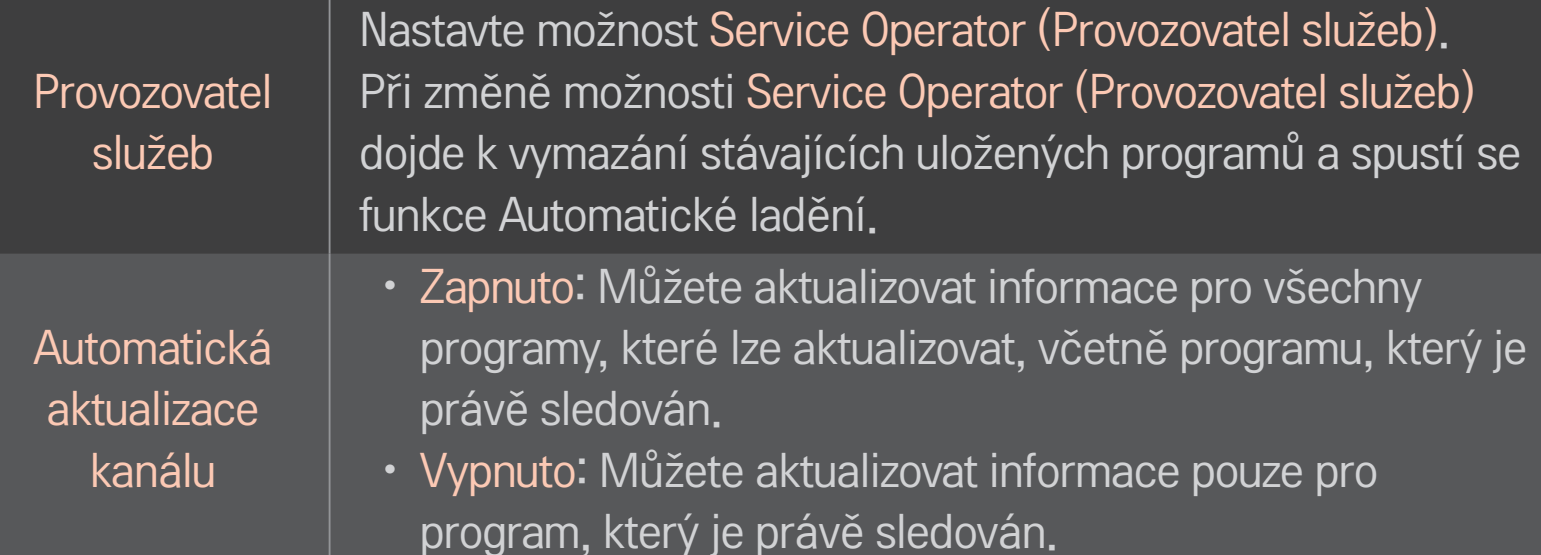

- ✎ Rozsah, který může uživatel zvolit z nabídky Service Operator (Provozovatel služeb) se může měnit v závislosti na počtu poskytovatelů služeb v každé zemi.
- ✎ Pokud je počet podporovaných provozovatelů služeb u jednotlivé země 1, pak tato funkce nebude aktivní.
- ✎ Možnost Nastavení kabelové DTV nelze vybrat, pokud je poskytovatel služby nastaven na možnost "Ziggo".

### ❐ Nastavení satelitu

#### HOME ➾ Nastavení ➙ NASTAVENÍ➙ Nastavení satelitní DTV

[Pouze v režimu Satelit, Anténa a satelit a Kabel a satelit] Můžete přidat/vymazat/nastavit satelit, který chcete.

# ❐ Akt. seznamu programů Tivu

### HOME ➾ Nastavení ➙ NASTAVENÍ➙ Akt. seznamu programů Tivu

[Pouze Itálie]

[Pouze v režimu Satelit, Anténa a satelit a Kabel a satelit]

Provede aktualizaci seznamu programů podle vysílacích podmínek v dané zemi a satelitu.

Vždy při vypnutí televizoru provede aktualizaci seznamu programů. Po provedení aktualizace se seznam programů může změnit. Pokud si to nepřejete, zvolte možnost Vypnuto.

# ❐ Aktualizace seznamu programů

#### SETTINGS ➾ NASTAVENÍ ➙ Aktualizace seznamu programů

[Pouze v režimu Satelit, Anténa a satelit a Kabel a satelit]

Provede aktualizaci seznamu programů podle vysílacích podmínek v dané zemi a satelitu.

Vždy při vypnutí televizoru provede aktualizaci seznamu programů. Po provedení aktualizace se seznam programů může změnit. Pokud si to nepřejete, zvolte možnost Vypnuto.

✎ Pro Rakousko, Německu, Polsko a Rusko je tato funkce podporována, pokud je možnost Service Operator (Provozovatel služeb) nastavena na hodnotu Žádný.

# ❐ Regionální program

### HOME ➾ Nastavení ➙ NASTAVENÍ➙ Regionální program

[Pouze Rakousko]

Nastavte regionální vysílání a sledujte je v konkrétní dobu.

✎ Chcete-li nastavit možnost Service Operator (Provozovatel služeb) u nabídky Satelit, je nutné zvolit možnost ORS.

### ❐ Použití funkce Manuální ladění

#### HOME ➾ Nastavení ➙ NASTAVENÍ➙ Manuální ladění

Upraví programy manuálně a uloží výsledky.

U digitálního vysílání lze zkontrolovat sílu a kvalitu signálu.

# ❐ Úprava programu

### HOME ➾ Nastavení ➙ NASTAVENÍ➙ Úprava programu

Upraví uložené programy.

Nastavit jako oblíbený program, blokovat/zrušit blokování programu, přeskočit program atd. vybraného programu.

#### Kolečko $(OK) \rightarrow$  ETEXT (Dálkové ovládání obrazovky)

#### (nebo stiskněte tlačítko TEXT.)

[závisí na zemi]

Teletext je bezplatná služba poskytovaná televizními stanicemi. Jedná se o textové informace o televizních programech, zprávy nebo počasí.

Dekodér teletextu tohoto televizoru může podporovat systémy teletextu JEDNODUCHÝ, TOP a FASTEXT.

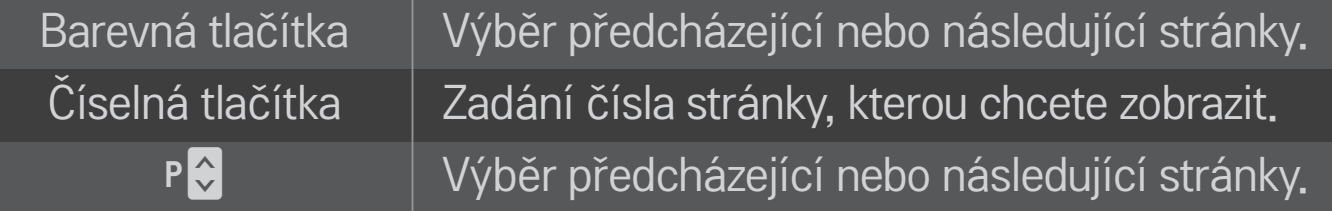

### ❐ Speciální funkce pro teletext

Kolečko(OK) → FLOPT (Dálkové ovládání obrazovky) (nebo stiskněte tlačítko T. OPT (TELETEXT).)

Vyberte nabídku Text Option (Teletext).

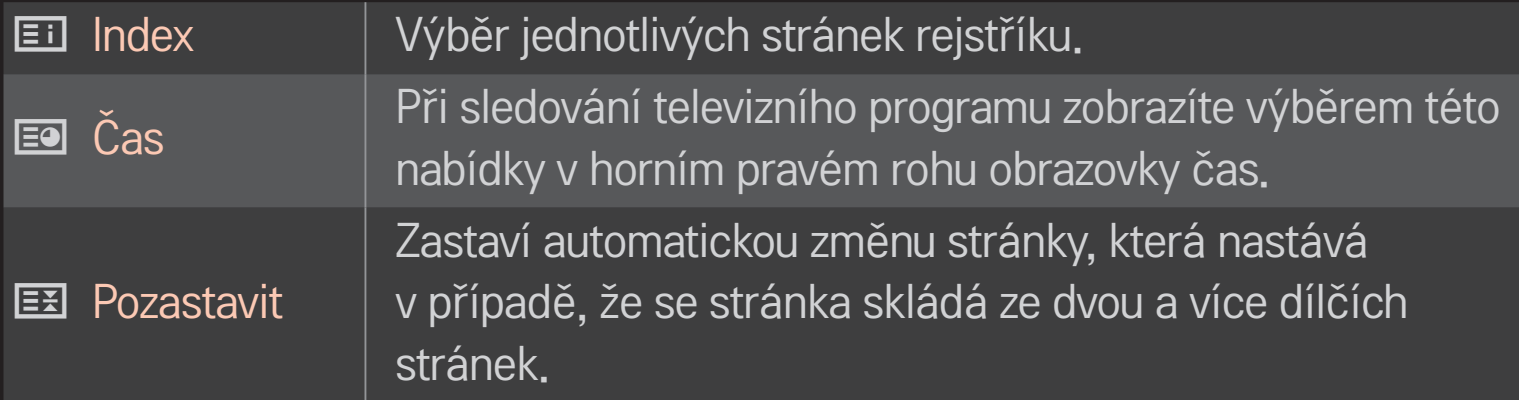

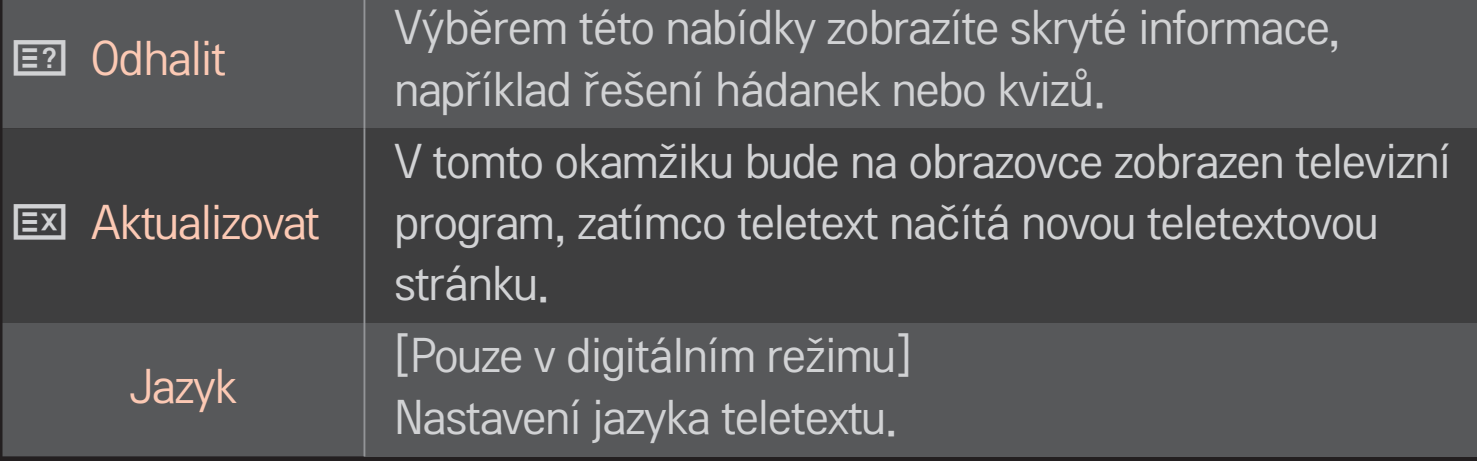

#### Kolečko $(OK) \rightarrow$  ETEXT (Dálkové ovládání obrazovky)

#### (nebo stiskněte tlačítko TEXT.)

[Pouze UK/Irsko]

Televizor vám umožňuje přístup k digitálnímu teletextu, který vám poskytuje lepší text, grafiku atd, než starší analogový teletext. Tento digitální teletext umožňuje využívat speciální služby digitálního teletextu a provozovatele vysílající digitální teletext.

#### $\Box$  Teletext v rámci digitální služby

- Stisknutím číselných tlačítek nebo tlačítka P ↓ vyberte určitou službu, která vysílá digitální teletext.
- 2 Řiďte se pokyny v digitálním teletextu a přejděte na další krok stisknutím tlačítka Kolečko(OK), TEXT, navigačních tlačítek, červeného, zeleného, žlutého, modrého tlačítka nebo ČÍSELNÝCH tlačítek atd.
- 3 Stisknutím číselných tlačítek nebo tlačítka P↓ vyberte jinou službu digitálního teletextu.

#### $\Box$  Teletext v digitální službě

- Stisknutím číselných tlačítek nebo tlačítka P ↓ vyberte určitou službu, která vysílá digitální teletext.
- 2 Stisknutím tlačítka TEXT nebo barevného tlačítka zapněte teletext.
- 3 Řiďte se pokyny v digitálním teletextu a přejděte na další krok stisknutím tlačítkaKolečko(OK), navigačních tlačítek, červeného, zeleného, žlutého, modrého tlačítka nebo ČÍSELNÝCH tlačítek atd.
- 4 Stisknutím tlačítka TEXT nebo barevného tlačítka vypněte digitální teletext a přejděte zpět na sledování televizního vysílání.

### ❐ Nastavení automatického startu MHP

#### HOME ➾ Nastavení ➙ MOŽNOSTI ➙ Automatický start MHP

#### [Závisí na modelu] [Pouze v Itálii]

Tato funkce je funkcí automatického startu služby MHP, italského datového přenosu. Používá se na kanále se signálem MHP. Je možné, že přenos dat nebude zcela bezproblémový kvůli situaci na vysílací stanici.

# ❐ Co je služba HbbTV?

[Závisí na modelu] [Závisí na zemi]

Služba HbbTV neboli Hybrid Broadcast Broadband TV (Hybridní širokopásmové televizní vysílání) představuje interaktivní internetovou vysílací službu nové generace, která nahrazuje existující analogové teletextové služby. Obdobně jako digitální text nebo EPG i HbbTV nabízí řadu služeb, které doplňují obsah standardního vysílání.

Funkčnost a kvalita služeb HbbTV se může lišit v závislosti na poskytovateli vysílacích služeb.

Tato funkce nemusí být v některých zemích k dispozici.

Ve Francii je služba HbbTV k dispozici pouze u pozemního vysílání.

V Německu je k dispozici u pozemního, kabelového i satelitního vysílání.

Více informací o službě HbbTV najdete na stránkách www.hbbtv.org.

#### HOME ➾ Nastavení ➙ MOŽNOSTI ➙ Data Service

[Závisí na zemi]

Tato funkce umožňuje uživatelům zvolit mezi MHEG (digitálním teletextem) a teletextem, pokud jsou oba současně k dispozici.

Pokud je k dispozici pouze jedna z nich, aktivuje se funkce MHEG nebo Teletext bez ohledu na vámi vybranou možnost.

#### HOME ➾ Nastavení ➙ NASTAVENÍ ➙ Informace CI

- Tato funkce umožňuje sledovat některé kódované stanice (placená vysílání).
- Pokud modul CI odstraníte, nebudete moci placené služby sledovat.
- • Použití funkce CI (Common Interface) nemusí být možné v závislosti na situaci vysílání v dané zemi.
- Vložením modulu do slotu CI získáte přístup k nabídce modulu.
- Modul a kartu Smart Card můžete zakoupit u svého dodavatele.
- Zapnete-li televizor po vložení modulu CI, nemusíte slyšet žádný zvuk. Monitor nemusí být kompatibilní s modulem CI a kartou Smart Card.
- • Při používání modulu CAM (Conditional Access Module modul podmíněného přístupu) se ujistěte, zda kompletně splňuje požadavky DVB-CI nebo CI plus.
- Netypický proces modulu podmíněného přístupu CAM (Conditional Access Module) může být příčinou špatného obrazu.

#### HOME ➾ Nastavení ➙ OBRAZ ➙ Poměr stran

#### Výběr režimu poměru stran.

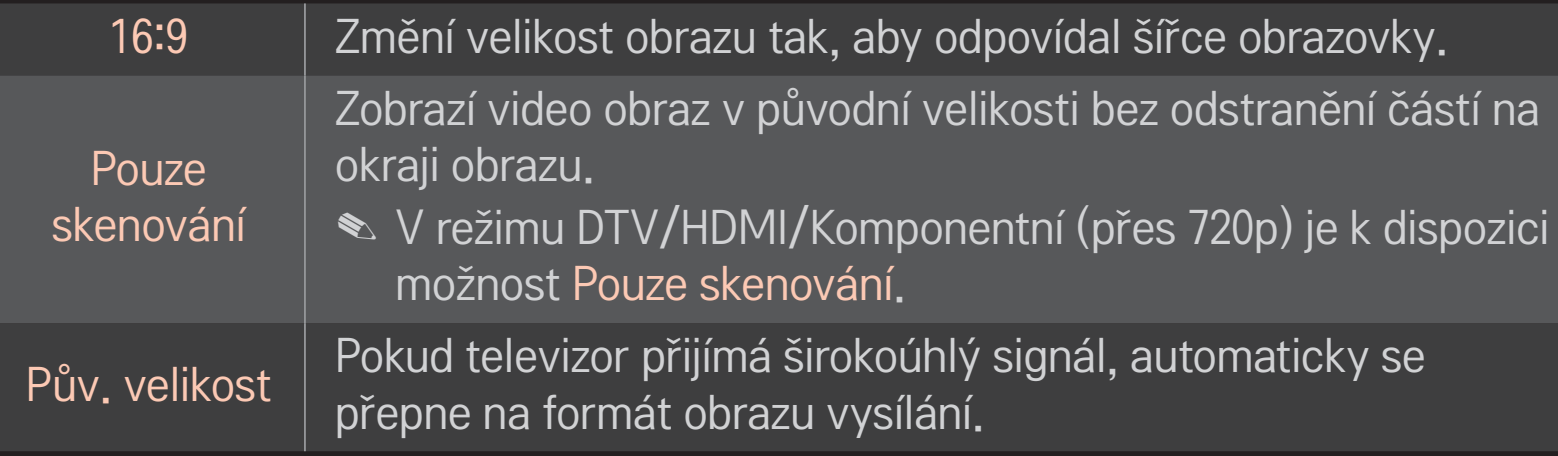

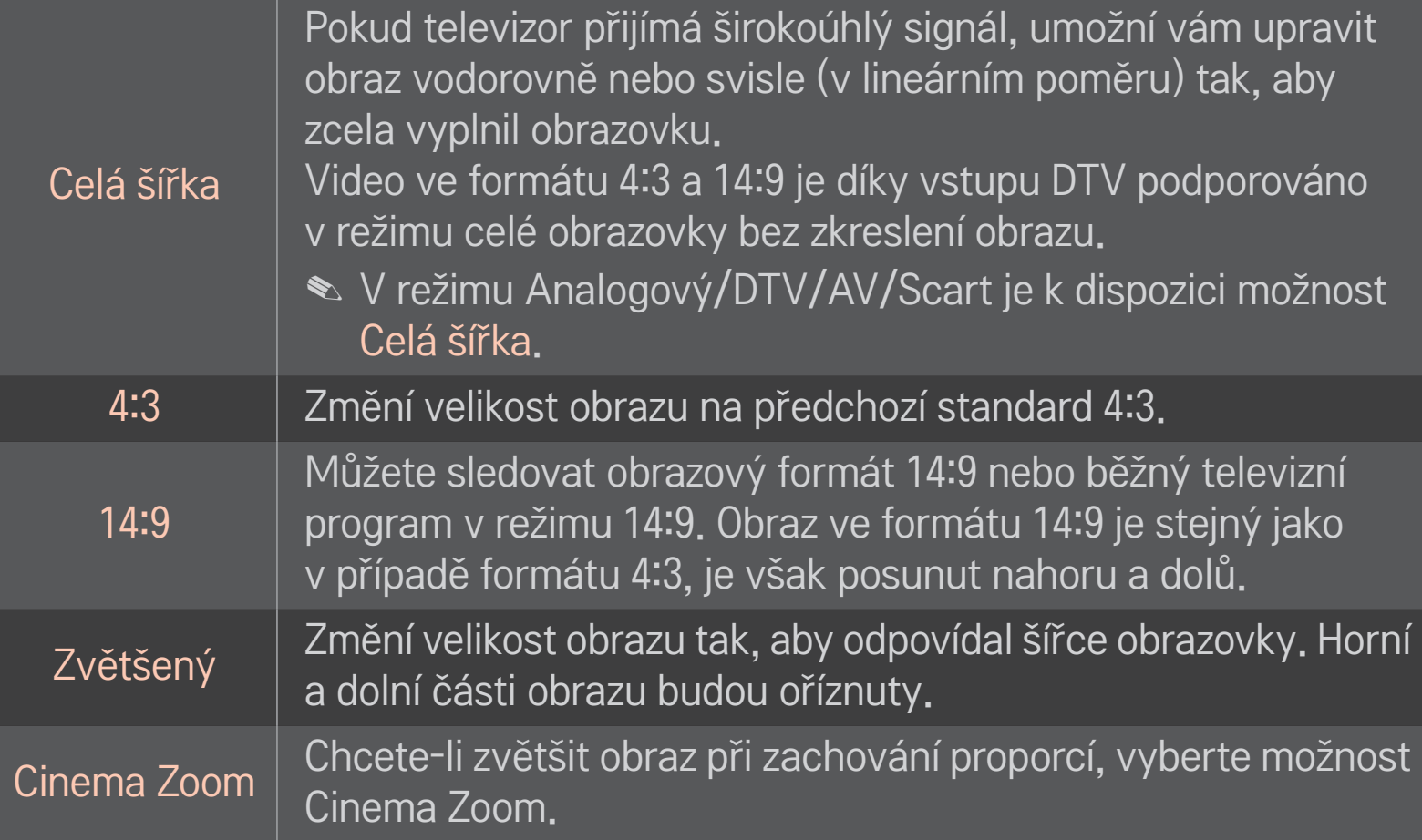

- ✎ Pokud sledujete externí zařízení, může v následujících případech dojít k vypálení obrazu:
	- video s nepohyblivým obrazem (například název sítě)
	- dlouhodobé zobrazení v režimu poměru 4:3

Dbejte v takových případech zvýšené opatrnosti.

- ✎ Dostupná velikost obrazu se může lišit podle vstupního signálu.
- ✎ V případě vstupu HDMI/RGB-PC jsou k dispozici pouze poměry stran 4:3 a 16:9.
- ✎ [Pro modely podporující 2160p] Pokud vstupuje signál 2160p nebo je rozlišení počítače nastaveno na 3840 x 2160, Poměr stran je pevně nastaven na možnost Pouze skenování.

# ❐ Úprava obrazu v režimu vstupu z počítače HOME ➾ Nastavení ➙ OBRAZ ➙ Obrazovka

Úprava obrazu v režimu RGB-PC.

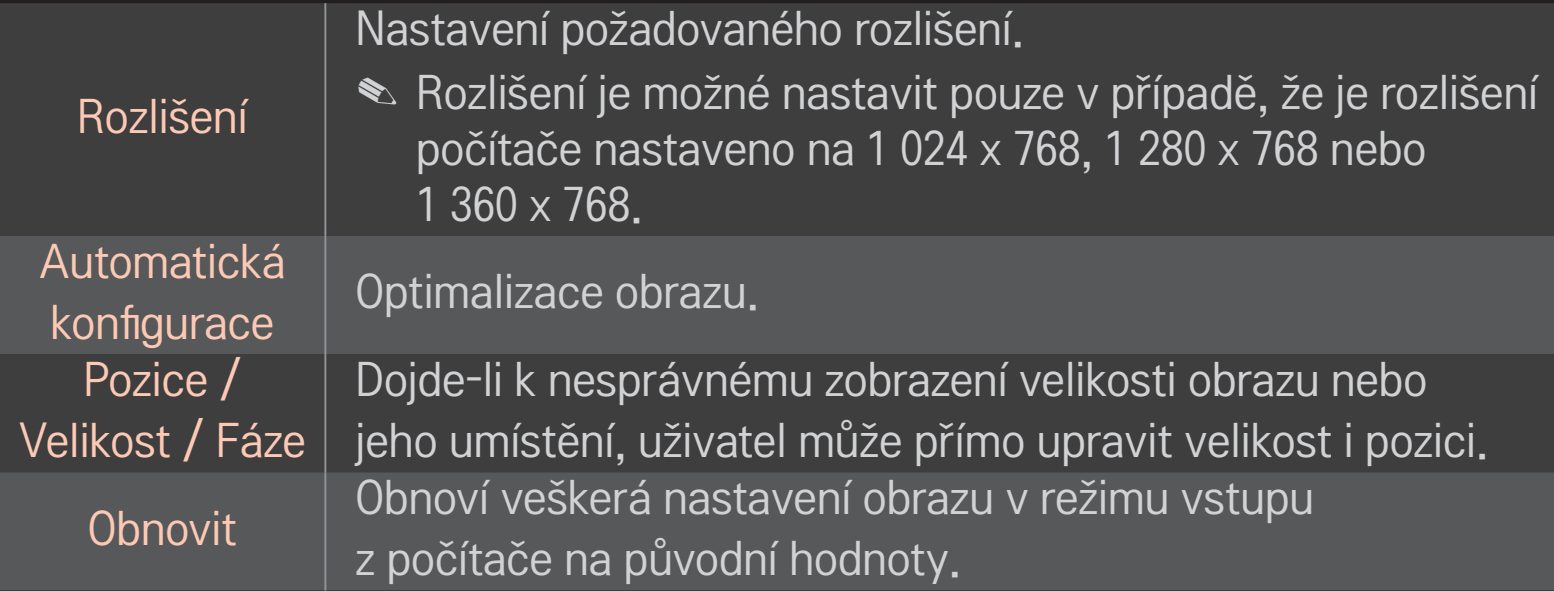

# ❐ Nastavení rozlišení počítače

- 1 Klikněte pravým tlačítkem na plochu počítače a vyberte položku 「Vlastnosti」.
- 2 Klikněte na možnost 「Nastavení」 a podle podporovaných formátů nastavte rozlišení.
- 3 V okně nastavení vyberte možnost 「Upřesnit → Monitor → Nastavení monitoru」. Podle podporovaných formátů nastavte optimální vertikální frekvenci.
- ✎ V režimu počítače zajišťuje nejlepší kvalitu obrazu rozlišení 1 920 x 1 080.
- ✎ Nastavení rozlišení se může lišit v závislosti na typu počítače.

#### ❌ Podporované formáty

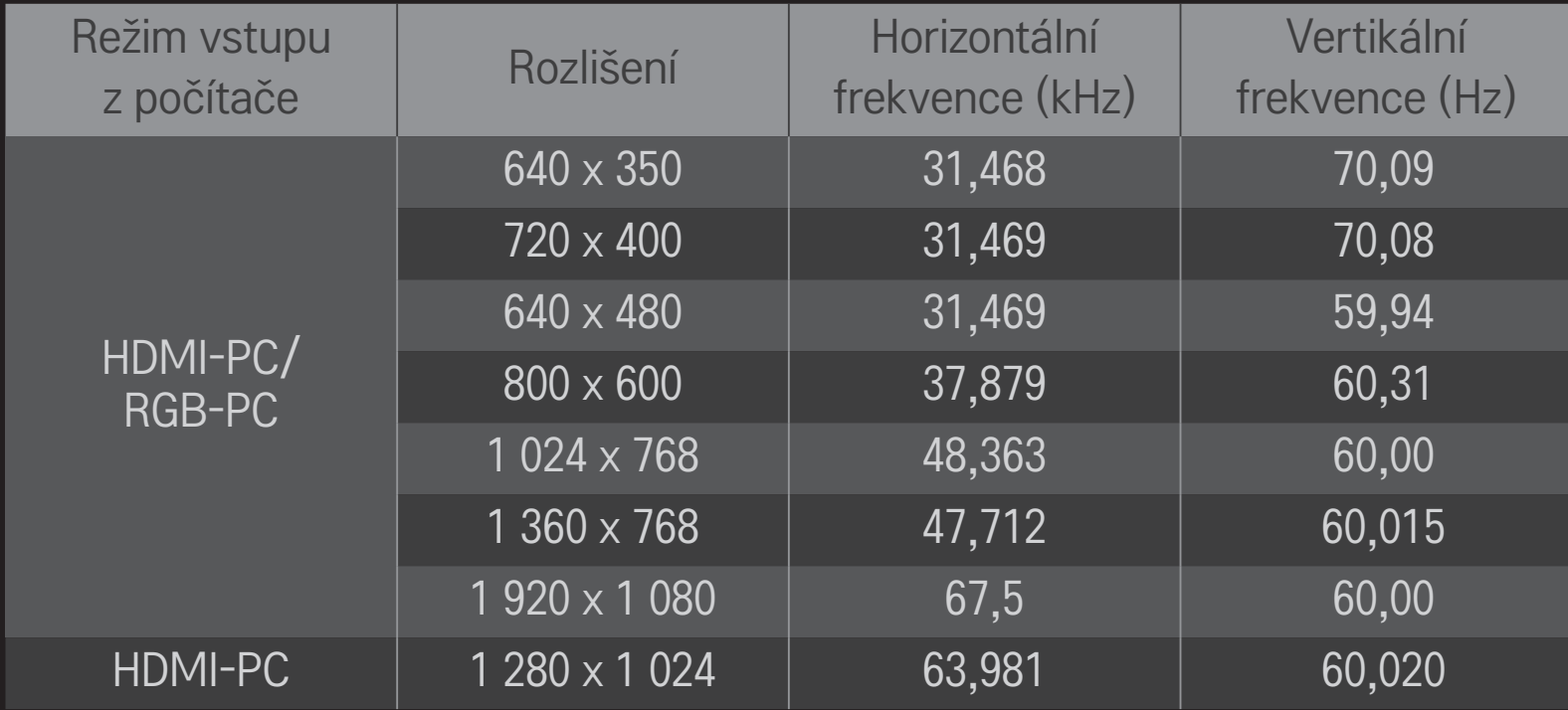
## HOME ➾ Rychlé menu ➙ Režim AV

Nastavení nejlepšího obrazu / zvuku optimalizovaného pro různé režimy AV.

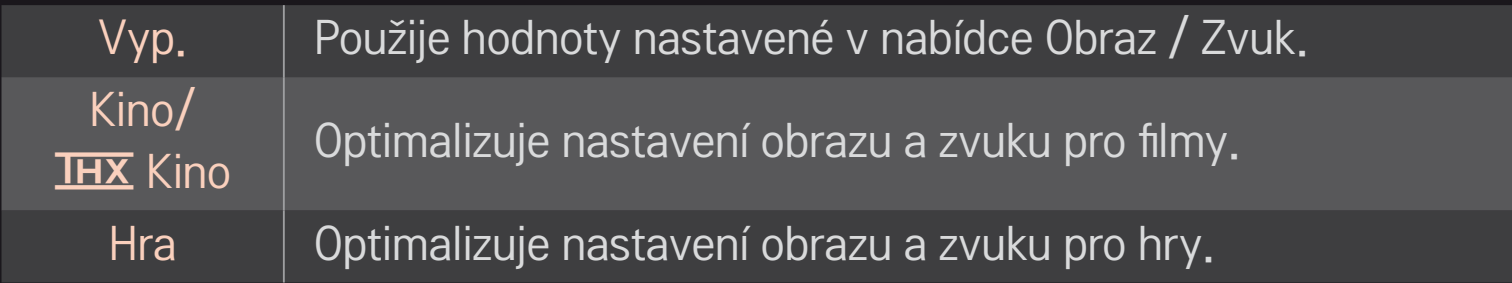

 $\triangle$  THX [Závisí na modelu]

HX (Thomlinson Holman's Experiment) je certifikační standard zvuku a videa, který zavedli George Lucas a Thomlinson. Obrazovka s certifikací THX zaručuje kvalitu obrazu, která přesahuje standardní specifikace zobrazení jak z hlediska hardwaru, tak z hlediska softwaru.

# ❐ Úprava obrazu pomocí Průvodce nastavením obrazu

## HOME → Nastavení → OBRAZ → Průvodce nastavením obrazu II

Podle pokynů Průvodce nastavením obrazu a pomocí dálkového ovládání můžete nakalibrovat a nastavit optimální kvalitu obrazu bez použití drahých kalibračních přístrojů nebo asistence odborného pracovníka.

Chcete-li dosáhnout optimální kvality obrazu, postupujte podle pokynů.

# ❐ Výběr režimu obrazu

## HOME ➾ Nastavení ➙ OBRAZ ➙ Režim obrazu

Vyberte režim obrazu, který je optimalizován pro prostředí právě sledovaného programu.

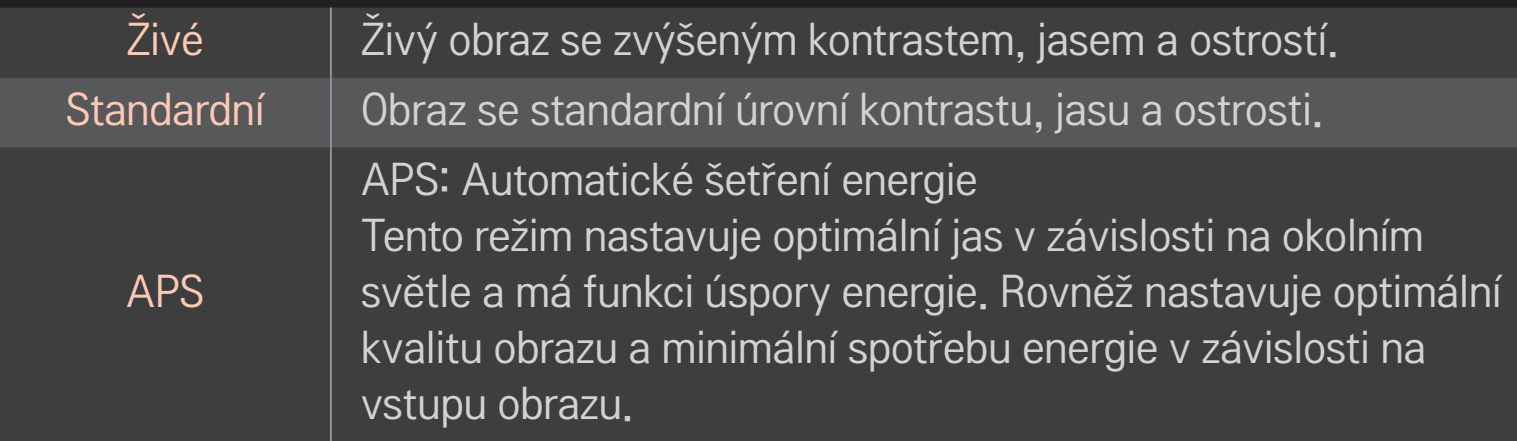

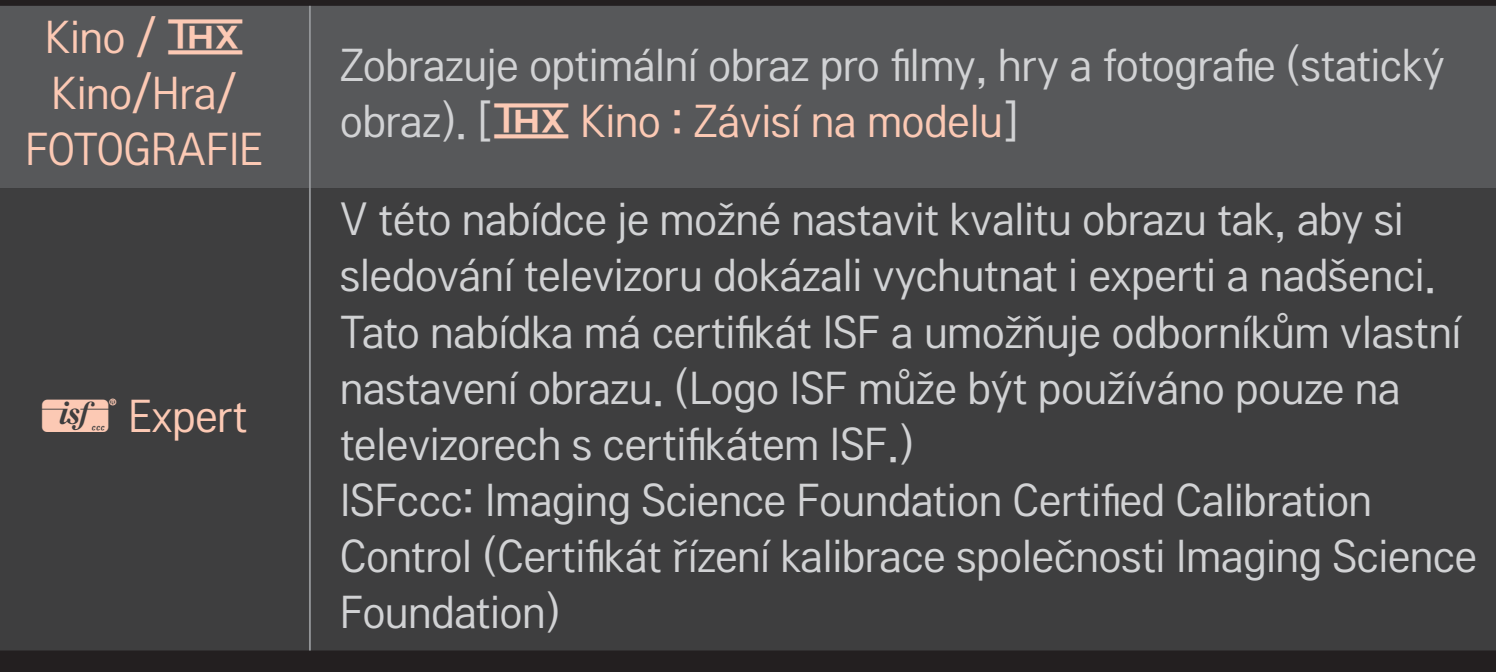

- ✎ Dostupné režimy obrazu se mohou lišit v závislosti na vstupním signálu.
- $\triangle$  Režim  $\mathbb{Z}$  Expert je určen profesionálům v oblasti nastavení obrazu umožňuje nastavení a přesné naladění konkrétního obrazu. U běžného obrazu se efekt nemusí výrazněji projevit

# ❐ Přesné naladění režimu obrazu

## HOME ➾ Nastavení ➙ OBRAZ ➙ Režim obrazu ➙ Kontrast / Jas / Ostrost / Barva / Odstín / Tep. barev

Nejprve vyberte vhodný Režim obrazu.

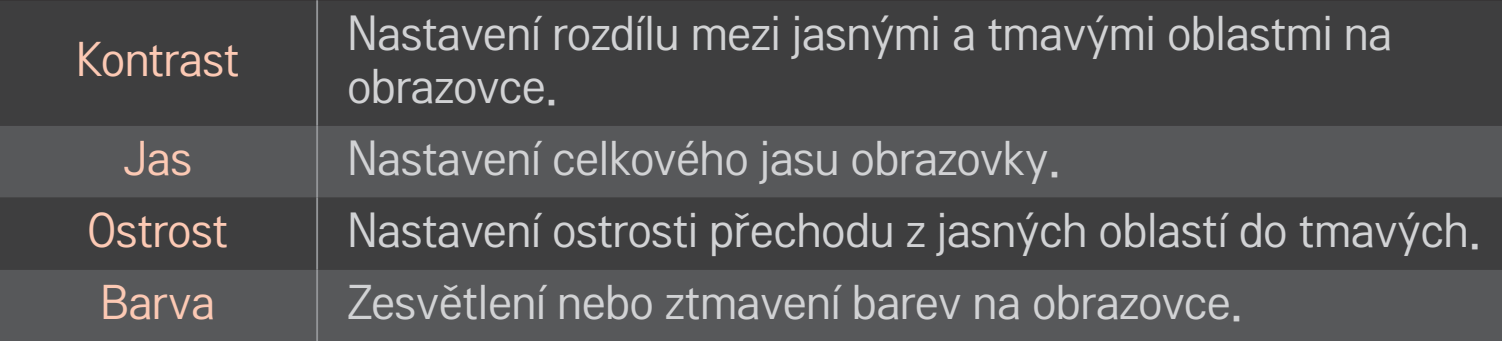

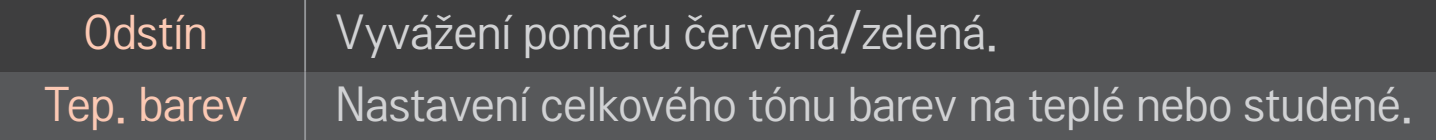

✎ Rozsah upravitelných prvků se může lišit v závislosti na vstupním signálu nebo na jiných nastaveních obrazu.

## ❐ Nastavení pokročilého ovládání

## HOME ➾ Nastavení ➙ OBRAZ ➙ Režim obrazu ➙ Pokročilé ovládání/ Ovládání pro odborníky

Kalibrace obrazu pro jednotlivé režimy obrazu nebo úprava nastavení obrazu pro speciální zobrazení.

Nejprve vyberte vhodný Režim obrazu.

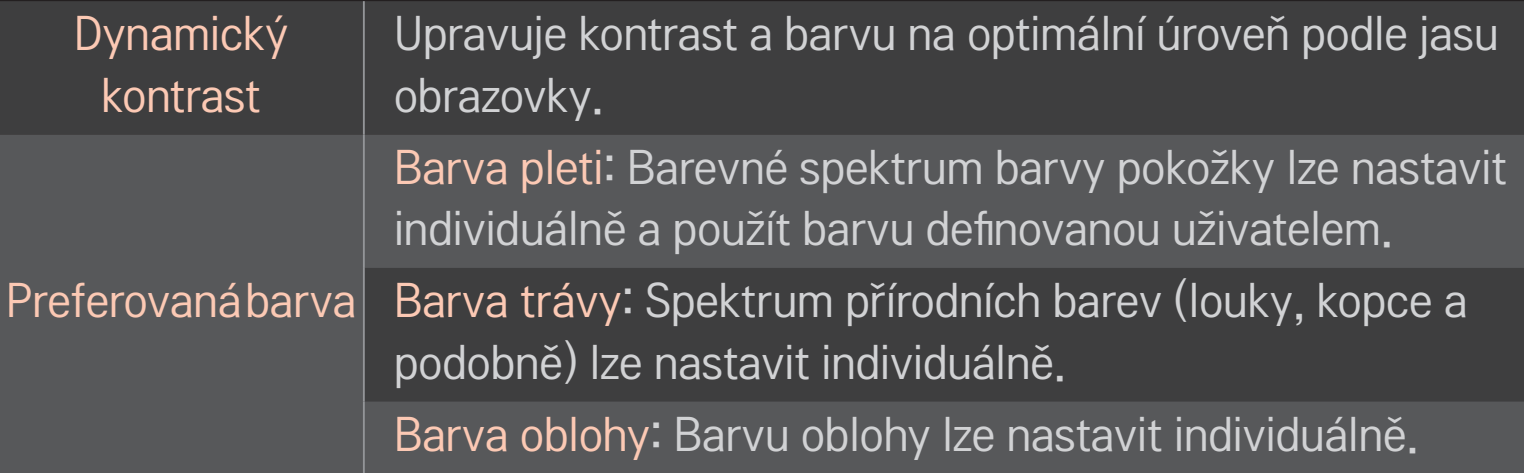

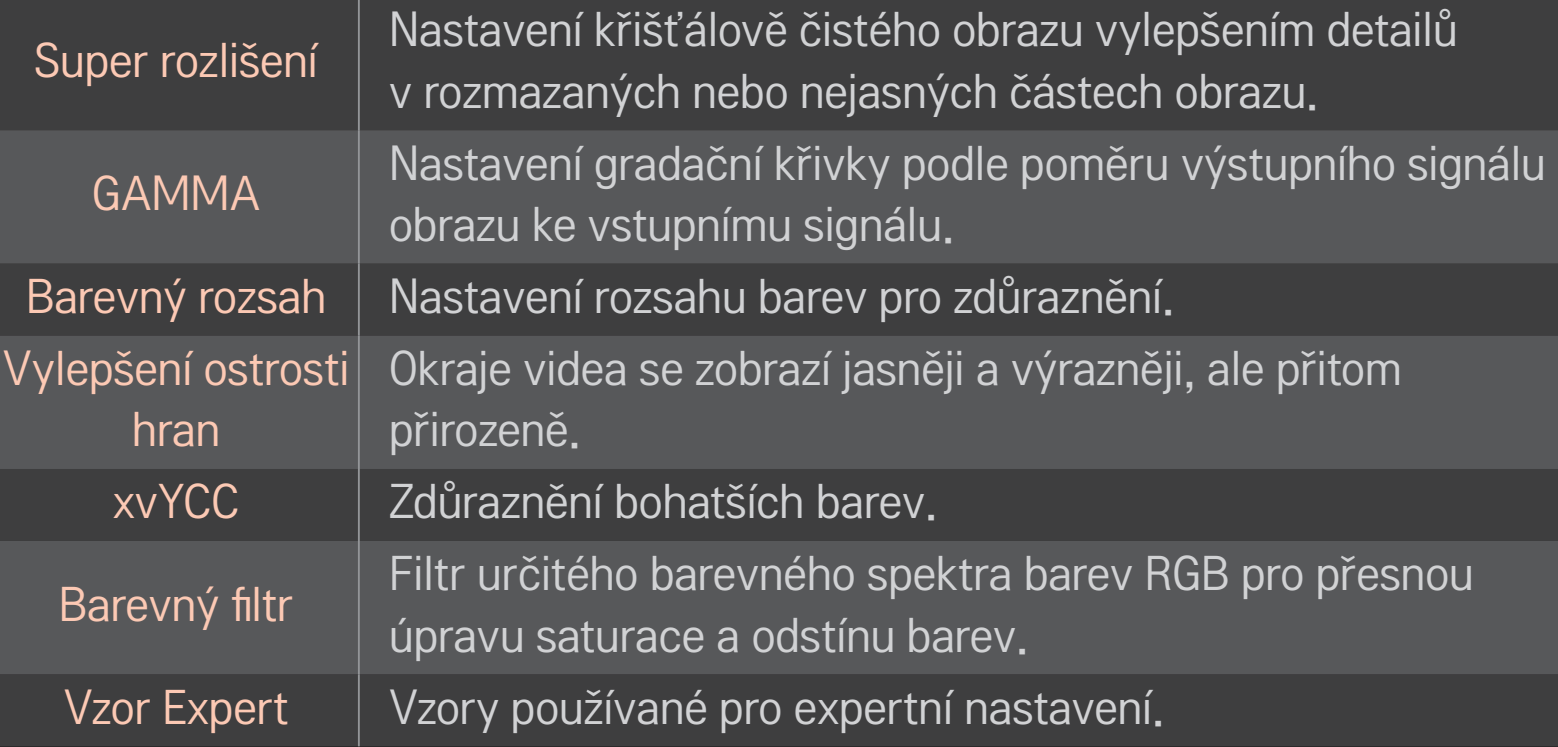

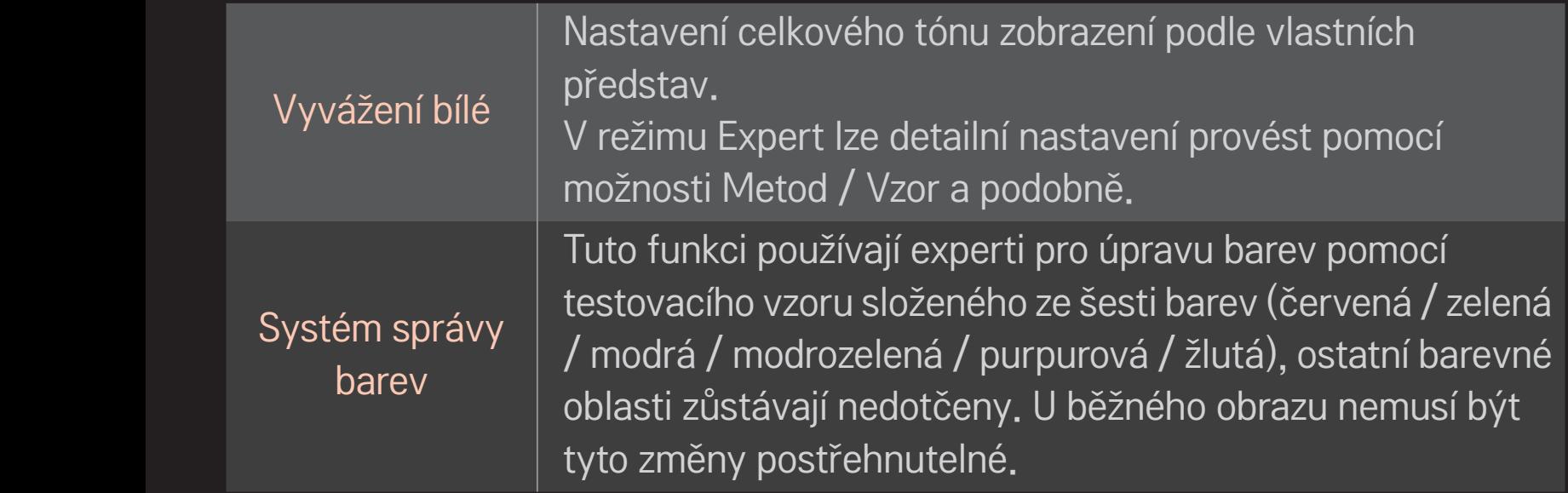

✎ Rozsah upravitelných prvků se může lišit v závislosti na vstupním signálu nebo na jiných nastaveních obrazu.

# ❐ Nastavení dalších možností obrazu

## HOME ➾ Nastavení ➙ OBRAZ ➙ Režim obrazu ➙ Picture Option (Možnost obrazu)

Úprava detailního nastavení obrazu.

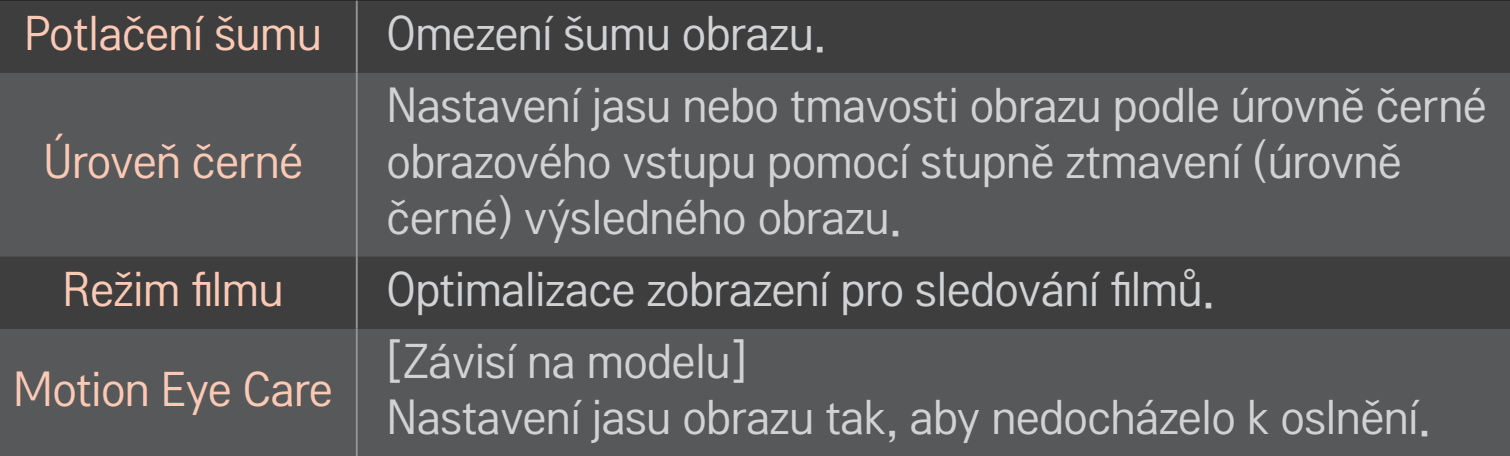

# ❐ Obnovení výchozího nastavení režimu obrazu

## HOME ➾ Nastavení ➙ OBRAZ ➙ Režim obrazu ➙ Obnov. nast. obr.

Obnoví výchozí nastavení uživatelsky upravených hodnot.

Dojde k obnovení hodnot u jednotlivých režimů obrazu. Vyberte režim obrazu, který chcete obnovit.

## HOME ➾ Nastavení ➙ OBRAZ ➙ Režim obrazu ➙ Možnosti obrazu ➙ **TruMotion**

Úprava obrazu pro plynulejší pohybové sekvence.

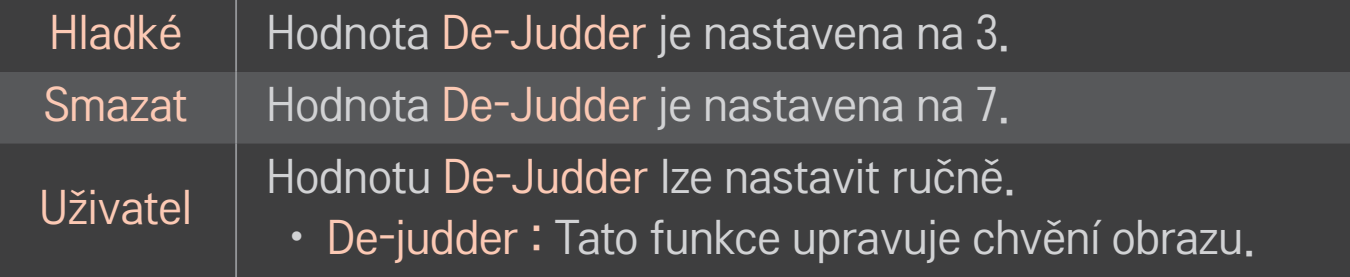

✎ Pokud je signál videa 60 Hz, nemusí funkce TruMotion fungovat.

# ❐ Používání režimu zvuku

#### HOME ➾ Nastavení ➙ ZVUK ➙ Režim zvuku

Optimalizace zvuku televizoru na vybraný režim zvuku.

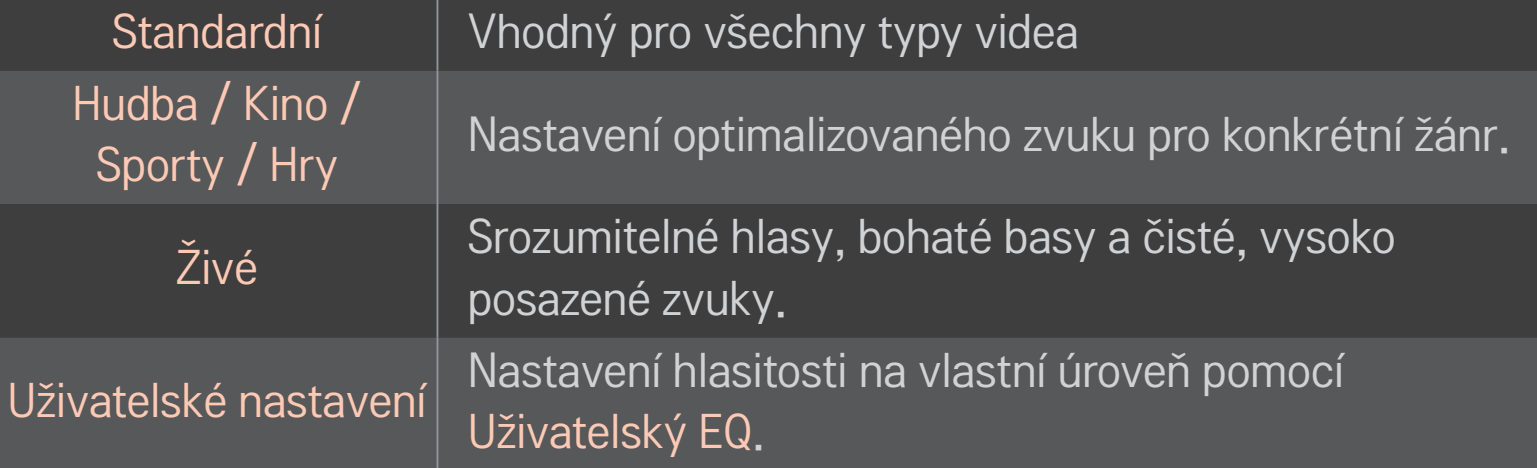

# ❐ Přesné nastavení hlasitosti

## HOME ➾ Nastavení ➙ ZVUK ➙ Uživatelský EQ

Nejprve nastavte Režim zvuku v položce Uživatelské nastavení.

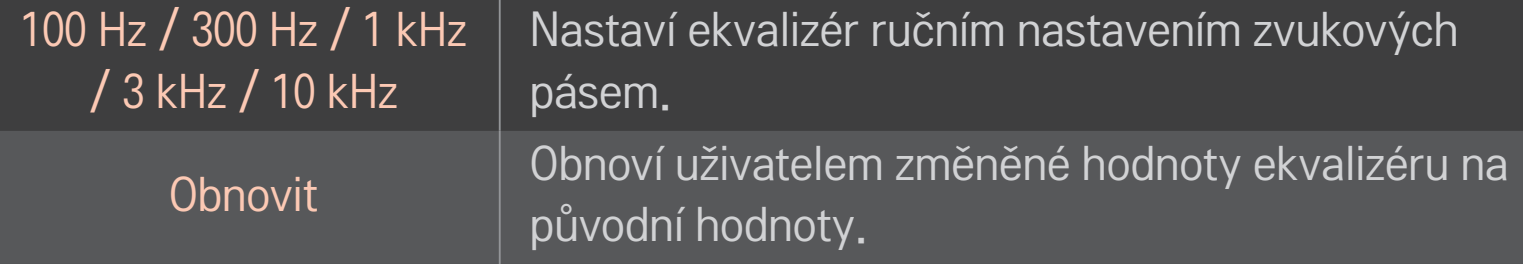

# ❐ Nastavení režimu hlasitosti

#### HOME ➾ Nastavení ➙ Zvuk ➙ Režim hlasitosti

Nastavení různých režimů ovládání hlasitosti.

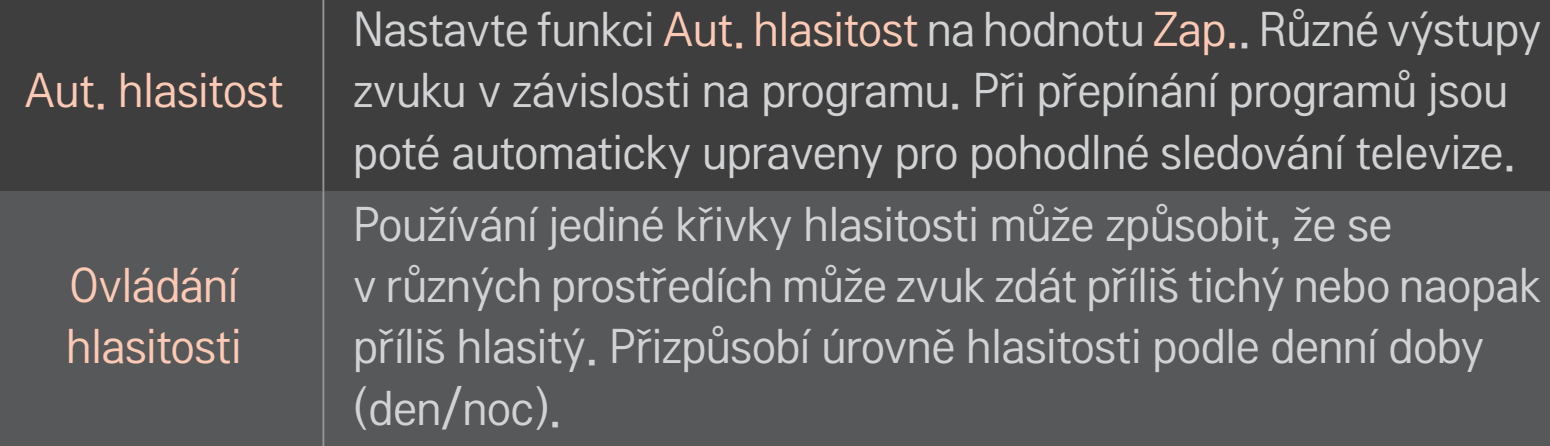

# ❐ Používání funkce Sound Optimizer

#### HOME ➾ Nastavení ➙ Zvuk ➙ Sound Optimizer

Optimalizace zvuku podle typu instalace televizoru.

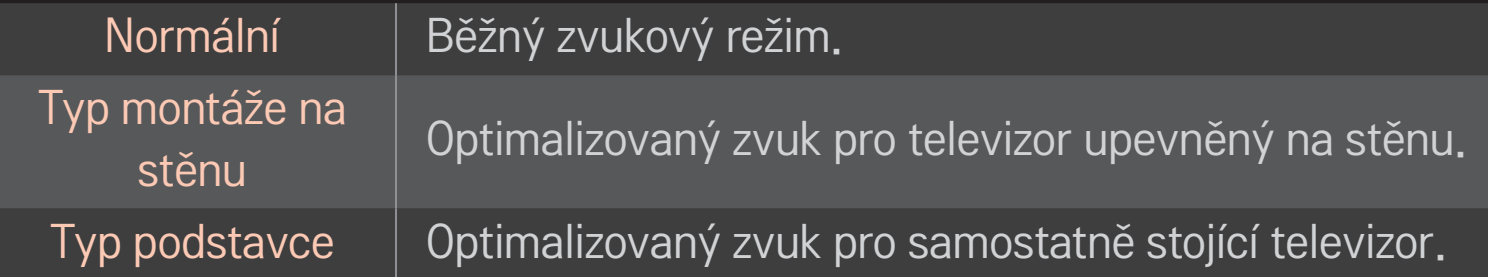

# ❐ Používání zvuku Virtual Surround

## HOME ➾ Nastavení ➙ Zvuk ➙ Virtuální prostorový zvuk

Patentovaná technologie zpracování zvuku společnosti LG umožňuje reprodukci zvuku v kvalitě 5,1 kanálů prostřednictvím dvou reproduktorů.

✎ Pokud je funkce Dialóg II zapnuta, možnost Virtuální prostorový zvuk není možné zvolit.

# ❐ Používání funkce Dialóg II HOME ➾ Nastavení ➙ Zvuk ➙ Dialóg II Vylepšuje čistotu hlasu.

# ❐ Synchronizace zvuku a obrazu

#### HOME ➾ Nastavení ➙ Zvuk ➙ AV Sync

Synchronizace obrazu a zvuku v případě, že zvuk obrazu neodpovídá.

Pokud funkci AV Sync zapnete, můžete nastavit výstup zvuku (reproduktory televizoru nebo SPDIF) podle obrazu.

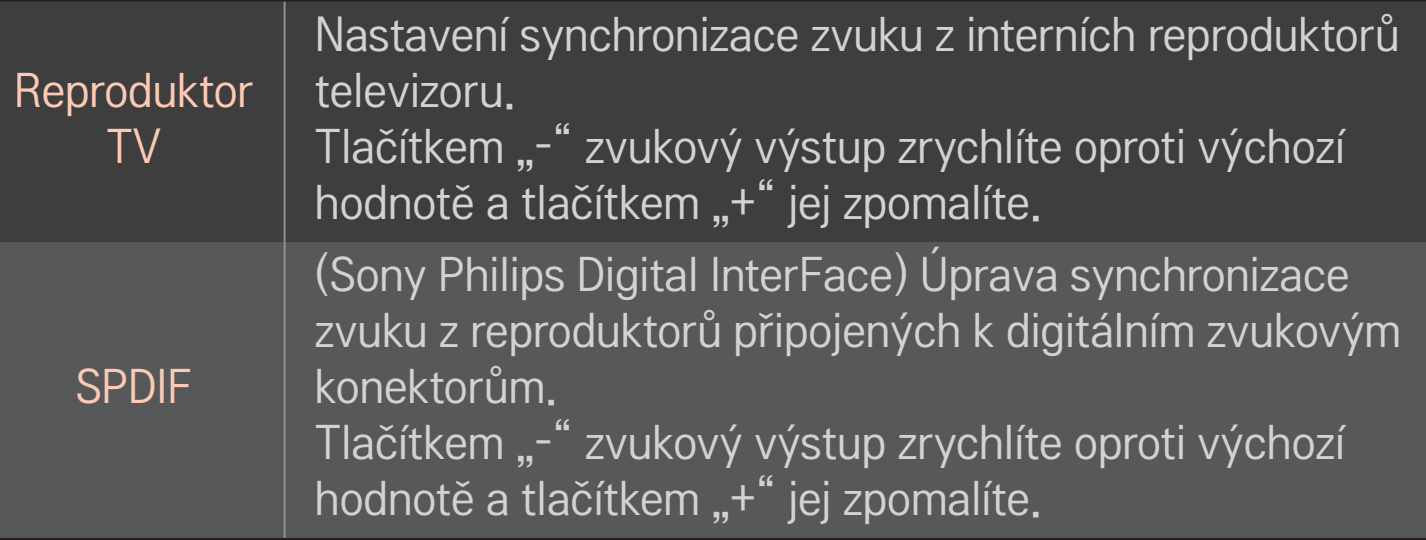

**Bypass** 

Výstupy vysílacích signálů nebo zvuku externího zařízení bez prodlevy zvuku. Výstup zvuku může předcházet výstupu videa, protože zpracování výstupu vide¨a do TV může trvat delší čas.

# ❐ Používání režimu ARC

#### HOME ➾ Nastavení ➙ Zvuk ➙ Nastavení zvuku ➙ Režim ARC

Externí zvuková zařízení je možné připojit prostřednictvím vysokorychlostního kabelu HDMIⓇ na výstup SPDIF bez nutnosti použití dalšího optického kabelu. Využívá rozhraní SIMPLINK.

Externí zařízení podporující funkci ARC (Audio Return Channel) připojte k portu HDMI(ARC).

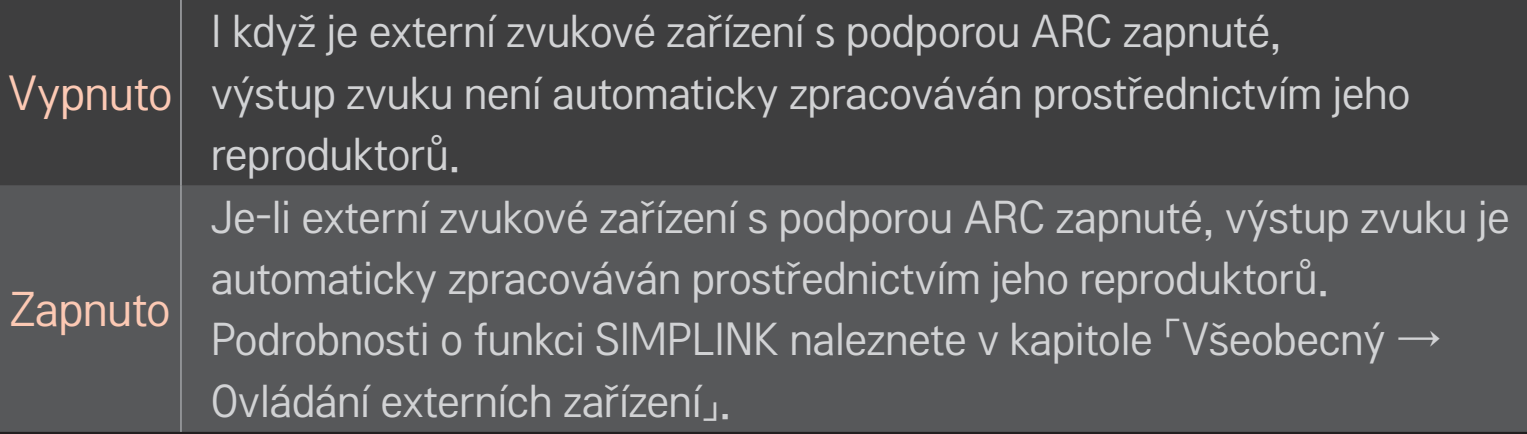

- ✎ Pro připojení k externím zařízením zapojte kabel ke koncovce ARC.
- ✎ Pro připojení k externím zařízením použijte vysokorychlostní kabel HDMIⓇ.
- ✎ Při používání zařízení třetích stran s funkcí ARC nemusí zařízení fungovat správně.

## ❐ Nastavení stereováhy

#### HOME ➾ Nastavení ➙ Zvuk ➙ Nastavení zvuku ➙ Stereováha

Nastavení vyvážení zvuku do levého a pravého reproduktoru.

# ❐ Použití reproduktorů televizoru

## HOME ➾ Nastavení ➙ Zvuk ➙ Nastavení zvuku ➙ Reproduktor TV

Pokud k poslechu zvuku televizoru používáte externí zvuková zařízení připojená k televizoru, například domácí kino, můžete reproduktory televizoru vypnout. Jeli domácí kino připojeno pomocí funkce SIMPLINK, nastavením reproduktorů televizoru na Vypnuto je automaticky zapnete.

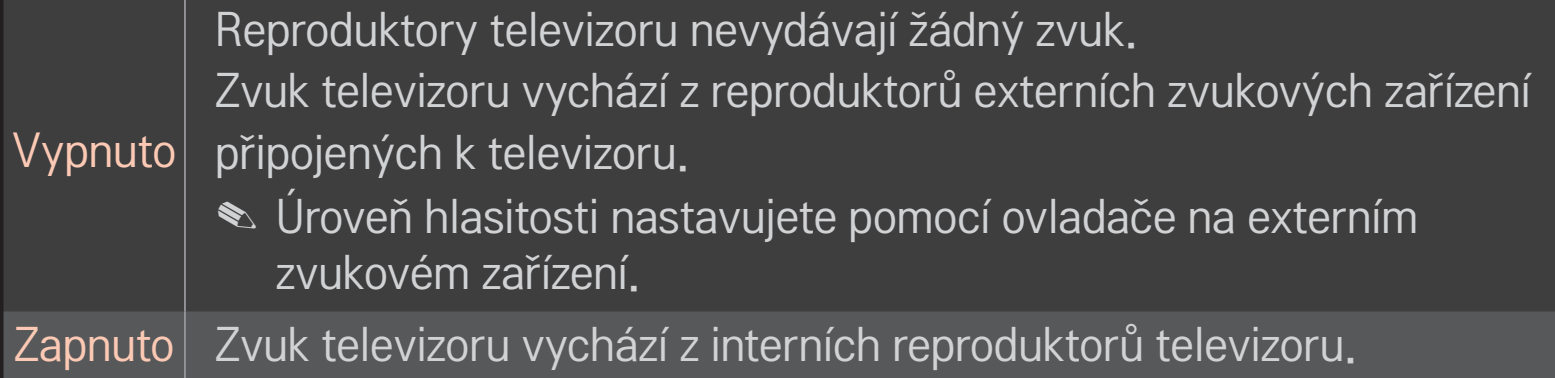

# ❐ Používání výstupu digitálního zvuk

## HOME ➾ Nastavení ➙ ZVUK ➙ Nastavení zvuku ➙ Výstup digitálního zvuku

#### Nastaví výstup digitálního zvuku.

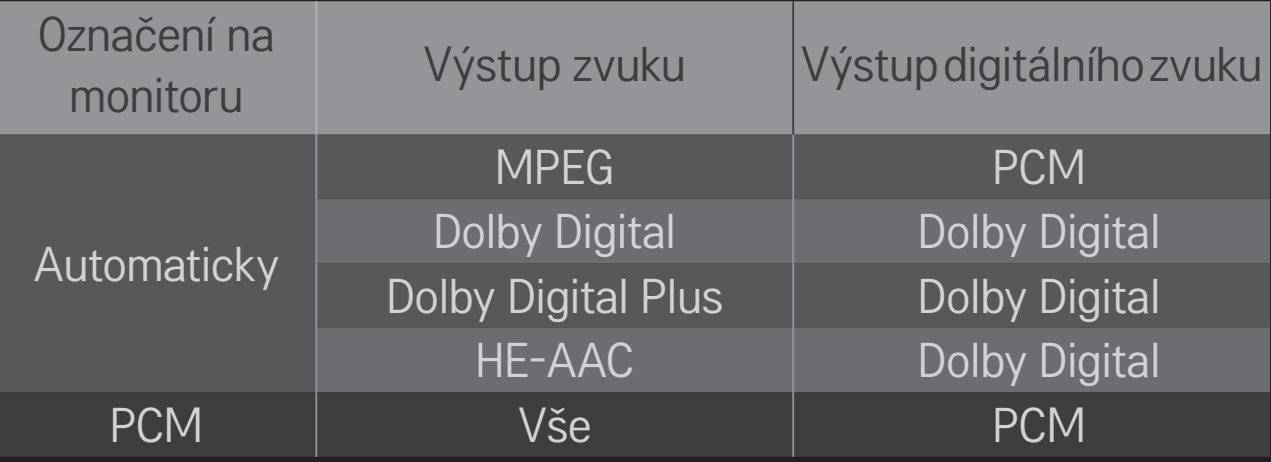

# ❐ Nastavení zvuku DTV

## HOME ➾ Nastavení ➙ ZVUK ➙ Nastavení zvuku DTV

[Závisí na modelu]

Pokud vstupní signál obsahuje rozdílné typy zvuku, umožní vám tato funkce vybrat preferovaný typ zvuku.

Je-li možnost nastavena na AUTOMATICKY, pořadí vyhledávání je následující: HE-AAC → Dolby Digital+ → Dolby Digital → MPEG. Jako výstup se použije první nalezený zvukový formát.

- $\blacktriangleright$  V Itálii je pořadí HE-AAC  $\rightarrow$  Dolby Digital+  $\rightarrow$  MPEG  $\rightarrow$  Dolby Digital.
- ✎ Na Novém Zélandu je pořadí Dolby Digital+ → Dolby Digital → HE-AAC → MPEG.
- ✎ Není-li nalezený zvukový formát podporován, je možné pro výstup použít jiný zvukový formát.

❐ Výběr externího vstupu HOME ➾ Seznam vstupů

#### Výběr externího vstupu.

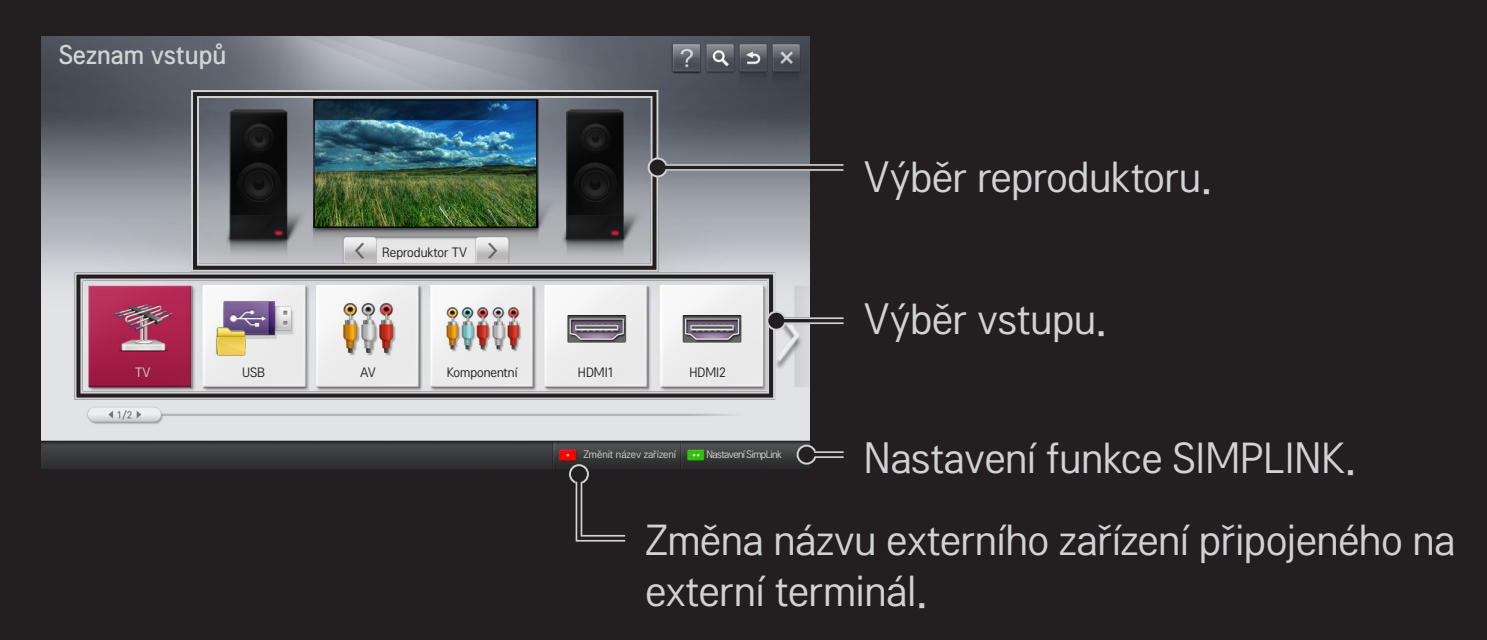

# ❐ Používání funkce SIMPLINK

Funkce SIMPLINK umožňuje pohodlné ovládání a správu různých multimediálních zařízení pomocí dálkového ovladače televizoru prostřednictvím nabídky SIMPLINK.

- 1 Propojte konektor HDMI IN televizoru s výstupním konektorem HDMI zařízení SIMPLINK pomocí kabelu HDMI. Domácí kina s funkcí SIMPLINK propojte podle výše uvedeného postupu a zároveň pomocí optického kabelu propojte optický digitální audio výstup televizoru s optickým digitálním vstupem zařízení SIMPLINK.
- 2 Vyberte možnost HOME ➾ SIMPLINK. Zobrazí se okno nabídky SIMPLINK.
- 3 V okně nabídky SIMPLINK vyberte možnost Set SIMPLINK (Nastavit SIMPLINK). Zobrazí se okno nastavení SIMPLINK.
- 4 V okně nastavení SIMPLINK funkci SIMPLINK zapněte.
- 5 Zavřete okno nastavení SIMPLINK.
- 6 Vyberte přístroj pro ovládání pomocí funkce HOME ➾ SIMPLINK.
- <u> ◆ Tuto funkci lze použít pouze u zařízení s logem SIMPLINK ( $\overline{S}$ mецик)</u> Zkontrolujte, zda je externí zařízení označeno logem SIMPLINK.
- ✎ Abyste mohli funkci SIMPLINK využívat, musíte použít vysokorychlostní kabel HDMI<sup>®</sup> (ve variantě CEC – Consumer Electronics Control). Vysokorychlostní kabely HDMIⓇ mají kolík č. 13 vyhrazen pro přenos informací mezi zařízeními.
- ✎ Zapněte zařízení nebo vyberte média zařízení s prvky domácího kina a reproduktory se přepnou na Reproduktory DK.
- ✎ Abyste mohli Reproduktory DK používat, propojte zařízení pomocí optického kabelu (prodává se samostatně).
- ✎ Přepnutím na externí vstup dojde k vypnutí zařízení fungujících prostřednictvím funkce SIMPLINK.
- ✎ Při používání zařízení třetích stran s funkcemi HDMI-CEC nemusí zařízení fungovat správně.

## □ Popis funkcí SIMPLINK

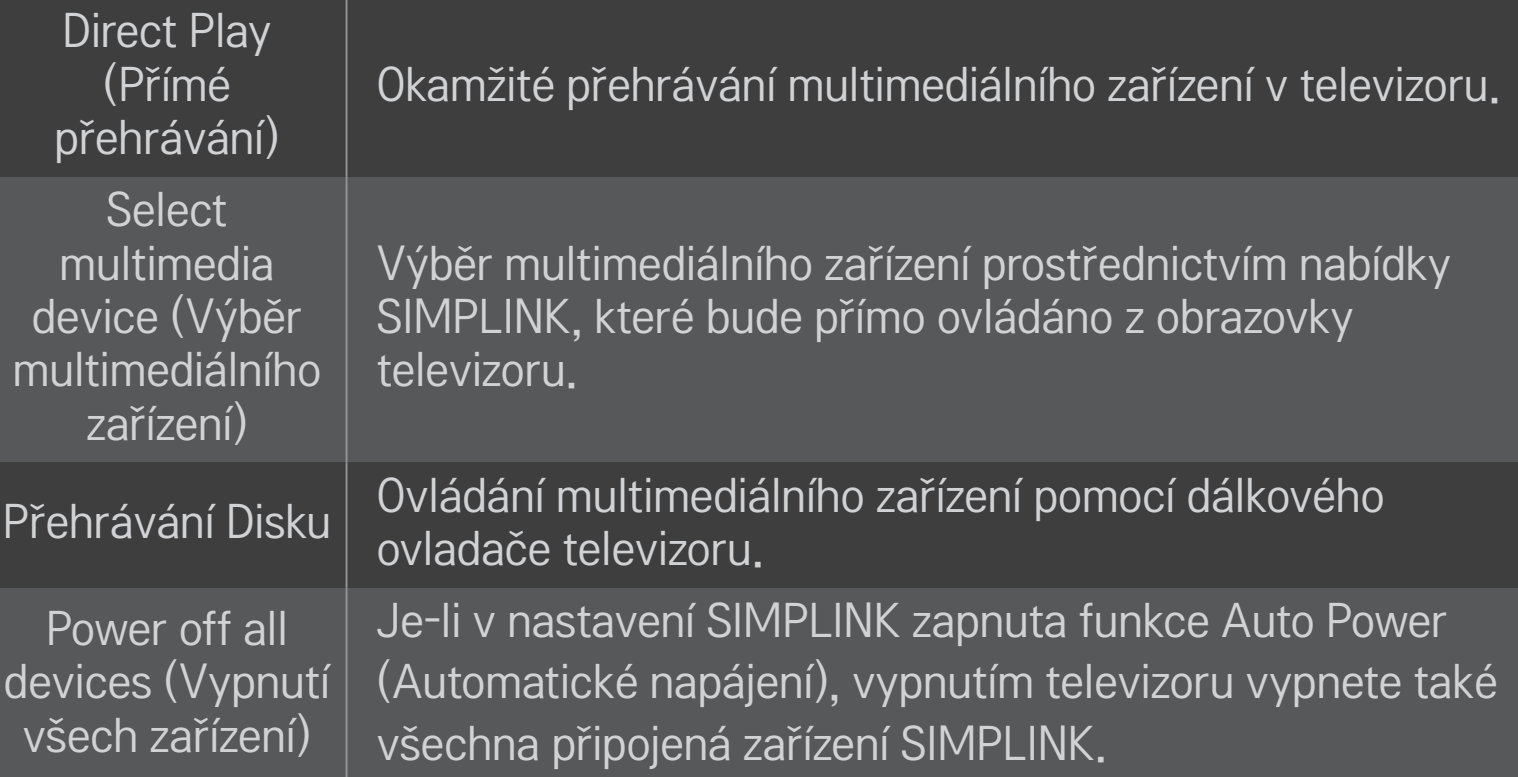

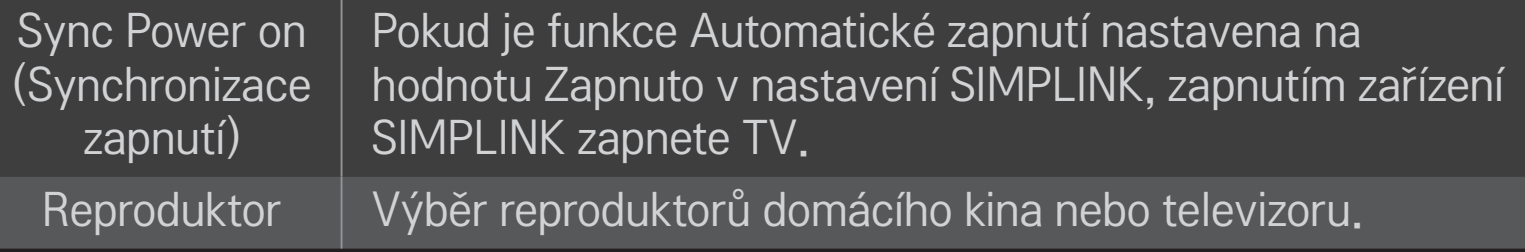

## HOME ➾ Nastavení ➙ OBRAZ ➙ Úspora energie

Snížení spotřeby úpravou jasu obrazovky.

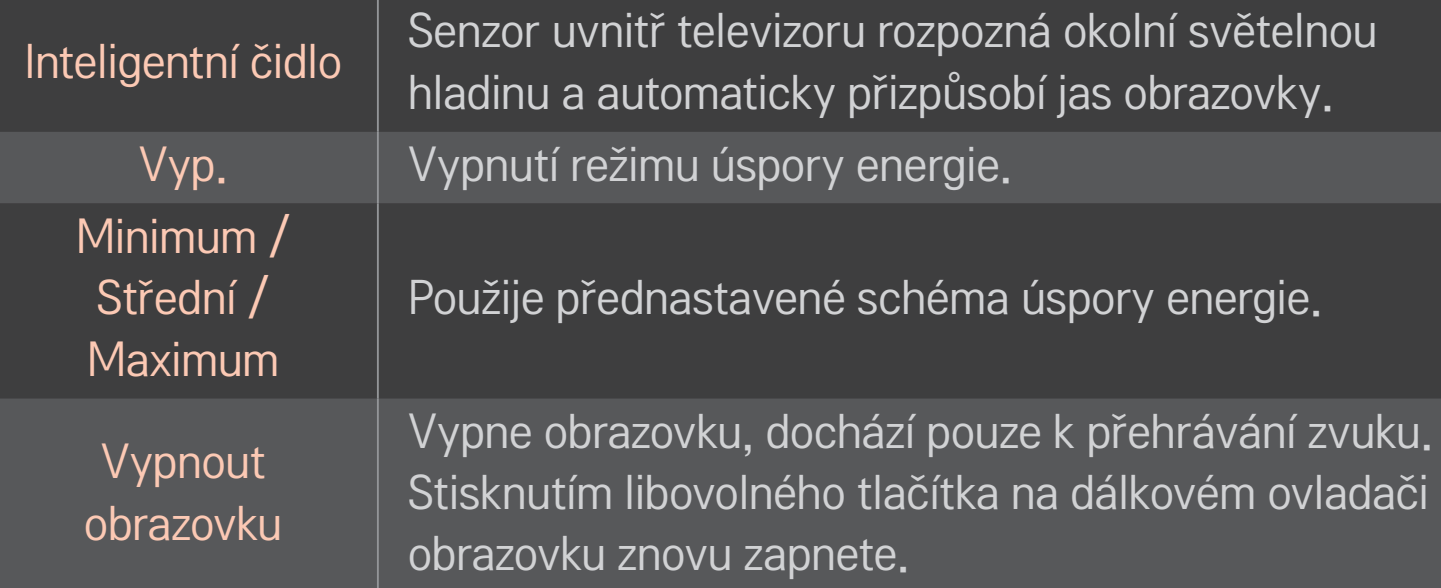

## ❐ Používání časovače vypnutí

## HOME ➾ Nastavení ➙ ČAS ➙ Časovač vypnutí

Po uplynutí nastaveného počtu minut dojde k vypnutí TV. Chcete-li Časovač vypnutí vypnout, vyberte možnost Vypnuto.

## ❐ Nastavení aktuálního času

## HOME ➾ Nastavení ➙ ČAS ➙ Hodiny

Při sledování televize zkontroluje nebo změní nastavený čas.

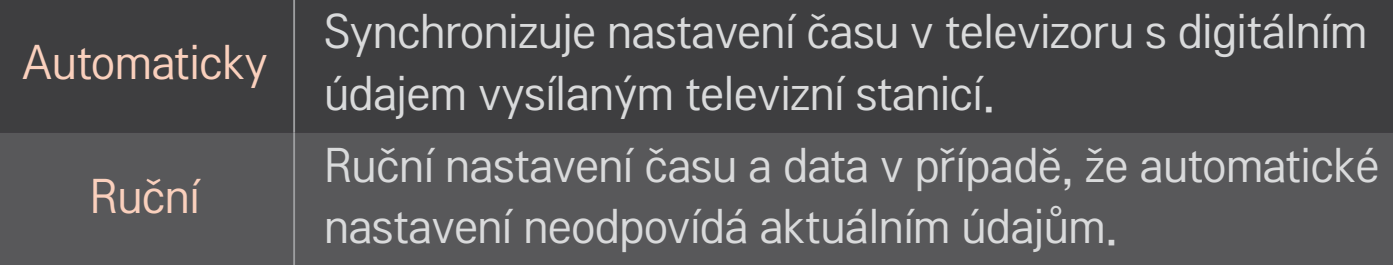

# ❐ Nastavení automatického zapnutí a vypnutí televizoru.

## HOME ➾ Nastavení ➙ ČAS ➙ Čas zapnutí/Čas vypnutí

Nastavení času zapnutí a vypnutí.

Pokud možnost Opakování nastavíte na Vypnuto, automatické zapnutí/vypnutí bude deaktivováno.

- ✎ Abyste mohli funkci Čas zapnutí/Čas vypnutí používat, je nutné nejprve správně nastavit čas.
- ✎ I v případě, že je funkce Čas zapnutí zapnuta, dojde k automatickému vypnutí televizoru po 120 minutách od posledního stisknutí libovolného tlačítka.

# ❐ Nastavení automatického pohotovostního režimu

## HOME ➾ Nastavení ➙ ČAS ➙ Aut. pohot. režim

[Závisí na modelu]

Pokud po určitou dobu nestisknete žádné tlačítko na televizoru nebo na dálkovém ovladači, televizor automaticky přejde do pohotovostního režimu.

✎ Tato funkce nepracuje v režimu Předvádění v obchodě ani při aktualizaci softwaru.

## ❐ Nastavení hesla

## HOME ➾ Nastavení ➙ ZÁMEK ➙ Nastavit heslo

Nastavení nebo změna hesla televizoru.

✎ Původní heslo je nastaveno na hodnotu 「0000」. Pokud je jako Země nastavena Francie, výchozí heslo není 「0000」, ale 「1234」.

Pokud je jako Země nastavena Francie, heslo nelze nastavit na hodnotu 「0000」.

# ❐ Zámek systému

# HOME ➾ Nastavení ➙ ZÁMEK ➙ Rodičovský zámek

Umožní sledování pouze určitých programů. Zablokuje kanály nebo vnější vstup.

Nastavte Rodičovský zámek na Zapnuto.

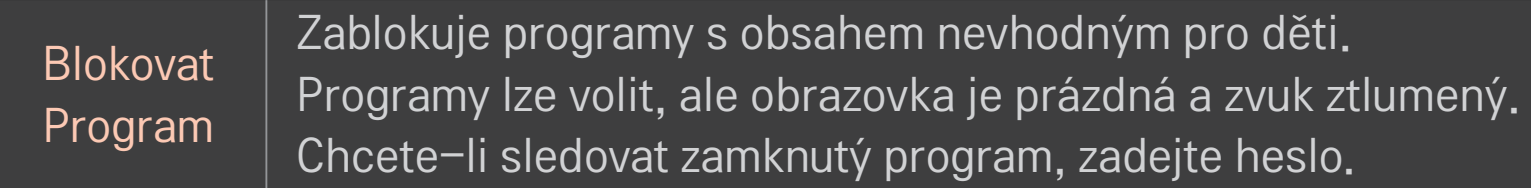
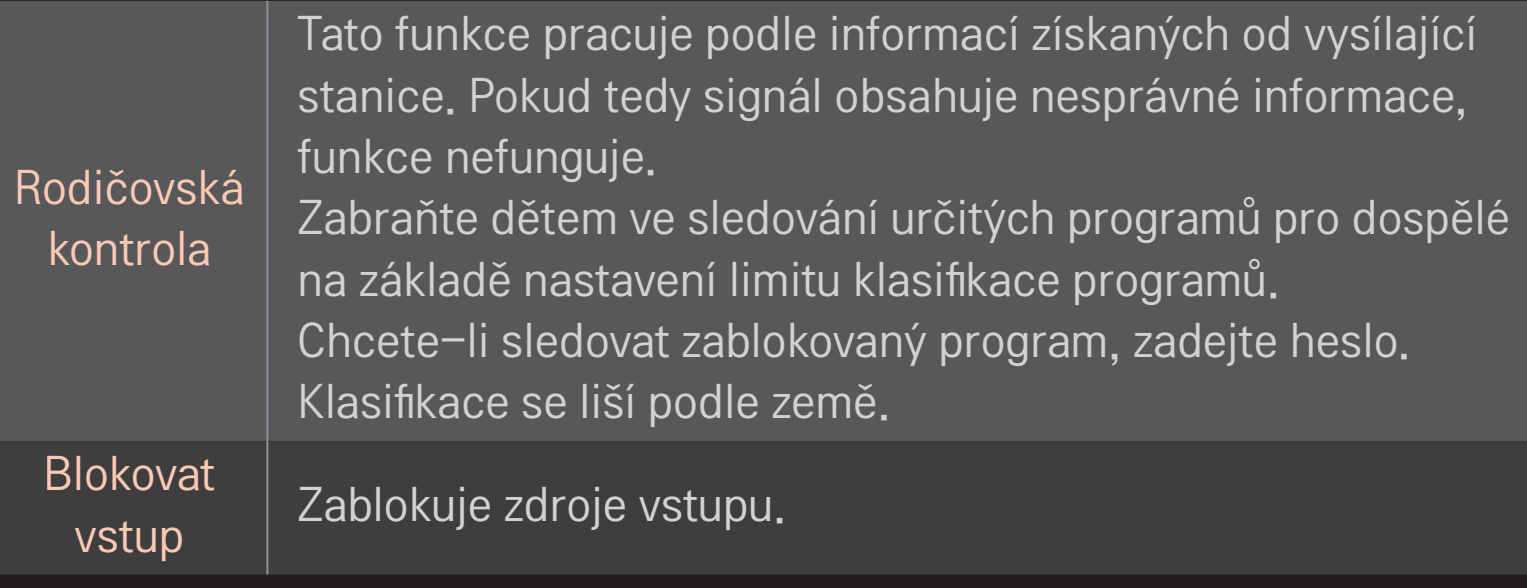

#### HOME ➾ Nastavení ➙ MOŽNOSTI ➙ Jazyk

Výběr jazyka nabídky a jazyka zvuku na obrazovce.

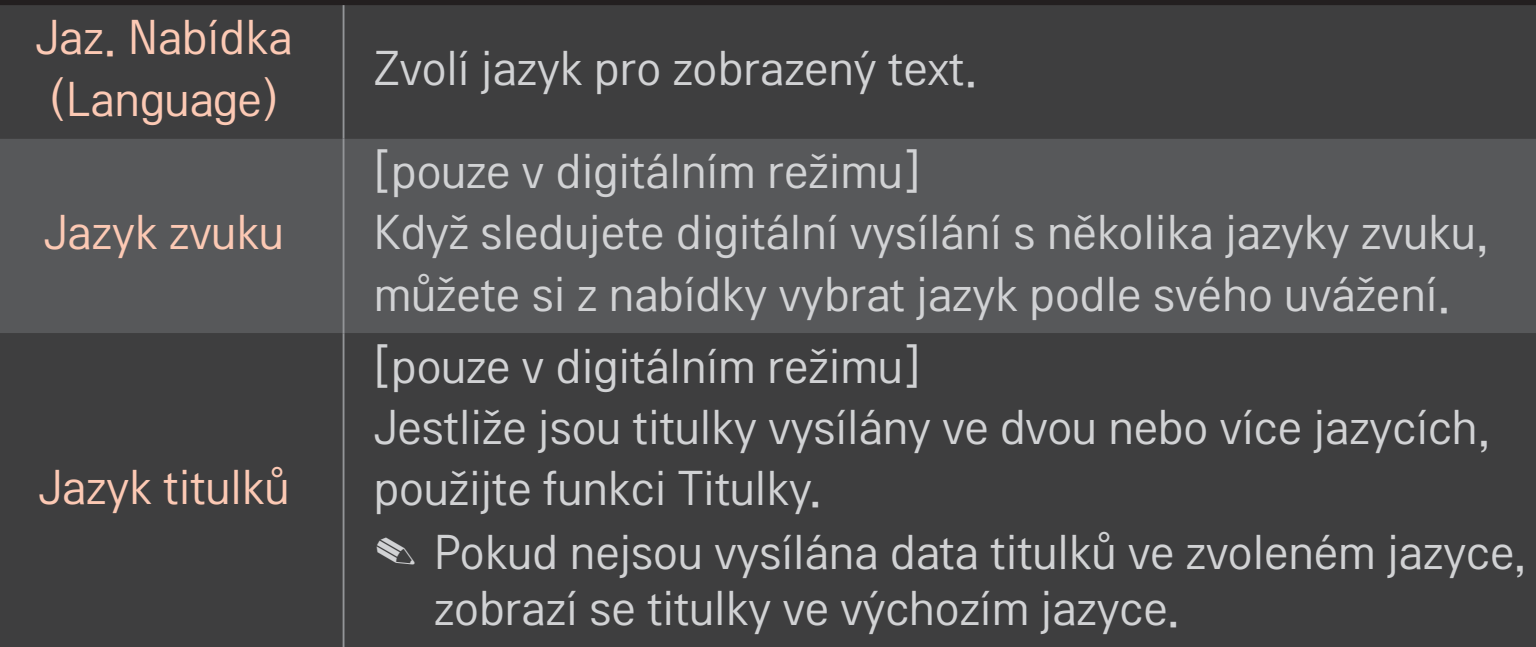

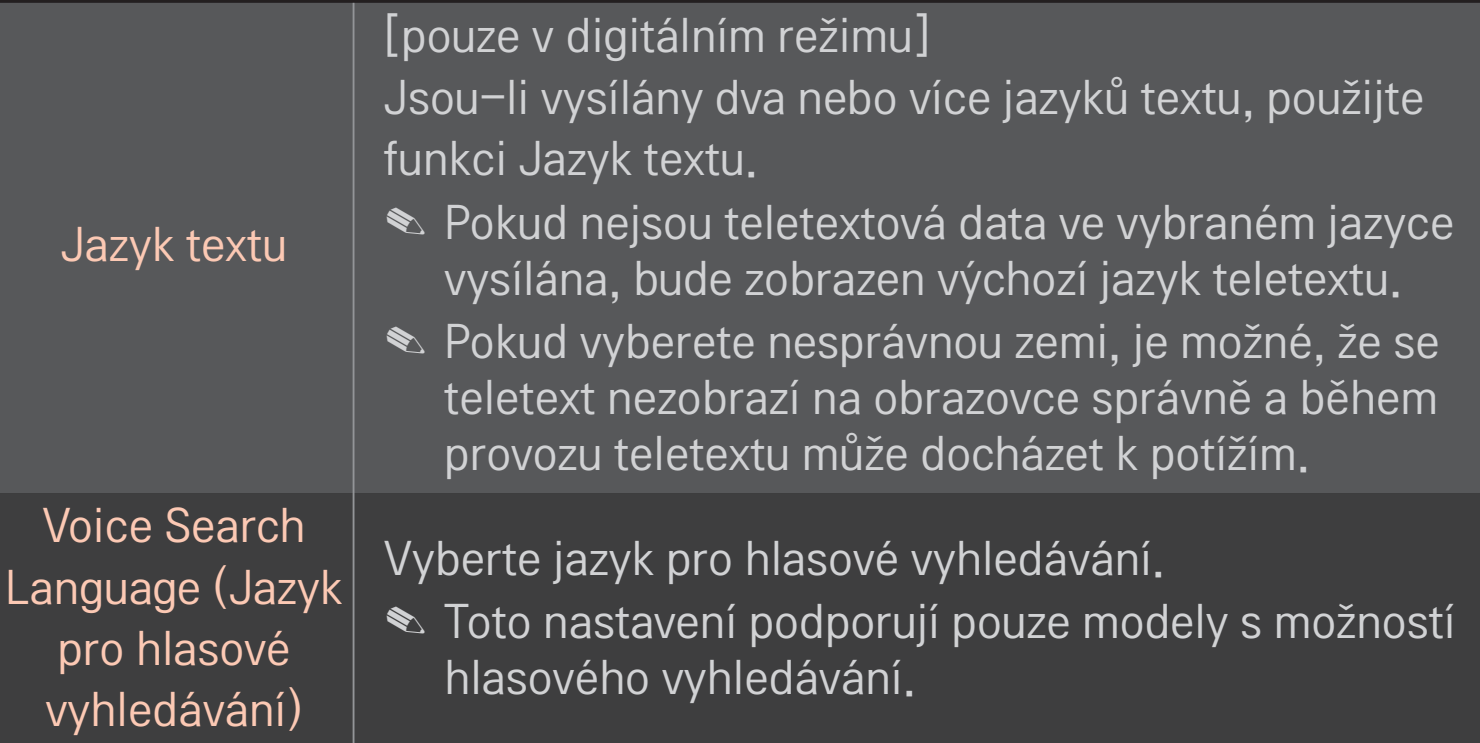

#### HOME ➾ Nastavení ➙ MOŽNOSTI ➙ Země

Nastavení země, kde je televizor používán.

Nastavení televizoru se přizpůsobí vysílacímu prostředí vybrané země.

- ✎ Pokud dojde ke změně nastavení země, může se zobrazit okno s nastavením Automatické ladění.
- ✎ V zemi, v níž není pevná regulace digitálního vysílání, nemusí být některé funkce digitální televize funkční v závislosti na okolnostech digitálního vysílání.
- ✎ Je-li jako nastavení země použito "--", budou k dispozici programy zahrnuté ve standardním pozemním digitálním vysílání, které je dostupné v Evropě, ale některé funkce DTV nemusí fungovat správně.

#### HOME ➾ Nastavení ➙ MOŽNOSTI ➙ Neaktivní podpora

Pro nedoslýchavé nebo zrakově postižené osoby je k dispozici zvukový komentář nebo titulky.

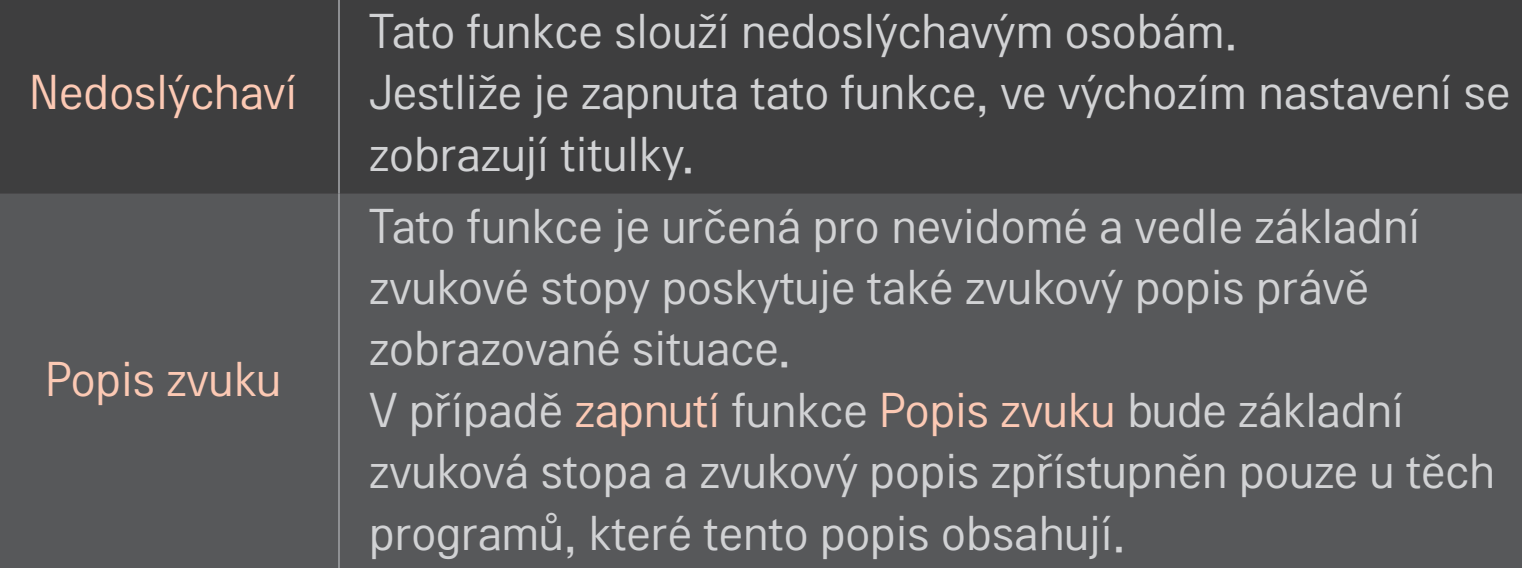

## ❐ Registrace dálkového ovladače Magic

Pokud chcete používat dálkový ovladač Magic, musíte jej nejprve zaregistrovat pro svoji TV.

Dálkový ovladač Magic zaregistrujte před použitím následujícím způsobem.

- 1 Zapněte televizor, počkejte zhruba 10 sekund a poté namiřte dálkový ovladač na televizor a stiskněte tlačítko Kolečko(OK).
- 2 Dálkový ovladač se automaticky zaregistruje a na televizní obrazovce se objeví zpráva o dokončení registrace.
- ✎ Pokud se vám nepodaří dálkový ovladač Magic zaregistrovat, vypněte TV a zkuste to znovu.

## ❐ Opětovná registrace dálkového ovladače Magic

- 1 Na 5 sekund stiskněte společně tlačítko HOME a BACK.
- 2 Namiřte dálkový ovladač na televizor a přibližně na 5 sekund stiskněte tlačítko Kolečko(OK).
- ✎ Stiskněte tlačítko BACK a namiřte dálkový ovladač na TV asi na pět sekund pro provedení resetování a opětovné registrace.

#### ❐ Nastavení ukazatele dálkového ovladače Magic

#### HOME ➾ Nastavení ➙ MOŽNOSTI ➙ Ukazatel

Nastavení rychlosti a tvaru ukazatele na obrazovce.

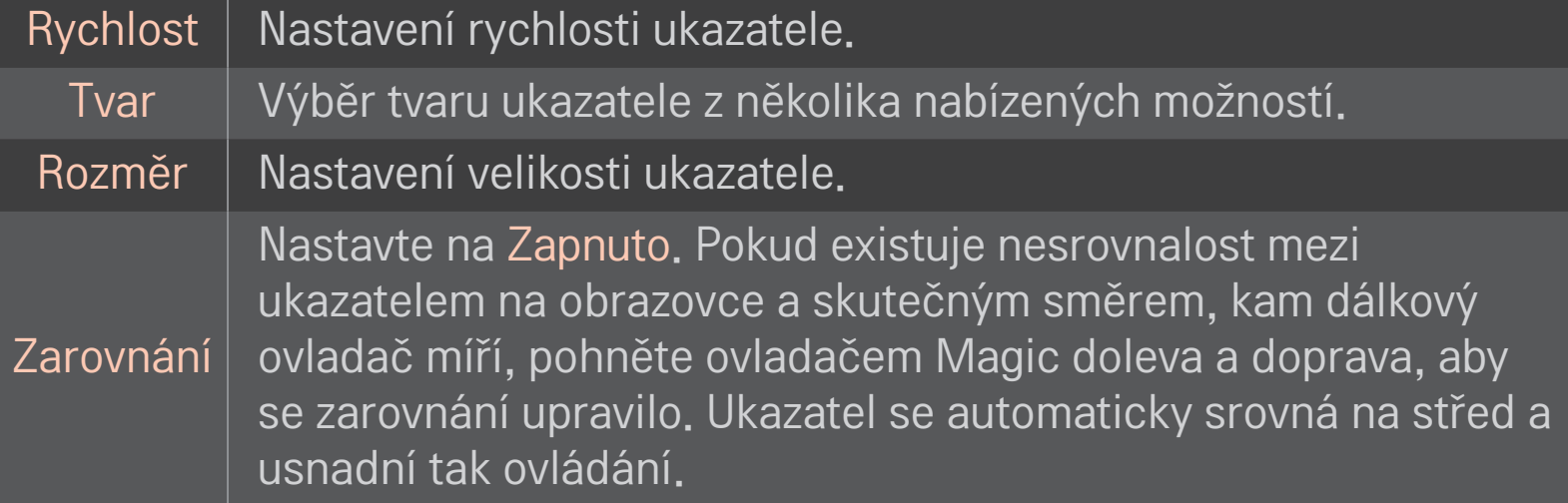

- ✎ Není-li ukazatel po určitou dobu použit, zmizí. Jakmile ukazatel z obrazovky zmizí, zatřeste dálkovým ovladačem Magic doprava a doleva. Poté se znovu zobrazí.
- ✎ Jestliže během přemísťování ukazatele na obrazovce stisknete navigační tlačítko, ukazatel zmizí a dálkový ovladač Magic bude fungovat jako běžný dálkový ovladač.
- ✎ Používejte na maximální vzdálenost 10 metrů. Pokud dálkový ovladač používáte na větší vzdálenost nebo pokud se mezi ním a televizorem nacházejí překážky, ovladač nemusí fungovat správně.
- ✎ Blízká elektronická zařízení mohou signál ovladače rušit. Některá zařízení, například mikrovlnná trouba nebo bezdrátová síť LAN, používají stejný frekvenční rozsah (2,4 GHz) jako dálkový ovladač Magic a mohou způsobovat rušení.
- ✎ Pokud dálkový ovladač Magic upadne nebo dojde k jeho poškození jiným způsobem, může přestat fungovat.
- ✎ Dbejte na to, aby nedošlo k nárazu ovladače do tvrdých předmětů, například do nábytku nebo na podlahu.

## ❐ Použití funkce vzorových gest

Po zapnutí obrazovky s běžným obrazem stiskněte tlačítko Kolečko(OK) a směrem k obrazovce nakreslete vzor.

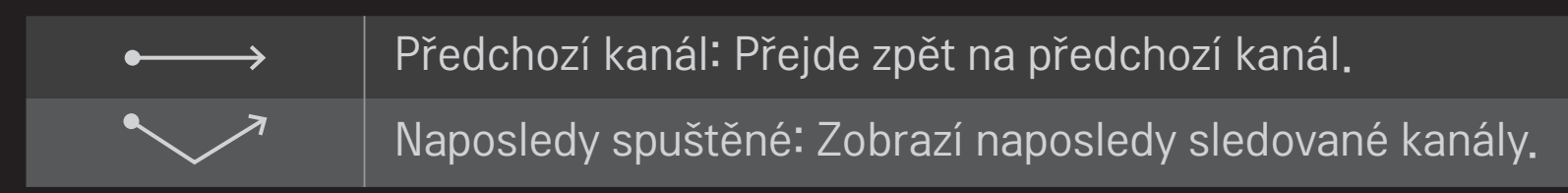

✎ Nemusí fungovat při otevření určitých oken.

## ❐ Změna režimu televizoru

#### HOME ➾ Nastavení ➙ MOŽNOSTI ➙ Nastavení režimu

Nastavení režimu Použití v domácnosti nebo Předvádění v obchodě.

Používáte-li televizor doma, vyberte možnost Použití v domácnosti.

Předvádění v obchodě je režim určený pro vystavené televizory na prodejně.

## ❐ Používání metody ISM

#### HOME ➾ Nastavení ➙ MOŽNOSTI➙ Metoda ISM

Tato funkce odstraňuje vypálení obrazu způsobené zobrazením statického obrazu po delší dobu.

- Normální: Minimalizuje vypálení obrazu postupným snížením jasu při zobrazení statického obrazu a zvýšením jasu při zobrazení pohyblivého obrazu.
- Orbiter: Minimalizuje vypálení obrazu nepatrným posunutím obrazu doleva, doprava, nahoru nebo dolů každé dvě minuty.
- Čištění barev: Odstraňuje vypálení obrazu posouváním všech pixelů podle určitého vzoru po určitou dobu. Použitím této funkce odstraníte dočasné vypálení obrazu.
- ✎ K vypálení obrazu dochází běžně u plazmových televizorů při zobrazení statického obrazu po delší dobu. Metoda ISM Oddálí efekt vypálení obrazu, jeho vzniku však zcela nezabrání. Funkci nepoužívejte, pokud to není nutné.

## ❐ Návrat k původnímu nastavení

#### HOME ➾ Nastavení ➙ MOŽNOSTI ➙ Obnovit výchozí

Odstraní veškerá vlastní nastavení a vrátí se k výchozím hodnotám.

Po dokončení inicializace se televizor sám vypne a znovu zapne.

- ✎ Je-li aktivován Rodičovský zámek, zobrazí se překryvné okno s žádostí o zadání hesla.
- ✎ Během inicializace televizor nevypínejte.

### ❐ Použití Domovské obrazovky

#### Stiskněte tlačítko HOME na dálkovém ovladači.

Pomocí funkcí Smart TV na jedné obrazovce lze snadno a rychle přistupovat ke spoustě obsahu a aplikací prostřednictvím nabídky přehledně uspořádané podle témat jako Živé vysílání, Karty, Moje aplikace atd.

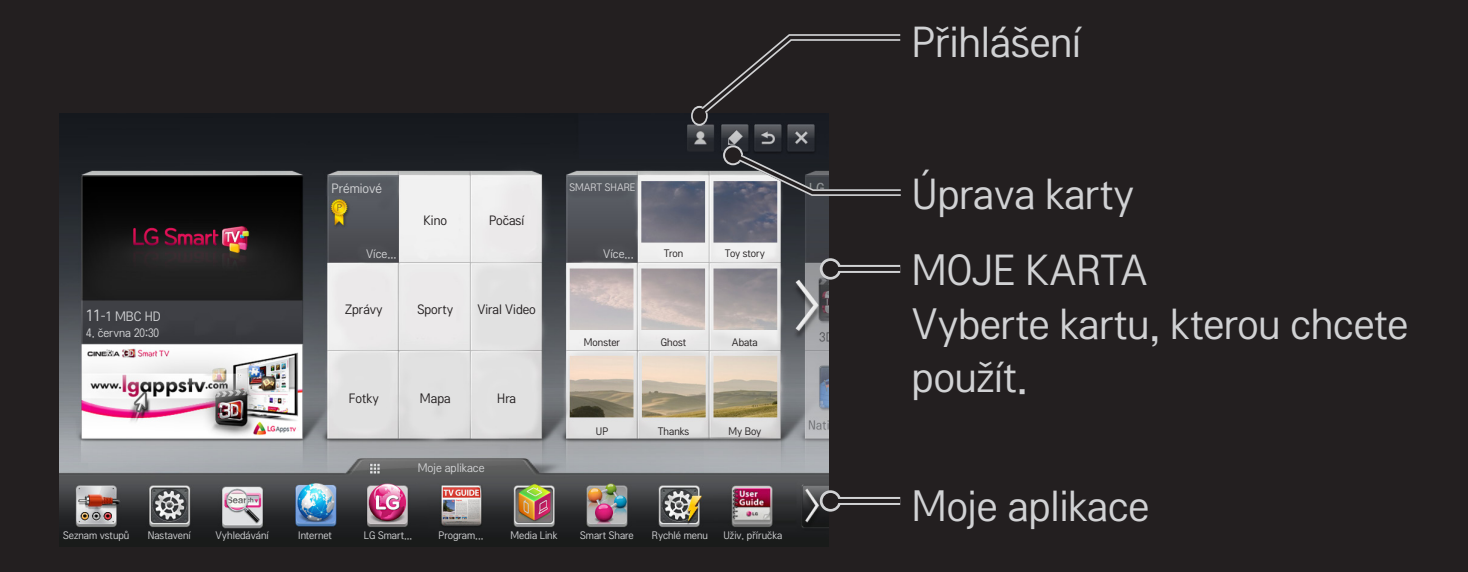

### ❐ Použití a úprava nabídky MOJE KARTA

#### $HOME \Rightarrow MOJE KARTA$

Kvůli snadnějšímu prohlížení a přístupu k široké nabídce obsahu a funkcí jsou hlavní funkce seskupené do kategorií a zobrazují se na kartách.

Volbou názvu karty přejdete na stránku dané kategorie.

Volbou možnosti Upravit v horní části domovské obrazovky přepnete umístění karty nebo vytvoříte vlastní kartu. (Upravovat karty Živě a Prémiové není možné.)

## ❐ Použití nabídky Moje aplikace

#### $HOME \Rightarrow$  Moje apl.

Zvolte možnost Moje aplikace ve spodní části domovské obrazovky nebo stiskněte tlačítko MY APPS na dálkovém ovládání.

Volbou Moje aplikace si prohlédnete předinstalované aplikace a aplikace, které jste stáhli.

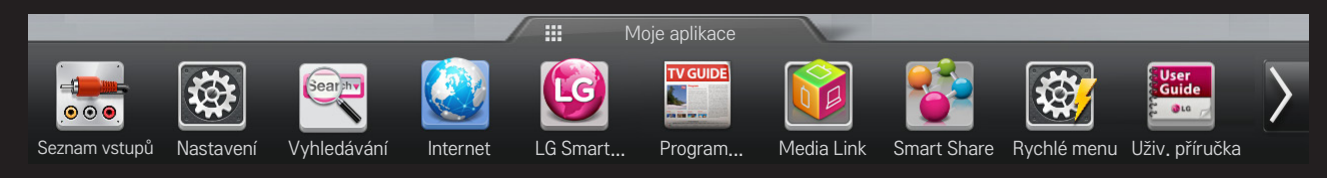

Vyberte aplikaci, kterou chcete spustit.

# ❐ Úprava položek u volby Moje aplikace:

#### $HOME \Rightarrow Moje$  apl.  $\rightarrow$  Upravit

Přesunovat či odstraňovat aplikace je možné na stránce Moje aplikace volbou možnosti Upravit v horní části obrazovky. Systémové aplikace je možné přesunovat, ale ne odstranit.

✎ Pokud používáte dálkový ovladač Magic, můžete měnit uspořádání položek nebo položku vymazat tak, že přetáhnete ikonu dané aplikace.

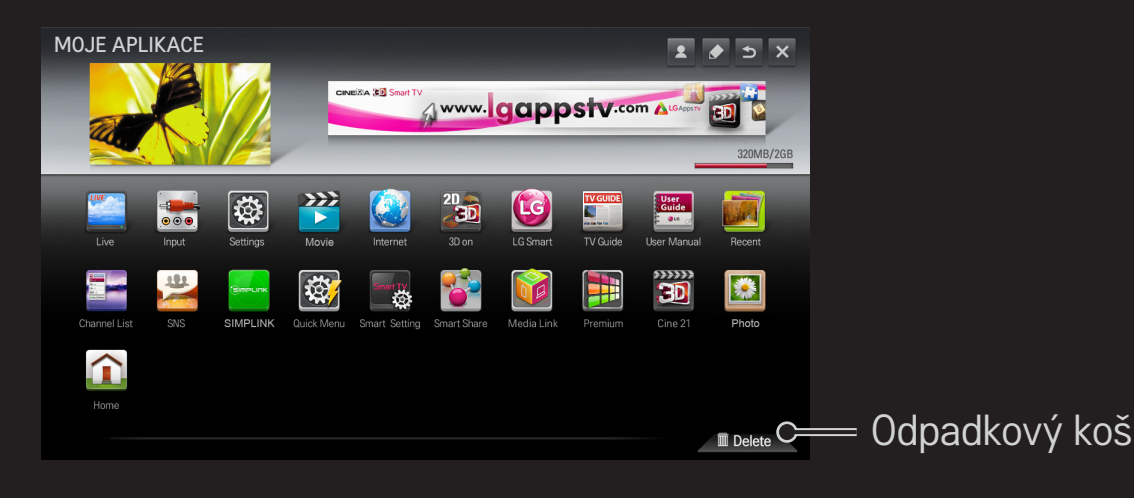

### ❐ Správa nastavení LG Smart TV

#### HOME ➾ Nastavení ➙ MOŽNOSTI ➙ Nastavení Smart TV

Nastavení řady prémiových služeb a správa jednotlivých ID.

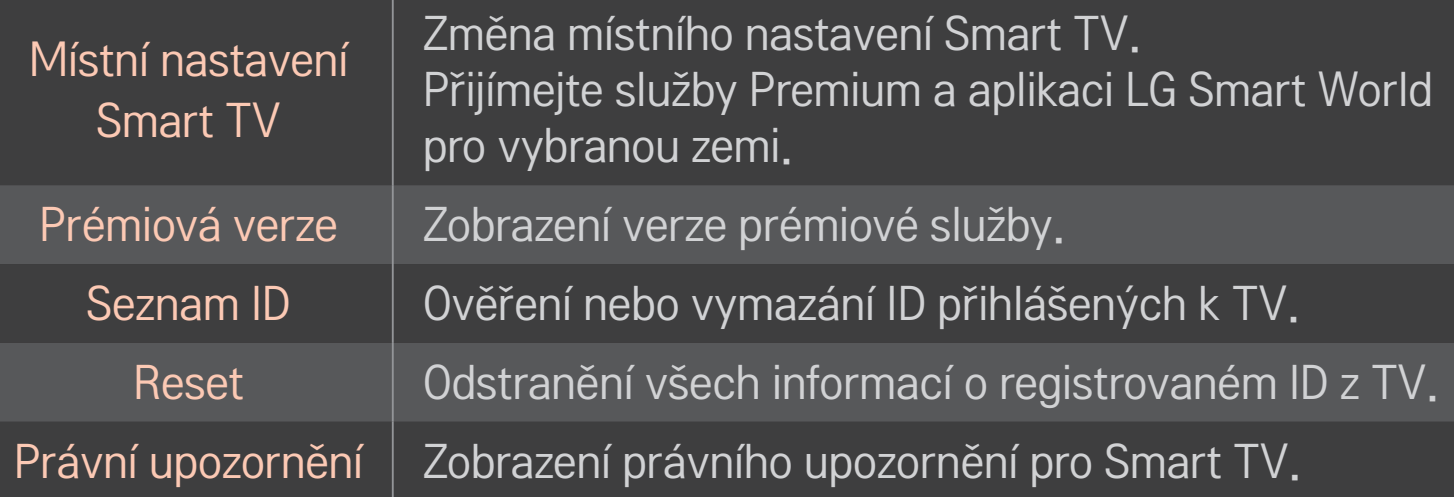

Pro použití funkcí Smart je potřeba bezdrátové nebo kabelové připojení k síti. Pokud jste připojeni k síti, můžete používat obsah Prémiové, aplikaci LG Smart World, DLNA a další.

## □ Jednoduché připojení k síti

Velmi jednoduché připojení ke kabelové/bezdrátové síti. HOME ➾ Nastavení ➙ SÍŤ ➙ Síťové připojení. Řiďte se pokyny na TV obrazovce.

## ❐ Připojení k síti pomocí volby Pokročilá nastavení

### HOME ➾ Nastavení ➙ SÍŤ ➙ Síťové připojení

Tato možnost je určena pro použití při zvláštních okolnostech, např. v kanceláři (v případech, kdy je použita statická IP adresa).

- 1 Vyberte síťové připojení, buď Kabelové, nebo Bezdrátové.
- 2 Pokud se připojujete prostřednictvím připojení Wi-Fi, použijte jeden z těchto způsobů připojení k síti.

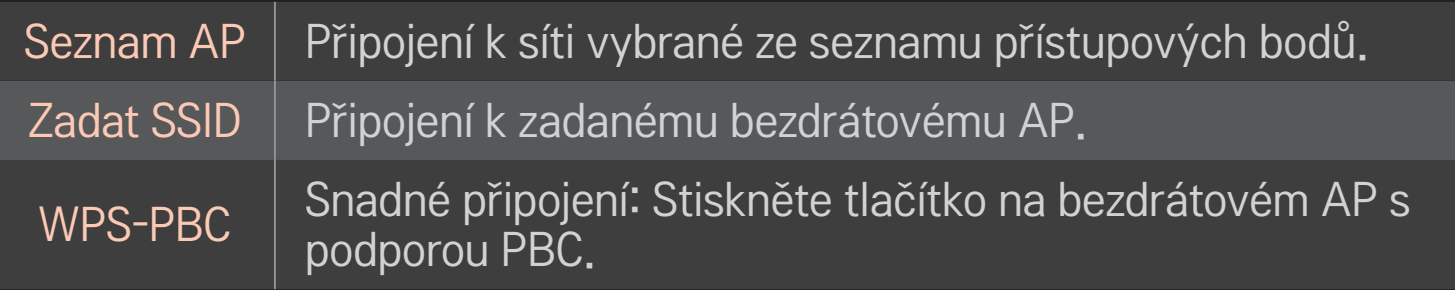

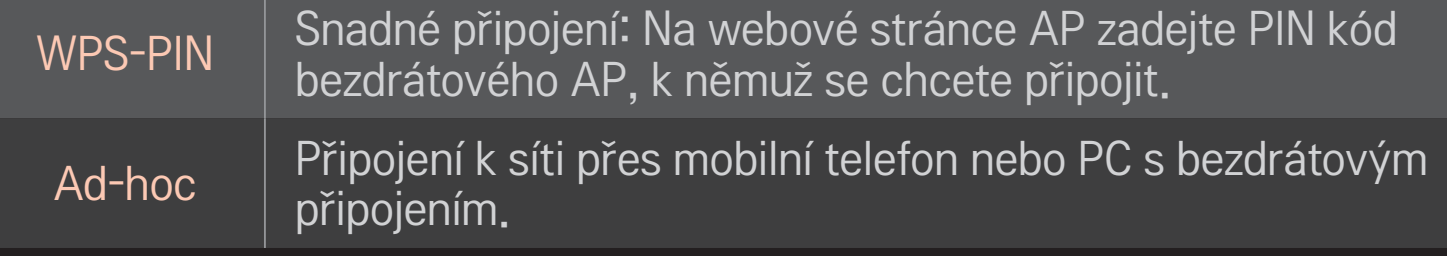

### ❐ Použití funkce Wi-Fi Screen

### HOME ➾ Nastavení ➙ SÍŤ ➙ Wi-Fi Screen Share

Umožňuje využití funkcí bezdrátového připojení, například Wi-Fi direct a WiDi. Sdílí obrazovku zařízení připojeného prostřednictvím možnosti Wi-Fi Screen Share v rámci funkce Smart Share.

- 1 Nastavte možnost Wi-Fi Screen Share na hodnotu Zapnuto. (Pokud funkci nepoužíváte, změňte její hodnotu na Vypnuto.)
- 2 Povolte nastavení Wi-Fi Direct na zařízení, ke kterému se chcete připojit.
- 3 Zobrazí se seznam zařízení, která je možné k televizoru připojit.
- 4 Vyberte zařízení, ke kterému se chcete připojit.
- 5 Pokud se zobrazí zpráva požadavku na připojení, zvolte možnost Ano.
- 6 Pokud zařízení, ke kterému se chcete připojit, požadavek přijme, funkce Wi-Fi Screen Share se připojí.
- ✎ Doporučuje se připojit notebook pomocí standardu Intel's WiDi v rámci malé vzdálenosti.
- ✎ I když standard Intel's WiDi lze připojit bez bezdrátového směrovače, doporučuje se pro dosažení optimálního výkonu nejprve připojit bezdrátový směrovač.
- ✎ Pokud je aktivováno hlavní menu, TV nemůže rozpoznat zařízení se standardem Intel's WiDi. Před pokusem o rozpoznání zařízení se standardem Intel's WiDi, se ujistěte, že je hlavní menu zavřeno.

## ❐ Nastavení sítě – upozornění

- ✎ Použijte standardní LAN kabel (CAT5 nebo vyšší s konektorem RJ45, LAN port 10 Base-T nebo 100 Base TX).
- ✎ Reset modemu může způsobit potíže se síťovým připojením. Tento problém vyřešíte tak, že zařízení vypnete, odpojíte a poté znovu připojíte a zapnete.
- ✎ Společnost LG Electronics nezodpovídá za jakékoli problémy se síťovým připojením nebo za poruchy, nesprávné fungování či chyby způsobené připojením k síti.
- ✎ Správné fungování síťového připojení závisí na poskytovateli internetu.
- ✎ Pro využívání služby DSL je nutný modem DSL, pro využívání kabelových služeb je nutný kabelový modem. V závislosti na vaší smlouvě s poskytovatelem internetových služeb (ISP) můžete mít k dispozici jen omezený počet připojení k síti a síťové nastavení TV nemusí být dostupné. (Pokud jedna linka umožňuje připojení pouze jednoho zařízení a vaše PC je již připojeno, žádná další zařízení již nelze připojit.)
- ✎ Bezdrátové sítě mohou být rušeny jinými zařízeními, která pracují na frekvenci 2,4 GHz (bezdrátové telefony, Bluetooth zařízení nebo mikrovlnné trouby). Rušení mohou způsobovat také jiná zařízení s frekvencí 5 GHz (stejnou frekvencí jako zařízení Wi-Fi).
- ✎ Bezdrátové připojení k síti může být v důsledku působení okolních vlivů zpomaleno.
- ✎ Jestliže nevypnete veškeré prvky místní domácí sítě, některá zařízení mohou síťové připojení využívat.
- ✎ AP připojení vyžaduje přístupový bod podporující funkci bezdrátového připojení. Funkce bezdrátového připojení musí být na tomto zařízení povolena. Informace o dostupnosti bezdrátového připojení u vašeho přístupového bodu vám sdělí váš poskytovatel internetu.
- ✎ Zkontrolujte SSID a nastavení zabezpečení AP pro AP připojení. Informace o SSID a nastavení zabezpečení AP naleznete v příslušné dokumentaci.
- ✎ Neplatné nastavení síťového zařízení (kabelový/bezdrátový přístupový bod, rozbočovač) může způsobit, že se TV zpomalí nebo nebude fungovat správně. Nainstalujte zařízení podle pokynů v uživatelské příručce a nastavte síť.
- ✎ Připojení ad-hoc nemusí v závislosti na připojeném zařízení fungovat (např. notebook).
- ✎ Způsob připojení se může lišit v závislosti na výrobci přístupového bodu.

## ❐ Použití funkce Smart Share

#### $HOME \Rightarrow$  Smart Share

Poskytuje přístup k fotografiím / hudbě / video souborům přes TV při připojení k zařízení USB nebo domácí síti (DLNA, Odkazy na média).

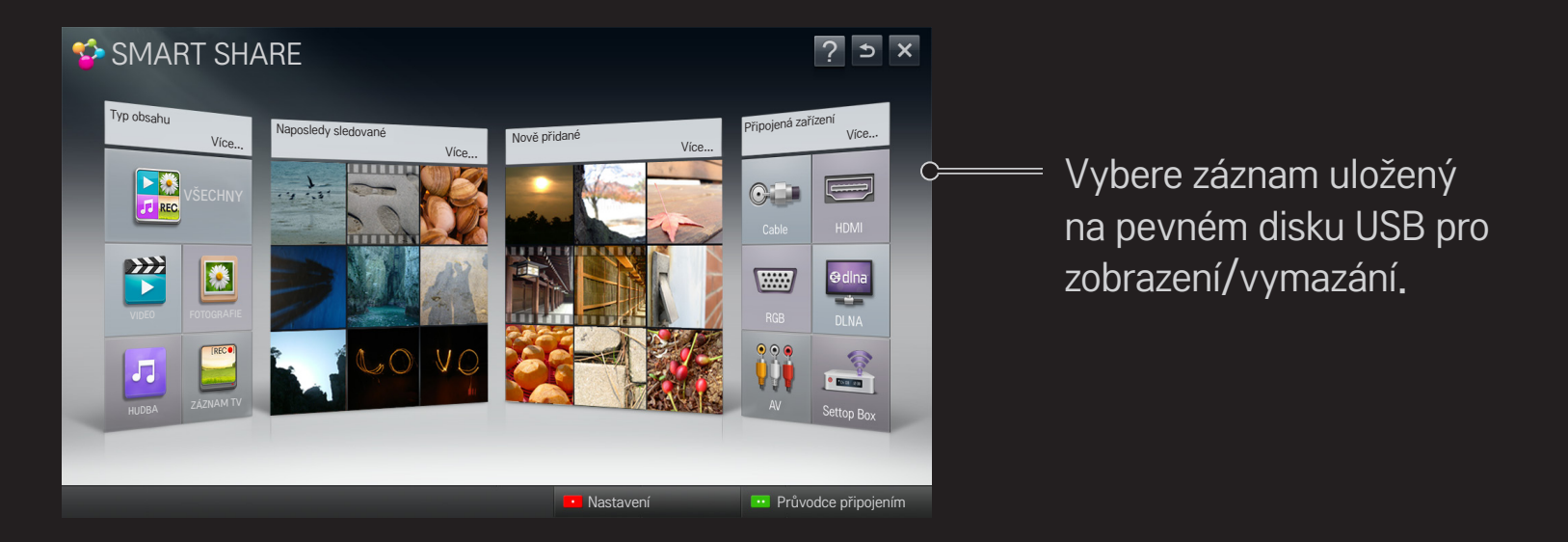

## ❐ Přehrávání filmů – ovládání

Ovládání přehrávání a nastavení různých možností při sledování filmů.

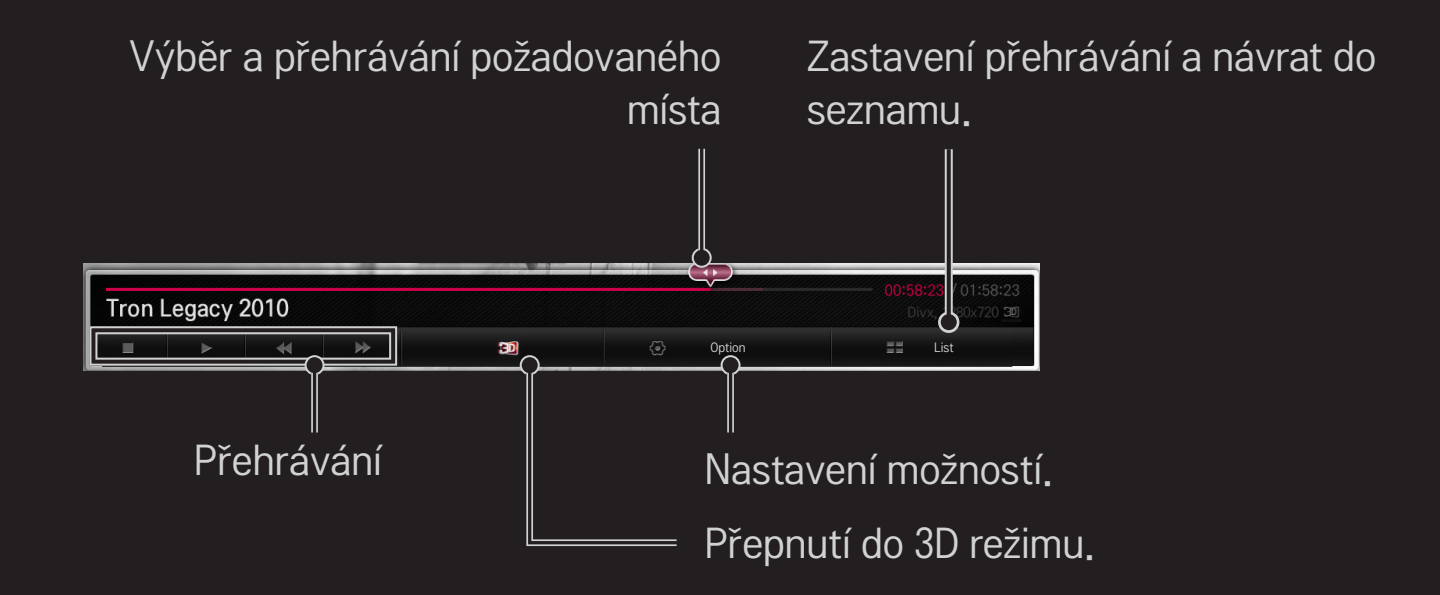

## ❐ Prohlížení fotografií – ovládání

Ovládání přehrávání a nastavení různých možností při prohlížení fotografií přes celou obrazovku.

✎ Po 3D obrázky možnost Efekt prezentace nefunguje, a to i v případě, že je funkce Prezentace zapnuta.

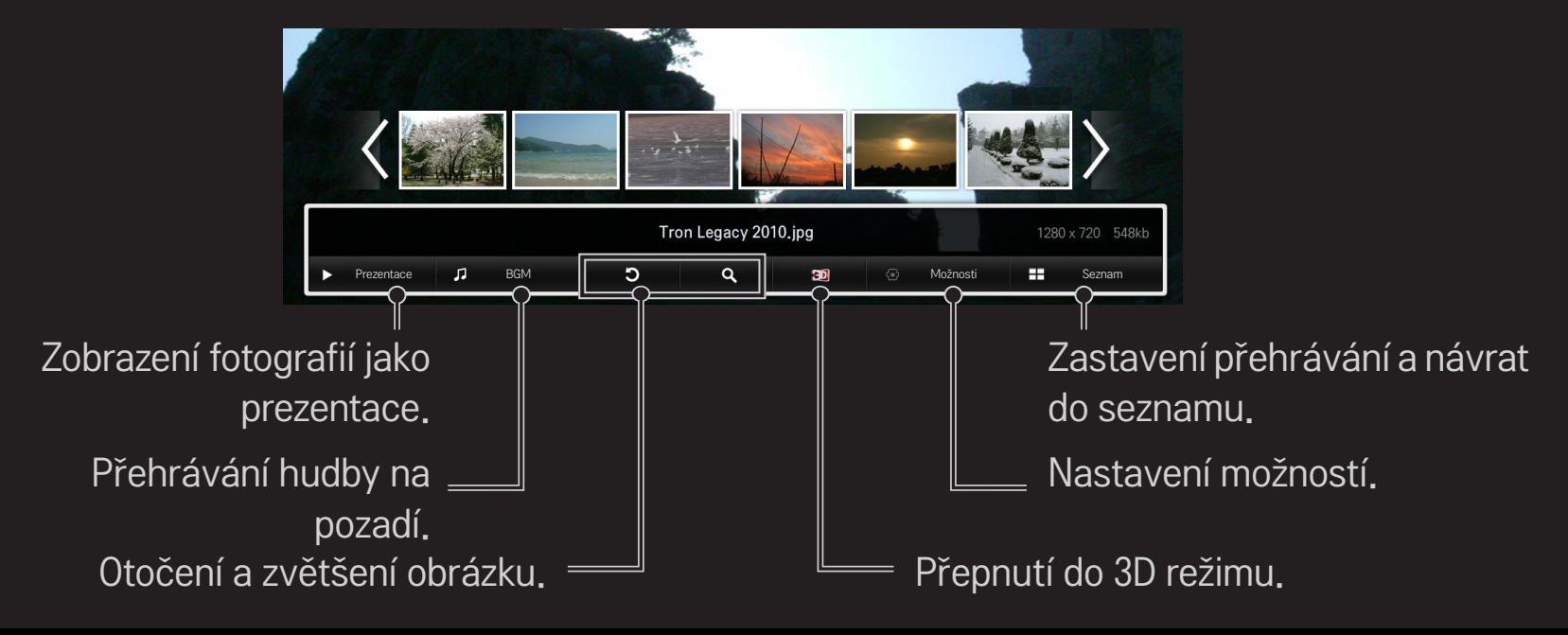

## ❐ Přehrávání hudby – ovládání

Ovládání přehrávání a nastavení různých možností při přehrávání hudby.

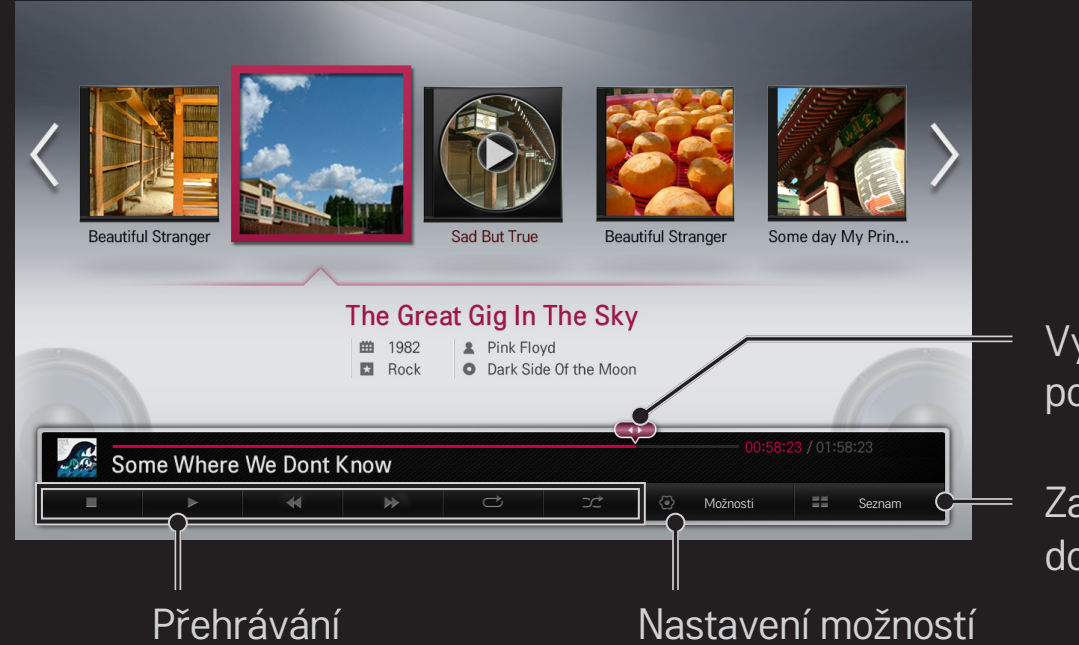

Výběr a přehrávání požadovaného místa

Zastavení přehrávání a návrat do seznamu

### ❐ Nastavení funkcí Smart Share

#### HOME ➾ Smart Share ➙ Nastavení

Změna nastavení funkcí souvisejících s přehráváním obsahu Smart Share.

#### ❌ Pokročilá nastavení

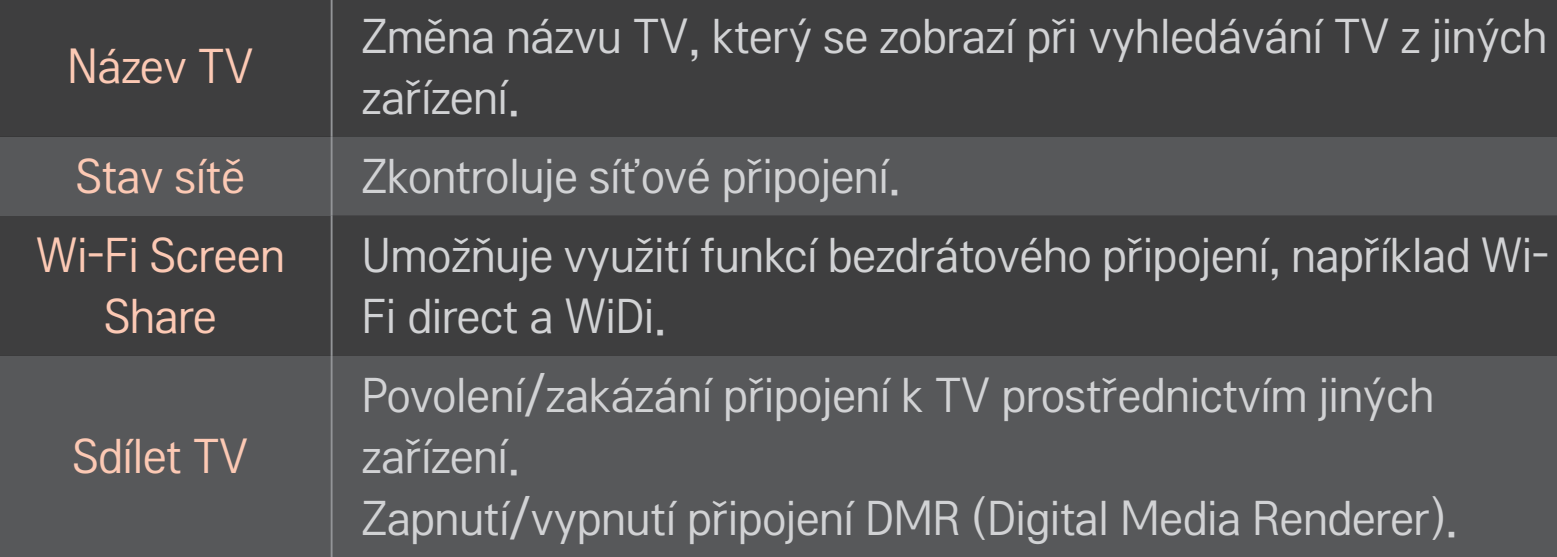

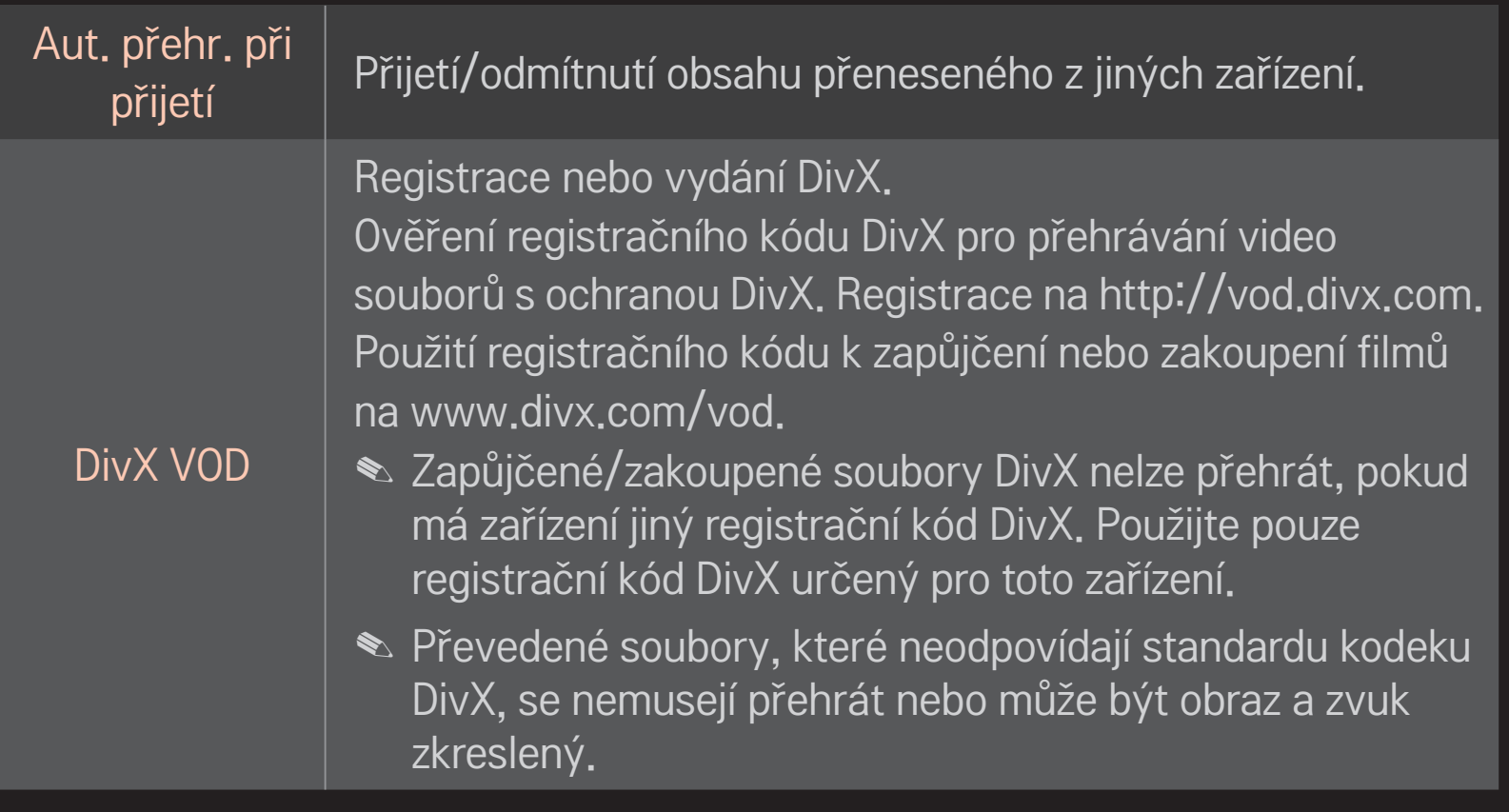

#### □ Historie

Chcete-li vymazat obsah historie, stiskněte tlačítko níže. Použijte obsah v nabídkách Typ obsahu a Připojená zařízení.

#### **□ Soukromí**

Označte zařízení, která nebudete chtít otevírat v nabídkách Nově přidané a Naposledy sledované.

### ❐ Smart Share podporované soubory

Maximální přenosová rychlost: 20 Mb/s (megabitů za sekundu)

Podporovaný formát externích titulků:

\*.smi, \*.srt, \*.sub (MicroDVD, SubViewer 1.0/2.0), \*.ass, \*.ssa, \*.txt (TMPlayer), \*.psb (PowerDivX)

Podporovaný formát interních titulků:

XSUB (podporuje interní titulky z DivX6)
# ❐ Podporované formáty videa

#### Maximum: 1920 x 1080 @30p

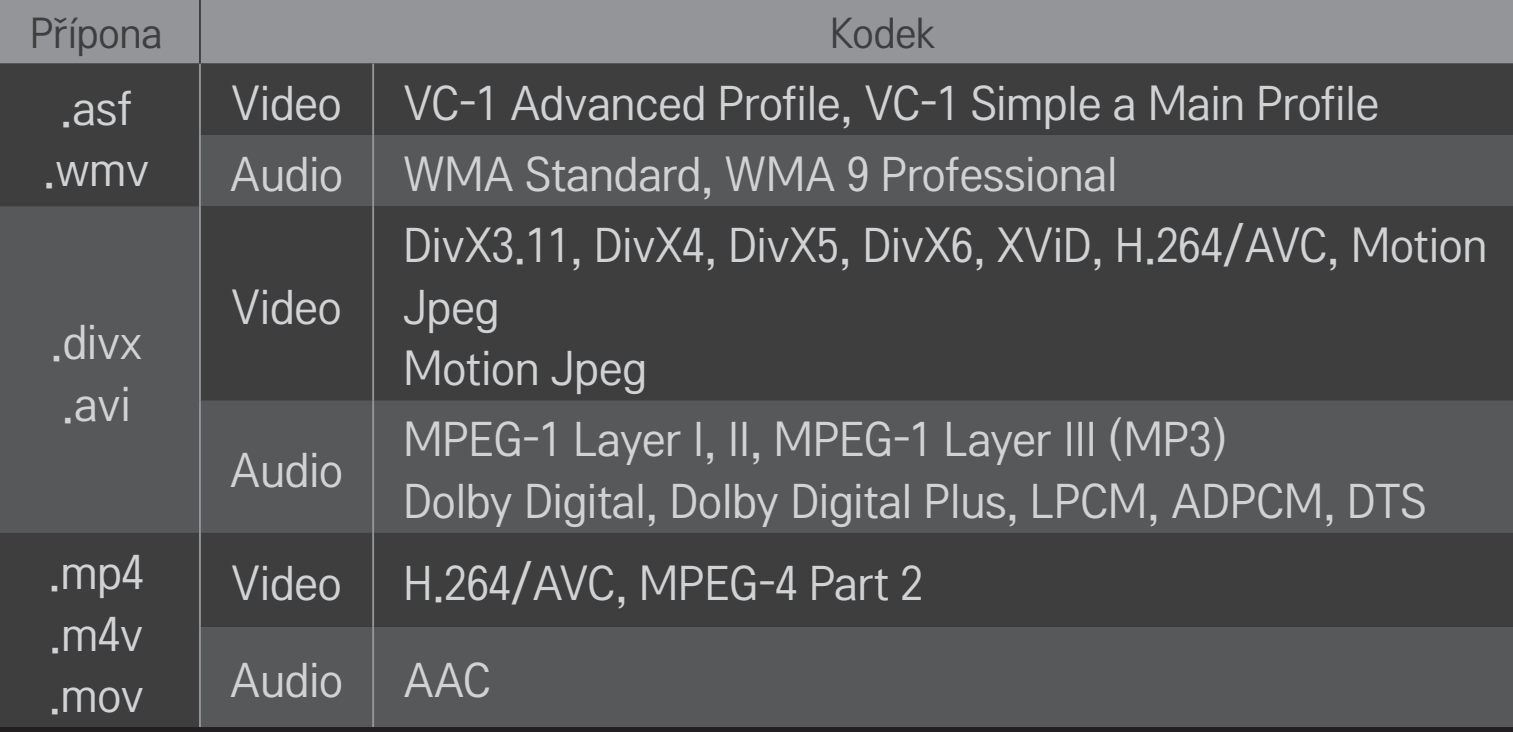

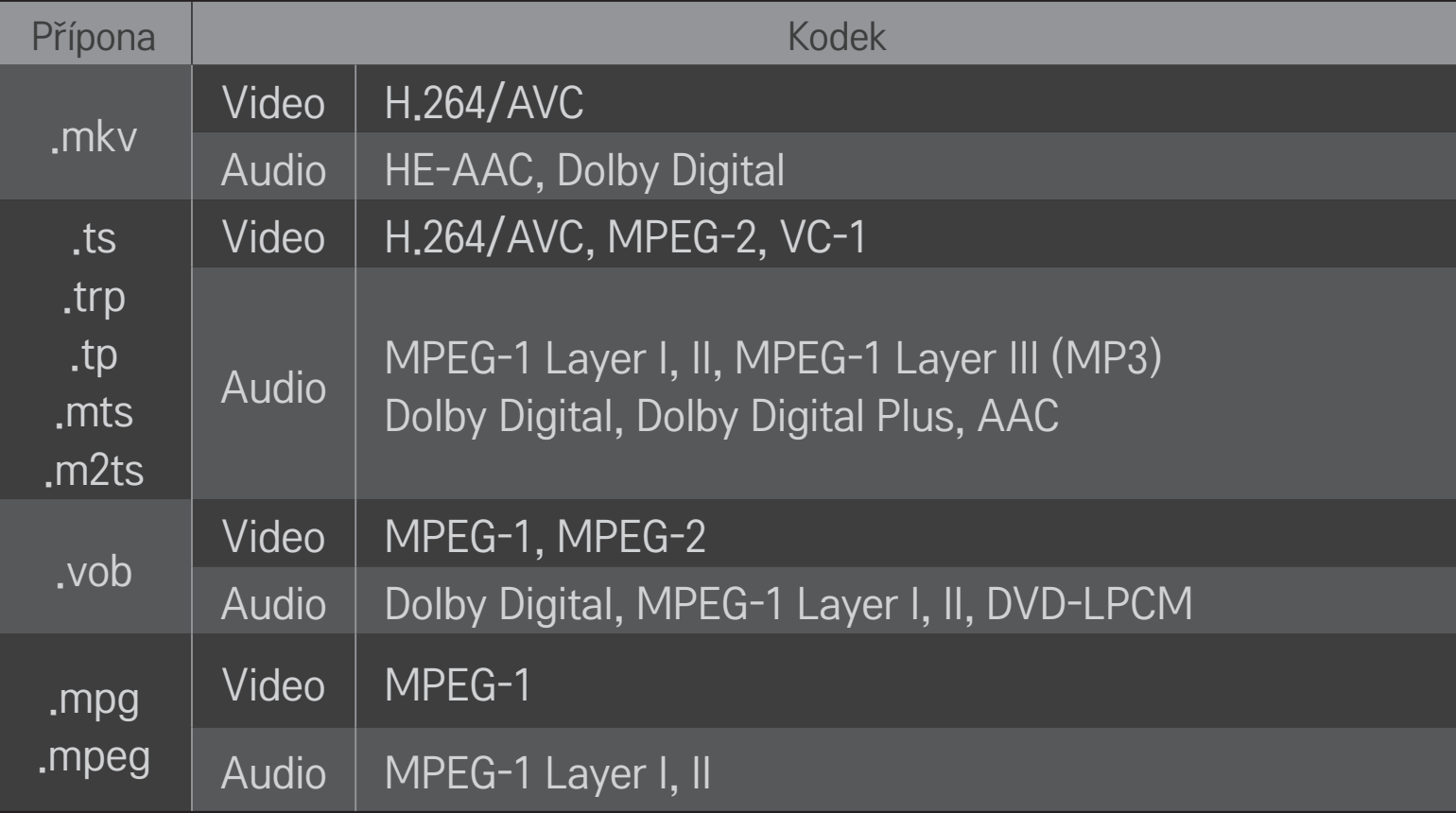

### ❌ Podporované hudební soubory

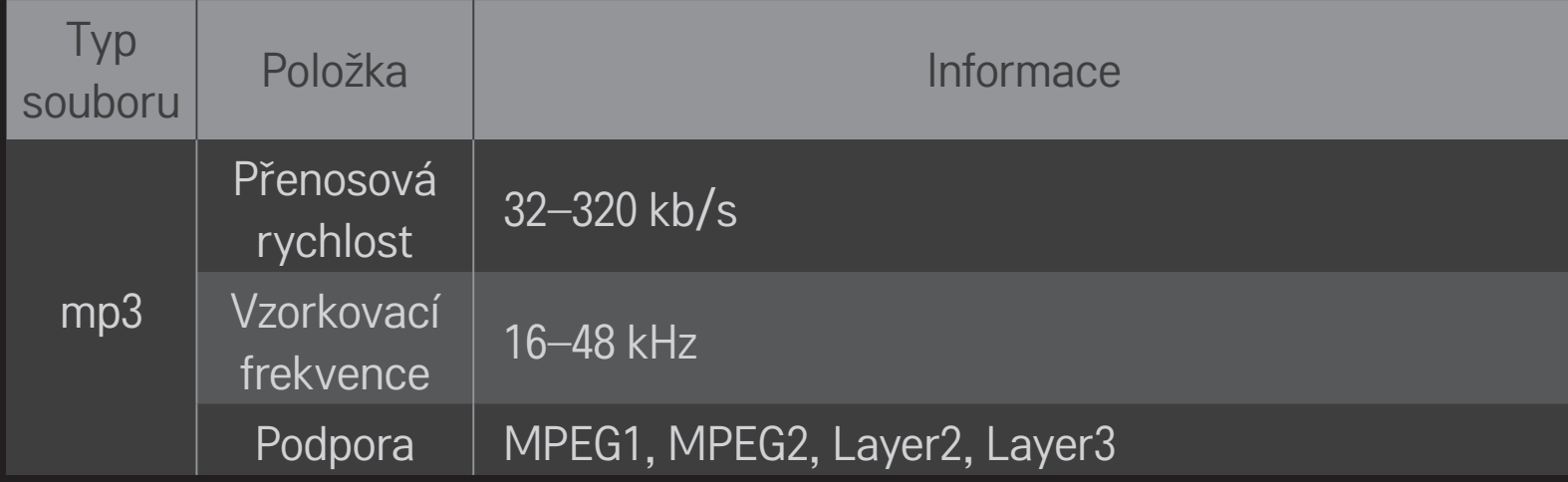

#### ❌ Podporované obrazové soubory

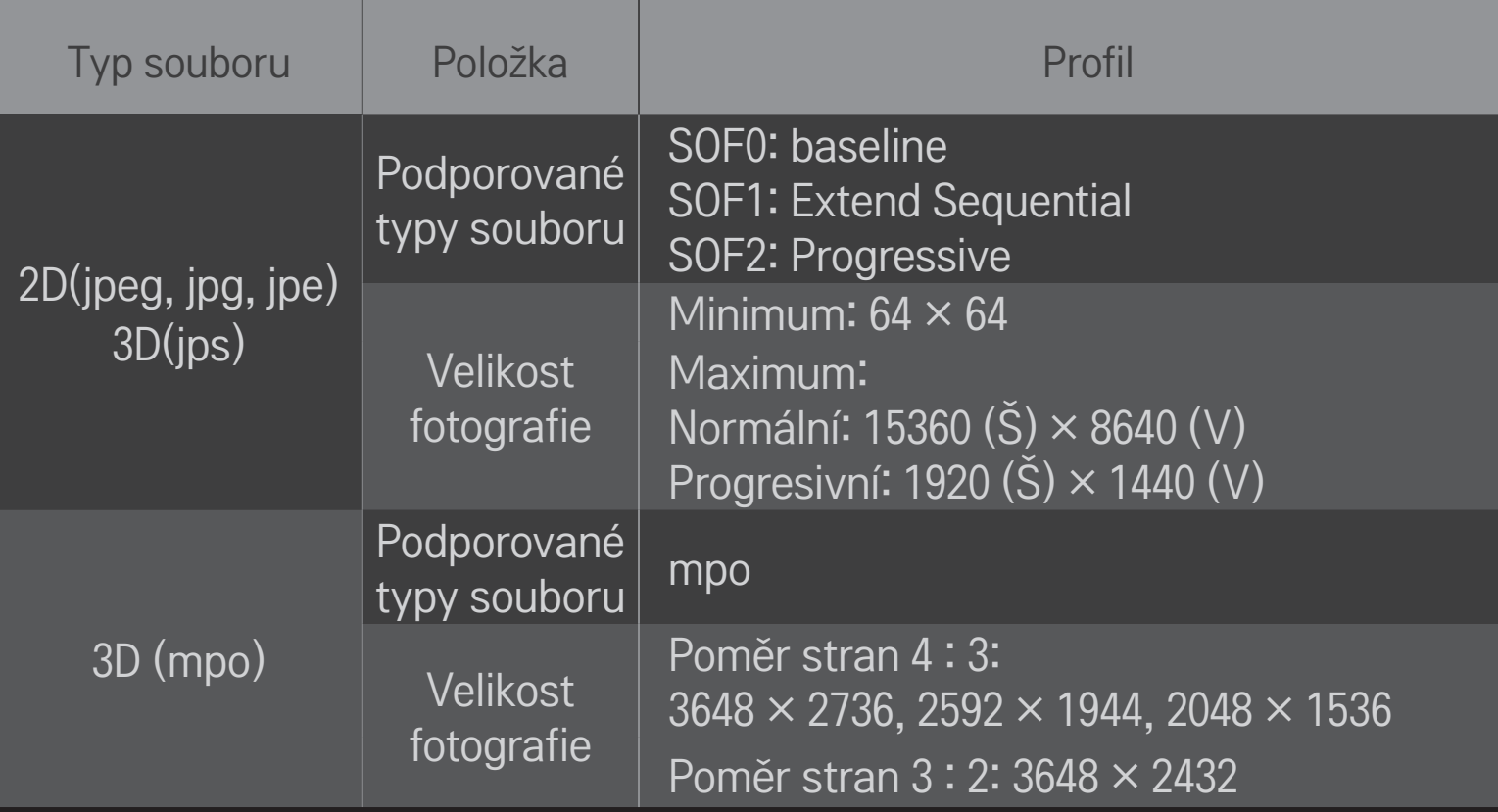

## ❐ Přehrávání videa – upozornění

- ✎ Některé uživateli vytvořené titulky nemusejí fungovat správně.
- ✎ Video soubor a soubor s titulky musejí být umístěny ve stejné složce. Správné zobrazení titulků lze zaručit pouze v případě, že video soubor i soubor s titulky mají stejný název.
- ✎ Titulky na zařízení NAS (Network Attached Storage) nemusí být podporovány v závislosti na výrobci a modelu.
- ✎ Videa obsahující GMC (Global Motion Compensation) nebo Qpel (Quarterpel Motion Estimation) nejsou podporována.
- ✎ Podporována jsou pouze videa H.264 / AVC profile level 4.1 a nižší.
- ✎ Omezení velikosti souboru závisí na podmínkách převodu.
- ✎ Videosoubory vytvořené určitými kódovacími zařízeními nebude možné přehrát.
- ✎ Videosoubory v jiných formátech, než ve zde specifikovaných, nebude možné přehrát.
- ✎ Přehrávání videosouborů uložených v zařízení USB nepodporujícím funkci Vysokorychlostní nemusí fungovat správně.
- ✎ TV podporuj zvukový kodek DTS při přehrávání videosouboru USB.

DLNA je zkratkou pro Digital Living Network Alliance, síťový protokol, jehož prostřednictvím lze přenášet video / hudbu / fotografie uložené na PC nebo serveru na vaši TV přes domácí síť.

# ❐ Připojení smartphonu s certifikací DLNA

TV a smartphone musejí být ve stejné síti.

- 1 Na smartphonu zapněte připojení Wi-Fi.
- 2 Ve smartphonu nainstalujte/spusťte aplikaci pro sdílení obsahu.
- 3 Spusťte "sdílení obsahu mobilního telefonu".
- 4 Vyberte druh obsahu (video / zvuk / fotografie), který chcete přehrát či zobrazit.
- 5 Vyberte video, hudbu nebo fotografii, které chcete přehrát na TV.
- 6 Vyberte možnost Přidat do seznamu pro přehrávání.
- 7 Vyberte název modelu TV na zařízení, ze kterého chcete přehrávat obsah. (Název modelu TV je uveden na zařízení na štítku s typovým označením.)
- 8 Přehrát ▶ Zobrazí/přehraje vybrané soubory na TV.

# ❐ Připojení DLNA DMR (Digital Media Renderer)

Pokud je na PC nainstalován operační systém Windows 7 nebo je do sítě připojeno zařízení s certifikací DLNA (např. mobilní telefon), můžete na TV přehrávat hudbu / videa / fotografie, aniž by bylo nutné instalovat speciální program.

- 1 Připojte TV a PC do stejné sítě. Připojte do sítě PC se systémem Windows 7.
- 2 Pravým tlačítkem myši klepněte na hudební soubor / video / fotografii, které chcete přehrát, a použijte funkci "Vzdálené přehrávání", která je součástí systému Windows 7. Chcete-li přehrát obsah ze zařízení, jako je např. mobilní telefon, přečtěte si uživatelskou příručku k danému zařízení.
- 3 Ve vyskakovacím okně na TV vyberte možnost Ano. Obsah bude přehráván pouze na jednom zařízení i v případě, že bude připojeno více TV nebo zařízení. Rychlost přehrávání se může lišit v závislosti na rychlosti sítě.

# ❐ Připojení DLNA DMP (Digital Media Player)

Máte-li k dispozici PC s programem Nero MediaHome 4 Essentials, můžete na TV přehrávat hudbu / videa / fotografie prostřednictvím domácí sítě.

- 1 Připojte TV a PC do stejné sítě. TV a všechna zařízení musejí být připojeny prostřednictvím jednoho přístupového bodu, aby bylo možné využít služby DLNA a Odkazy na média.
- 2 Program Nero MediaHome 4 nainstalujete na PC z webových stránek (http:// www.lg.com). Před instalací ukončete všechny spuštěné programy včetně firewallu a antivirových programů.
- 3 Označte soubory/složky, které chcete sdílet prostřednictvím programu Nero MediaHome 4 Essentials nainstalovaného na PC.
	- 1. Spusťte program "Nero MediaHome 4 Essentials" nainstalovaný na PC.
	- 2. Vyberte soubory, které chcete sdílet.
	- 3. Nastavte sdílenou složku a klepněte na volbu "Spustit server". Server se spustí.
- ✎ Jestliže se sdílená složka na TV neobjeví, klepněte na kartu Místní složka a opakujte hledání.
- ✎ Další podrobnosti a informace týkající se softwaru naleznete na webových stránkách http://www.nero.com.

### $\Box$  Požadavkyna PC proinstalaci programu Nero MediaHome 4 Essentials

- Operační systém Windows® XP (Service Pack 2 nebo vyšší), Windows VistaⓇ, WindowsⓇ XP Media Centre Edition 2005 (Service Pack 2 nebo vyšší), Windows Server<sup>®</sup> 2003 (Service Pack 1 nebo vyšší)
- Windows®7HomePrémiové, Professional, EnterpriseneboUltimate (32bitová a 64bitová verze)
- Windows Vista® 64bitová verze (aplikace běží ve 32bitovém režimu)
- Windows® 7 64bitová verze (aplikace běží ve 32bitovém režimu)
- Místo na pevném disku: více než 200 MB
- CPU: Procesor 1,2 GHz Intel<sup>®</sup> Pentium<sup>®</sup> III nebo AMD Sempron<sup>™</sup> 2200
- Operační paměť: více než 256 MB RAM
- Grafická karta: více než 32 MB, musí podporovat rozlišení alespoň 800 × 600 pixelů a alespoň 16bitové barvy
- Windows® Internet Explorer® 6.0 nebo vyšší
- DirectX<sup>®</sup> 9.0c revision 30 (srpen 2006) nebo vyšší
- Síťové připojení: 100 Mb Ethernet, Wireless LAN WLAN (IEEE 802.11g) nebo vyšší

### $\Box$  V případě potíží s DLNA

- ✎ Pokud funkce DLNA nepracuje správně, zkontrolujte nastavení sítě.
- ✎ Chcete-li pomocí DLNA sledovat obraz v rozlišení 1080p, budete potřebovat 5GHz přístupový bod. Jestliže použijete 2,4GHz přístupový bod, obraz může být trhaný nebo se mohou vyskytnout jiné problémy.
- ✎ DLNA nemusí fungovat správně v bezdrátových sítích. Doporučuje se připojení k pevné síti.
- ✎ Při přehrávání videa v režimu DLNA nelze využít vícekanálový zvuk ani interní titulky.
- ✎ Jestliže je k jednomu serveru v režimu DLNA připojeno více TV, obsah nemusí být v závislosti na výkonu serveru možné přehrát.
- ✎ DLNA zařízení nemusí podporovat titulky.
- ✎ Řádné fungování funkce DLNA závisí na síťovém prostředí.
- ✎ Funkci DLNA nelze využít u některých přístupových bodů, které nepodporují vícesměrové vysílání. Chcete-li získat více informací, přečtěte si uživatelskou příručku k přístupovému bodu nebo se obraťte na výrobce.
- ✎ Podporované typy souborů se mohou lišit v závislosti na serveru DLNA. To se týká i typů souborů, které jsou podporovány TV.
- ✎ Pokud je v jedné složce příliš mnoho podsložek a souborů, funkce nemusí pracovat správně.
- ✎ Informace o souboru ze serveru DLNA se nemusí zobrazit správně.
- ✎ Při prohlížení video titulků na serveru DLNA doporučujeme použít program Nero MediaHome 4 Essentials.
- ✎ Jestliže je soubor s titulky přidán později, zavřete sdílenou složku a proveďte reset.
- ✎ Soubor DRM umístěný na serveru Nero MediaHome nelze přehrát.

# ❐ Použití funkce Odkazy na média

Nainstalujte si aplikaci Plex do počítače nebo notebooku připojeného do stejné sítě jako Smart TV a snadno a pohodlně přistupujte k řadě multimediálních souborů, jako fotografie, videa a hudba, uložených v PC/ notebooku.

- 1 Nainstalujte do počítače/notebooku aplikaci Plex Media Server. Přejděte na webovou stránku (http://www.lg.com) a stáhněte si správnou verzi aplikace Plex pro svůj počítač/notebook.
- 2 Poté, co aplikaci nainstalujete, klepněte pravým tlačítkem myši na ikonu Plex ve spodní části hlavního panelu počítače. Vyberte soubory pomocí Správce médií.
- 3 Vyberte možnost Odkazy na média na Domovské obrazovce televizoru.
- 4 Zobrazí se nabídka Odkazy na média pro připojený počítač/notebook. Vyberte funkci z nabídky.

## ❐ Použití funkce Odkazy na média

#### HOME ➾ Odkazy na média

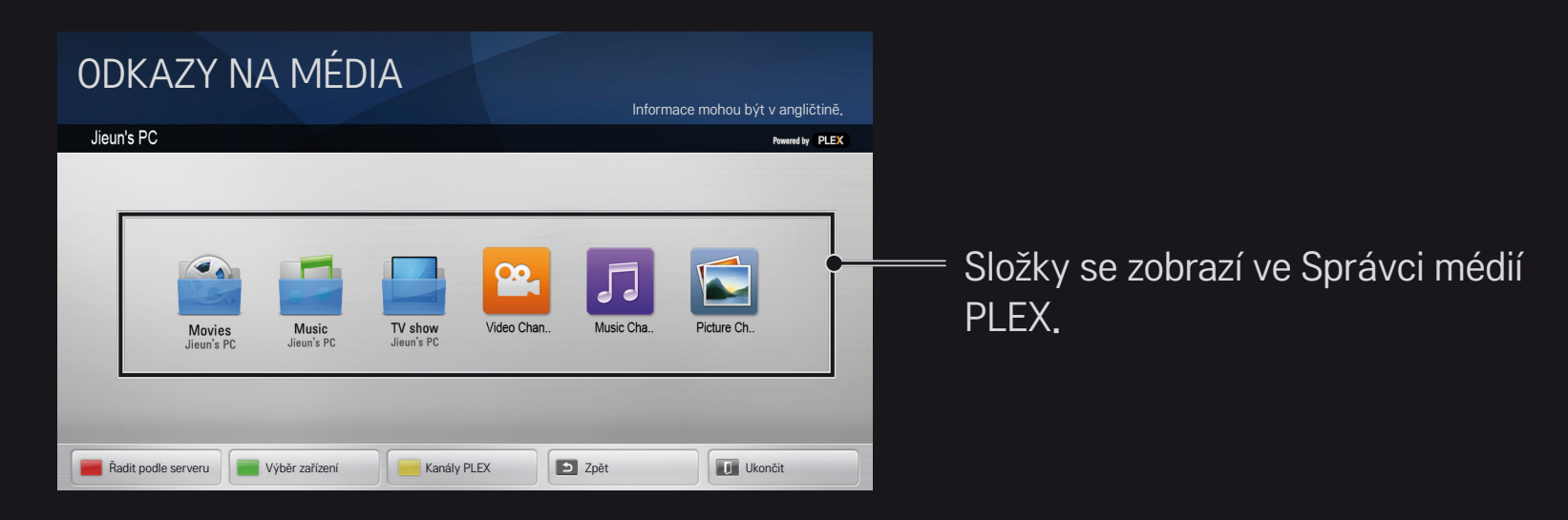

# ❐ Systémové požadavky pro instalaci aplikace PLEX

• Minimální požadavky

Počítač s procesorem 1,6 GHz Intel Core Duo nebo vyšším, operačním systémem Windows XP SP3 a minimálně 512 MB paměti RAM

• Doporučení pro přehrávání HD obsahu (720p a 1080p) Počítač s procesorem 2,4 GHz Intel Core Duo nebo vyšším, operačním systémem Windows XP SP3 a minimálně 2 GB paměti RAM

Podpora Windows XP, Vista a Windows 7

• Požadavky na síťové připojení

ADSL/Kabelové/Wi-Fi internetové připojení pro metadata médií a aktualizace

Kabelové připojení: Ethernetová síť s 100 Base-T nebo 1000 Base-T Bezdrátové připojení: Doporučeno je neomezené připojení 802.11n a podpora přehrávání multimédií na mobilních zařízeních

# ❐Použití funkce Odkazy na média – upozornění

- ✎ Podporovaná verze mediálního serveru PLEX instalovaného na Mac nebo PC je 0.9.1.14 nebo vyšší.
- ✎ V případě následujících jazyků je uživatelské rozhraní v angličtině a přehrávaná data nejsou zobrazena; thajština, arabština, perština, hebrejština, kurdština.
- ✎ Při přehrávání nepodporovaného mediálního formátu pomocí modulu video plug-in na TV se může objevit zpoždění při prvotním načítání kvůli delšímu zpracování. Rychlost převodu na počítači se může lišit a závisí na výkonu počítače a rychlosti sítě.
- ✎ V počítači lze uložit stejné soubory (Film, TV pořady, Hudba) jako v případě DLNA.
- ✎ Při přehrávání hudebních klipů není podporováno přehrávání s pohybem v rámci klipu. (Stejné jako u DLNA.)
- ✎ Při přehrávání HD videa přes připojení Wi-Fi se může objevit zpoždění nebo přehrávání nemusí fungovat správně.
- ✎ Pokud není přístupový bod správně nastaven, TV nemusí počítač rozpoznat. (Např. pokud na zařízení AP aktivujete funkci "multicast forward", TV nerozpozná PC přes Wi-Fi.)
- ✎ V případě některých modulů plug-in může být funkce přehrávání pro určité typy souborů omezena.
- ✎ Modul plug-in se může změnit a může přestat fungovat bez předchozího upozornění v souladu se zásadami poskytovatele služeb.

## ❐ Připojení zařízení USB

Připojte úložné zařízení USB (externí pevný disk, paměť USB) k portu USB na televizoru a můžete používat soubory obsahu uložené na zařízení USB na svém televizoru.

Chcete-li úložné zařízení USB odebrat, vyberte možnost Rychlé menu ➙ Zařízení USB, které chcete odebrat; zařízení fyzicky neodpojujte, dokud se nezobrazí zpráva, že zařízení USB bylo odebráno. Vynucené odebrání zařízení může způsobit chybu TV nebo chybu úložného zařízení USB.

✎ Pokud zařízení USB vyberete k odebrání, nebude již možné číst v danou chvíli jeho obsah. Odeberte úložné zařízení USB a znovu ho připojte.

## ❐ Použití úložného zařízení USB – upozornění

- ✎ Jestliže úložné zařízení USB obsahuje vestavěný program pro automatické rozpoznání nebo používá vlastní ovladač, nemusí fungovat.
- ✎ Některá úložná zařízení USB nemusejí fungovat nebo mohou fungovat nesprávně.
- ✎ Používejte pouze úložná zařízení USB zformátovaná souborovým systémem Windows FAT32 nebo NTFS.
- ✎ V případě externích pevných disků USB doporučujeme používat zařízení s jmenovitým napětím méně než 5 V a jmenovitým proudem méně než 500 mA.
- ✎ Doporučuje se používat rozbočovač USB nebo jednotku pevného disku s připojeným napájením. (Pokud není napájení dostatečné, úložné zařízení USB nemusí být správně zjištěno.)
- ✎ Doporučujeme používat paměťová zařízení USB s kapacitou 32 GB nebo méně a pevné disky USB s kapacitou 2 TB nebo méně.
- ✎ Pokud pevný disk USB s funkcí pro úsporu energie nepracuje správně, disk vypněte a znovu zapněte. Další informace naleznete v uživatelské příručce k pevnému disku USB.
- ✎ Data uložená na úložném zařízení USB se mohou poškodit. Všechny důležité soubory si proto zálohujte na jiná zařízení. Za práci s daty odpovídá uživatel, výrobce nenese žádnou zodpovědnost za případnou ztrátu dat.

# □ Použití funkce Prémiové HOME <sup>→</sup> Prémiové

Tato služba vám umožní snadný přístup k široké nabídce obsahu, jako jsou videa, zprávy a služba UCC, pokud jste připojeni k síti.

Prémiový obsah zahrnuje specializované služby dané země s ohledem na regionální a kulturní zvláštnosti i na celosvětový obsah.

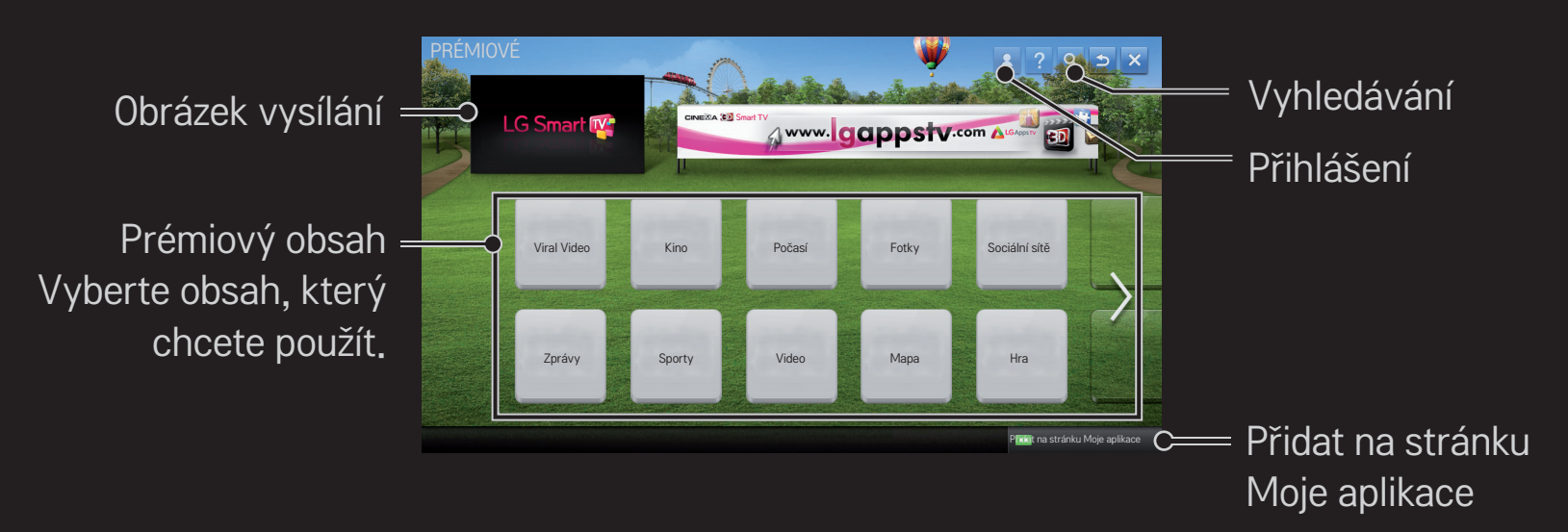

## ❐ Použití placeného obsahu

Za některý obsah Prémiové se platí poplatek. Placené služby se platí prostřednictvím patentovaného fakturačního systému společnosti LG Electronics, nebo prostřednictvím systému příslušného poskytovatele obsahu.

Před použitím fakturačního systému společnosti LG se musíte přihlásit k členství a zaregistrovat platební údaje na webových stránkách (www.lgappstv.com), abyste mohli placený obsah nakupovat.

Přihlásit se ke členství je možné na přihlašovací obrazovce televizoru nebo na našich webových stránkách. K televizoru i na webové stránky je možné přihlásit se pomocí jednoho ID.

- 1 Klepněte na tlačítko Přihlásit se vpravo nahoře na Domovské obrazovce a přihlaste se.
- 2 Přejděte na požadovanou prémiovou službu. (Pro některé prémiové služby může být po registraci prémiové služby vyžadováno samostatné přihlášení.)
- 3 Zkontrolujte informace o obsahu a údaje o ceně a klepněte na tlačítko Koupit. (V závislosti na obsahu mohou existovat omezení týkající se dostupné doby a počtu pokusů.)
- 4 Jakmile dokončíte nákup, zakoupený obsah můžete zobrazit klepnutím na tlačítko Nákup.
- 5 Nahoře na Domovské obrazovce vyberte své ID a zkontrolujte historii nákupů pomocí nabídky Moje stránka ➙ Platba. Tato volba je dostupná rovněž prostřednictvím nabídky Moje stránka ➙ Historie nákupů na webových

stránkách (www.lgappstv.com).

### ❐ Reset funkce Prémiové

#### HOME ➾ Nastavení ➙ PODPORA ➙ Spuštění funkce Prémiové

Reset seznamu služby Prémiové, údajů o službě Prémiové, místních nastavení a přihlašovacích údajů uživatele. Resetování opraví chyby, které se mohou vyskytnout během aktualizace služby Prémiové.

- ✎ Obsah nabízený poskytovateli služby se může v zájmu zvyšování kvality služeb změnit nebo může být odstraněn bez předchozího upozornění. Odpovědi na otázky, informace k řešení problémů a nejnovější informace o obsahu naleznete na webových stránkách příslušného poskytovatele obsahu. Společnost LG Electronics nenese žádnou zodpovědnost za služby obsahu ani za související informace, a to ani v případě, že provoz služby bude přerušen poskytovatelem služby.
- ✎ Kvalita služby Prémiové může být ovlivněna vaším internetovým připojením. Pokud máte jakékoli dotazy týkající se rychlosti internetu nebo problémů s ostatními zařízeními, obraťte se na poskytovatele internetu.
- ✎ S ohledem na co nejlepší kvalitu služby doporučujeme internetové připojení s rychlostí 4,0 Mb/s (1,5 Mb/s nebo rychlejší). V případě jakýchkoli potíží s rychlostí internetového připojení se obraťte se svého poskytovatele internetu.
- ✎ Někteří poskytovatelé služeb mohou poskytovat obsah, který není vhodný pro mladistvé. Doporučujeme, aby rodiče dbali zvýšené opatrnosti.

### ❐ Použití funkce LG Smart World

#### $HOME \Rightarrow LG Samart World$

LG Smart World je TV aplikace dostupná prostřednictvím služby Smart TV. Můžete stahovat a využívat nepřeberné množství skvělých placených i neplacených aplikací, včetně aplikací pro vzdělávání, zábavu a práci nebo zpravodajských aplikací.

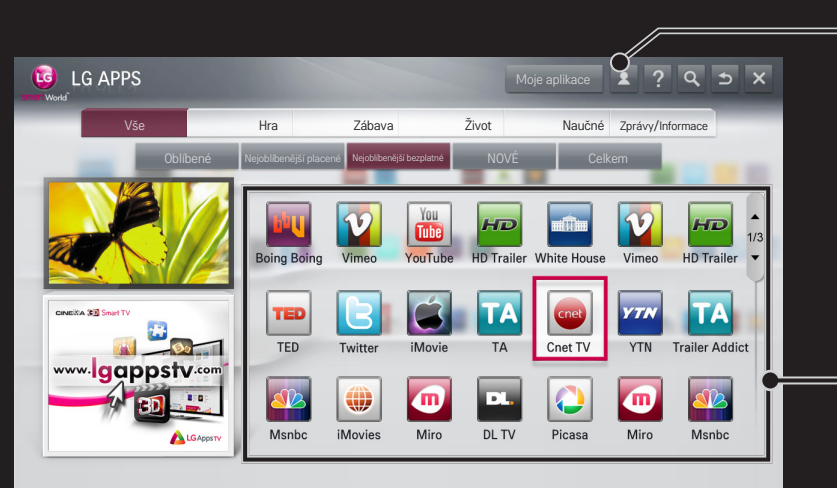

Přihlaste se.

Jakmile se přihlásíte, zobrazí se vaše ID. Po výběru ID můžete zvolit možnost

Moje stránka a Odhlásit.

Vyberte aplikaci, kterou chcete nainstalovat.

# ❐ Přihlášení k LG Smart World

### $HOME \Rightarrow$  Přihlásit

Přihlášení je nutné ke stahování a spouštění aplikací.

- 1 Vyberte možnost Přihlásit a přečtěte si Právní upozornění.
- 2 Zadejte ID a heslo.
- 3 V okně pro potvrzení hesla zadejte heslo znovu.
- 4 Výběrem možnosti OK dokončíte přihlašovací proces.
- ✎ Přihlásit se ke členství je možné na televizoru nebo webových stránkách (www.lgappstv.com).
- ✎ Po přihlášení k členství se přihlaste k televizoru a našim webovým stránkám pomocí stejného ID.
- ✎ Pomocí jednoho ID se můžete přihlásit až k pěti TV.

# ❐ Instalace aplikací do TV

### $HOME \Rightarrow LG Samart World$

- 1 Přihlaste se kliknutím na tlačítko Přihlásit v horní části domovské obrazovky.
- 2 Vyberte kartu LG Smart World.
- 3 Vyberte ze seznamu požadovanou aplikaci.
- 4 Zkontrolujte údaje o aplikaci a poté zvolte tlačítko Instalace nebo Koupit.
- 5 Ověřte, jestli máte funkce či příslušenství televizoru potřebné pro instalaci aplikací a poté zvolte tlačítko OK.
- 6 U placených aplikací je potřeba ověření platby a nákupu.
- 7 Po dokončení instalace aplikaci okamžitě spustíte volbou Spustit. Pokud si ji nepřejete spustit hned, zvolte možnost Zavřít. Pokud chcete spustit aplikaci později, podívejte se na seznam aplikací nainstalovaných v televizoru pomocí volby Moje aplikace.
- ✎ Aplikace lze zakoupit prostřednictvím PC nebo TV, avšak lze je nainstalovat a spustit pouze na TV.
- ✎ Pokud v TV není dostatek úložného prostoru, můžete aplikace stáhnout na úložné zařízení USB připojené pomocí konektoru USB na TV. Aplikace uložené na zařízení USB lze spouštět/mazat/přesouvat na obrazovce Moje aplikace.
- ✎ Úložné zařízení USB obsahující aplikace nelze použít pro jiná data. (Pouze pro USB aplikace)

# ❐ Správa informací o mně

### HOME ➾ LG Smart World

- 1 Přihlaste se.
- 2 V horní části obrazovky vyberte ID aktuálně přihlášeného uživatele.
- 3 Vyberte možnost Moje stránka.
- 4 Můžete spravovat Členské informace, seznam Moje zakoupené aplikace a seznam aplikací nainstalovaných v TV.

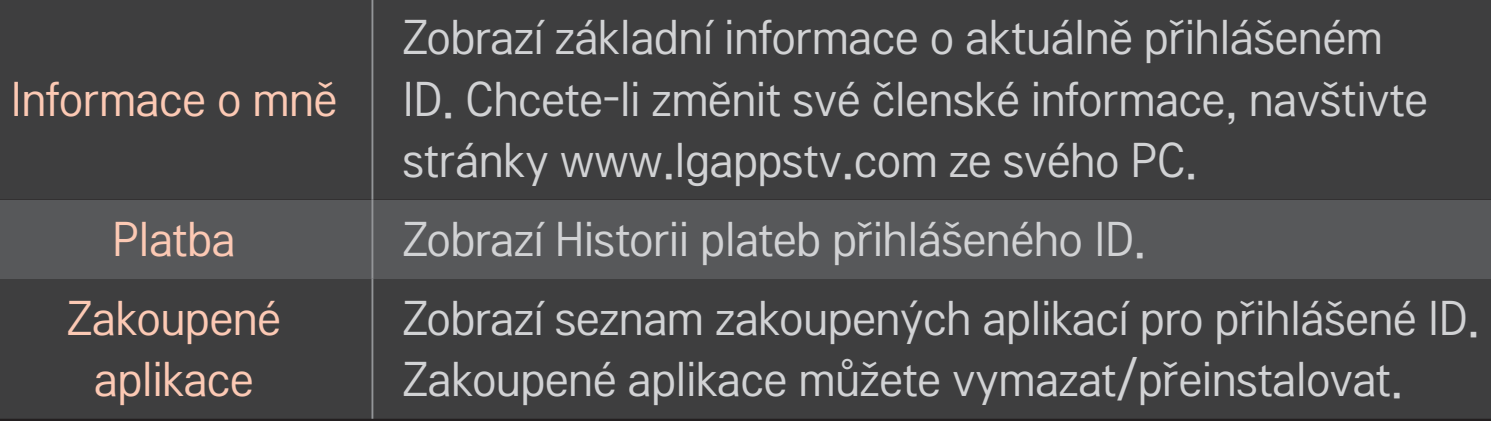

#### $HOME \Rightarrow$  Internet

Zadejte URL adresu na TV nebo navštivte některou ze stránek v nabídce Oblíbené.

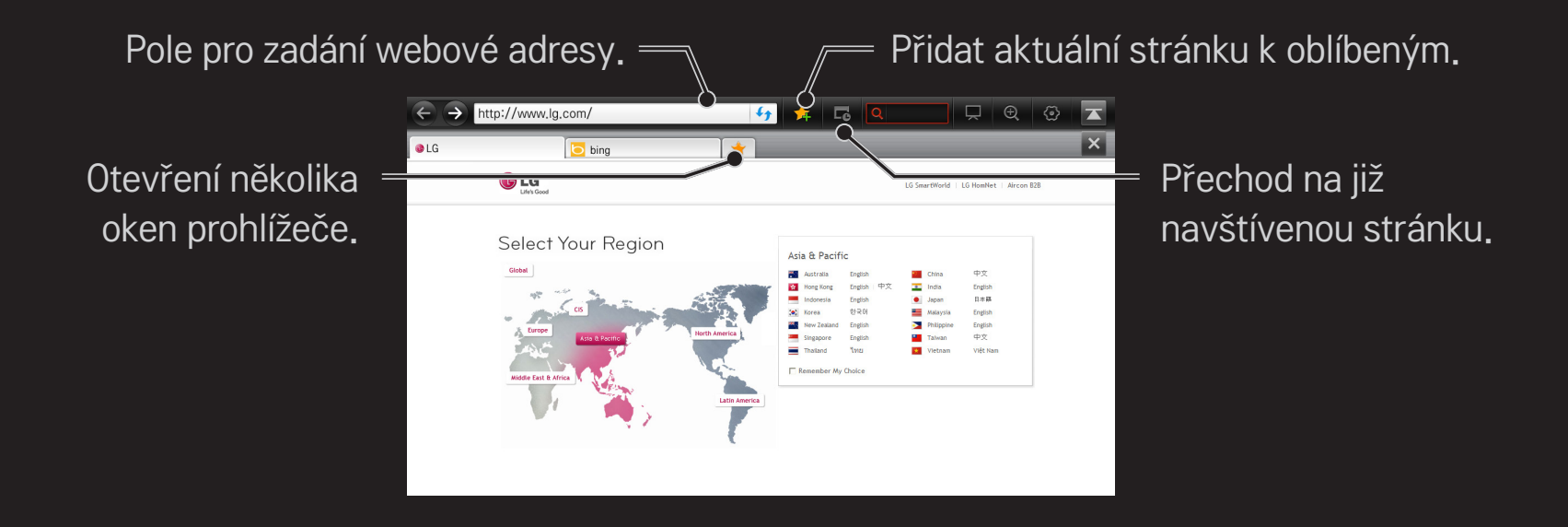

- ✎ Internet podporuje Flash 10, avšak nepodporuje technologie závislé na platformě jako např. ActiveX.
- ✎ Internet funguje pouze s předinstalovaným zásuvným modulem.
- ✎ Internet nemusí přehrávat jiné formáty souborů médií než následující: JPEG / PNG / GIF / WMV (ASF) / WMA / MP3 / MP4
- ✎ Internet bude vynuceně ukončen v případě nedostatku paměti.
- ✎ Pro Internet jsou používána písma nainstalovaná v TV, která nemusí být zobrazena normálně, v závislosti na přehrávaném obsahu.
- ✎ Internet nepodporuje stahování souborů ani fontů.
- ✎ Internet je určen pro TV, proto se jeho funkce mohou lišit od prohlížečů určených pro PC.
- ✎ Internet je televizní prohlížeč a nemusí při přehrávání některých souborů obsahu fungovat správně.

#### $HOME \Rightarrow Social Center$

Služba LG Smart TV poskytuje aplikaci Social Center, která umožňuje komunikaci přes SNS, např. Facebook a Twitter při sledování TV. Používáním funkce Social Center, můžete při sledování TV komunikovat s přáteli a rychle zobrazovat komentáře a obrázky přidané vašimi přáteli na sociálních sítích.

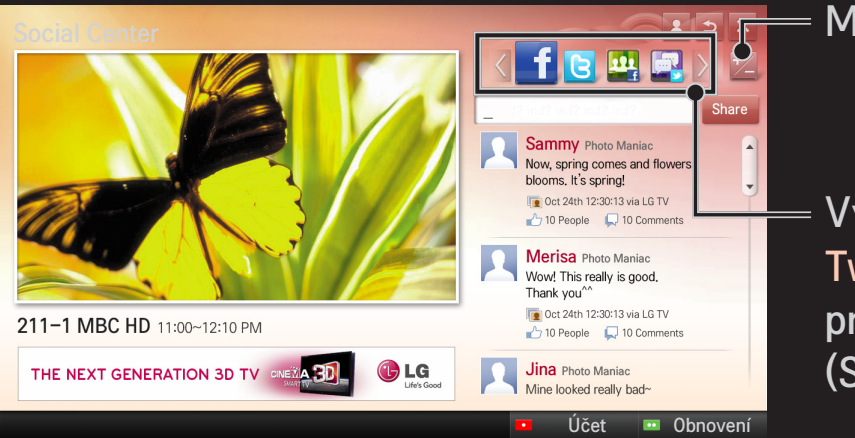

Můžete upravit kartu Social Center .

Vyberte kartu, např. Facebook / Twitter / Aktivita/ Talk pro komunikaci prostřednictvím služeb sociálních sítí (SNS).
- 1 Můžete se přihlásit pomocí účtu LG TV. Nejste-li členem, nejprve se přihlaste.
- 2 Vyberte kartu z možností Facebook, Twitter, Aktivita nebo Talk. Některé funkce jsou spojeny s jinými SNS, takže pro přihlášení ke službě budete potřebovat účet SNS.
- 3 Nyní můžete při sledování TV vyhledávat různý obsah a přidávat komentáře. Funkce Social Center umožňuje psaní komentářů při používání služeb LG Smart TV propojených se sítí Facebook nebo Twitter a zobrazovat komentáře na webu nebo na mobilním zařízení.

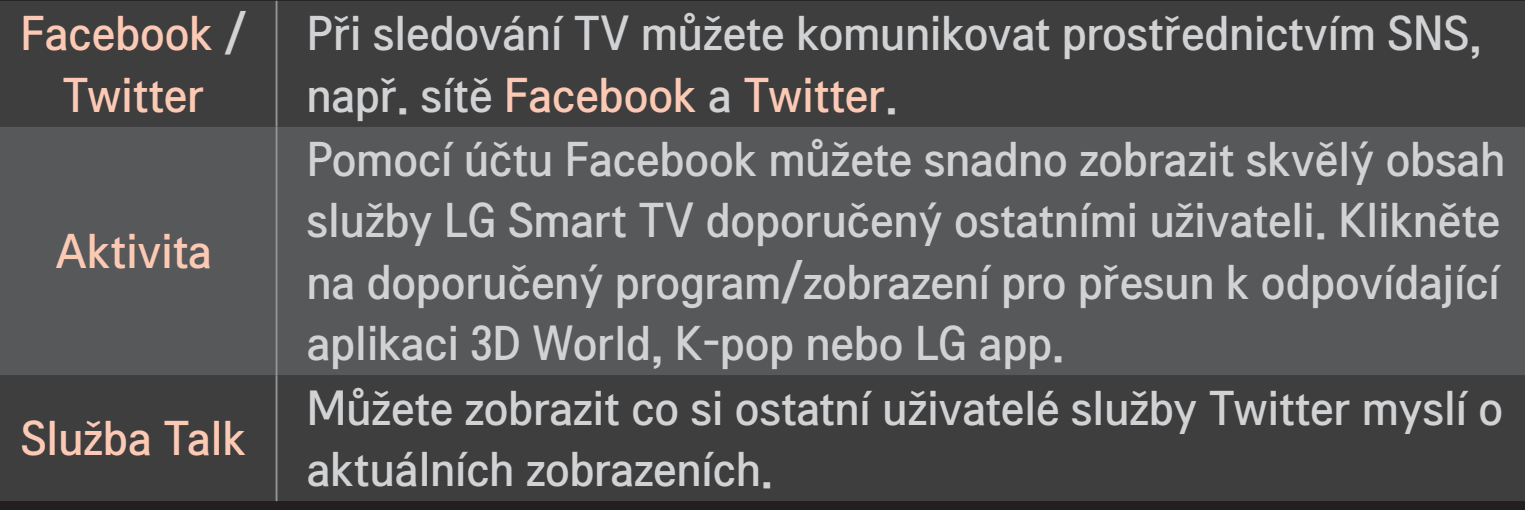

✎ Funkce Social Center se mohou změnit podle aktualizace softwaru TV.

Bezplatné aplikace jsou dostupné hned po přihlášení, použití placených aplikací je ale podmíněno registrací platební metody.

Přihlásit se a registrovat platební metodu je možné na televizoru nebo našich webových stránkách (www.lgappstv.com).

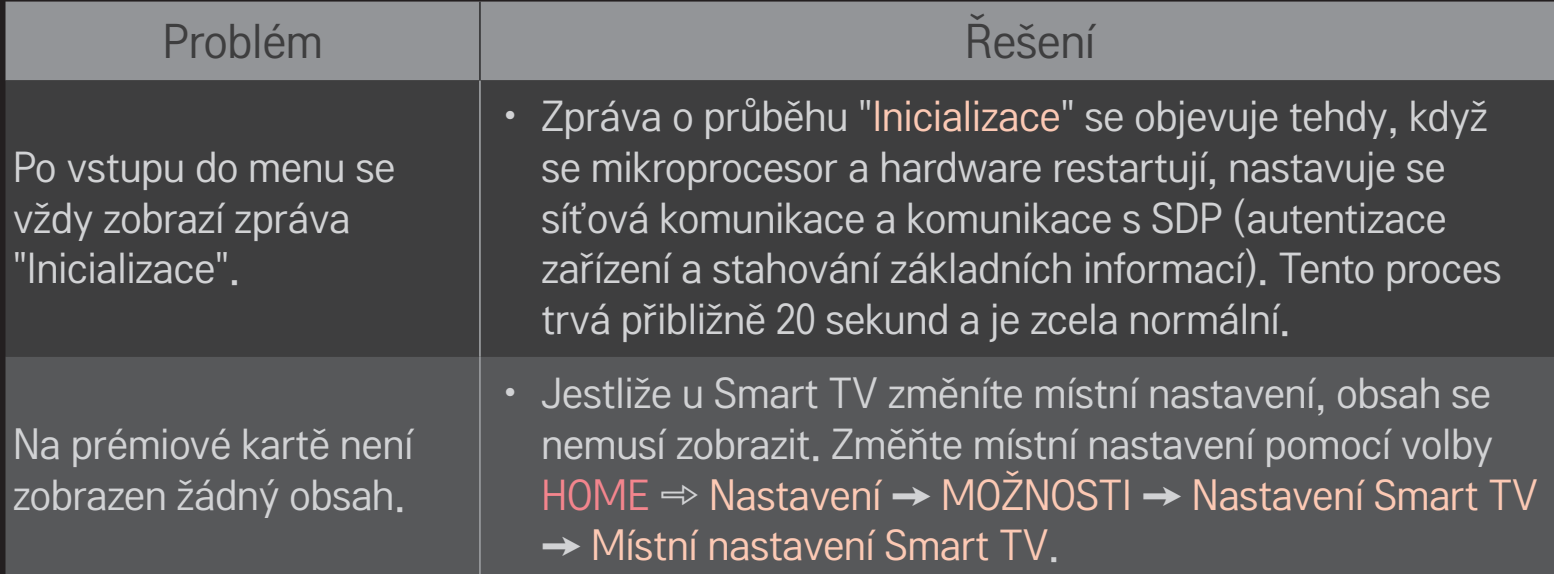

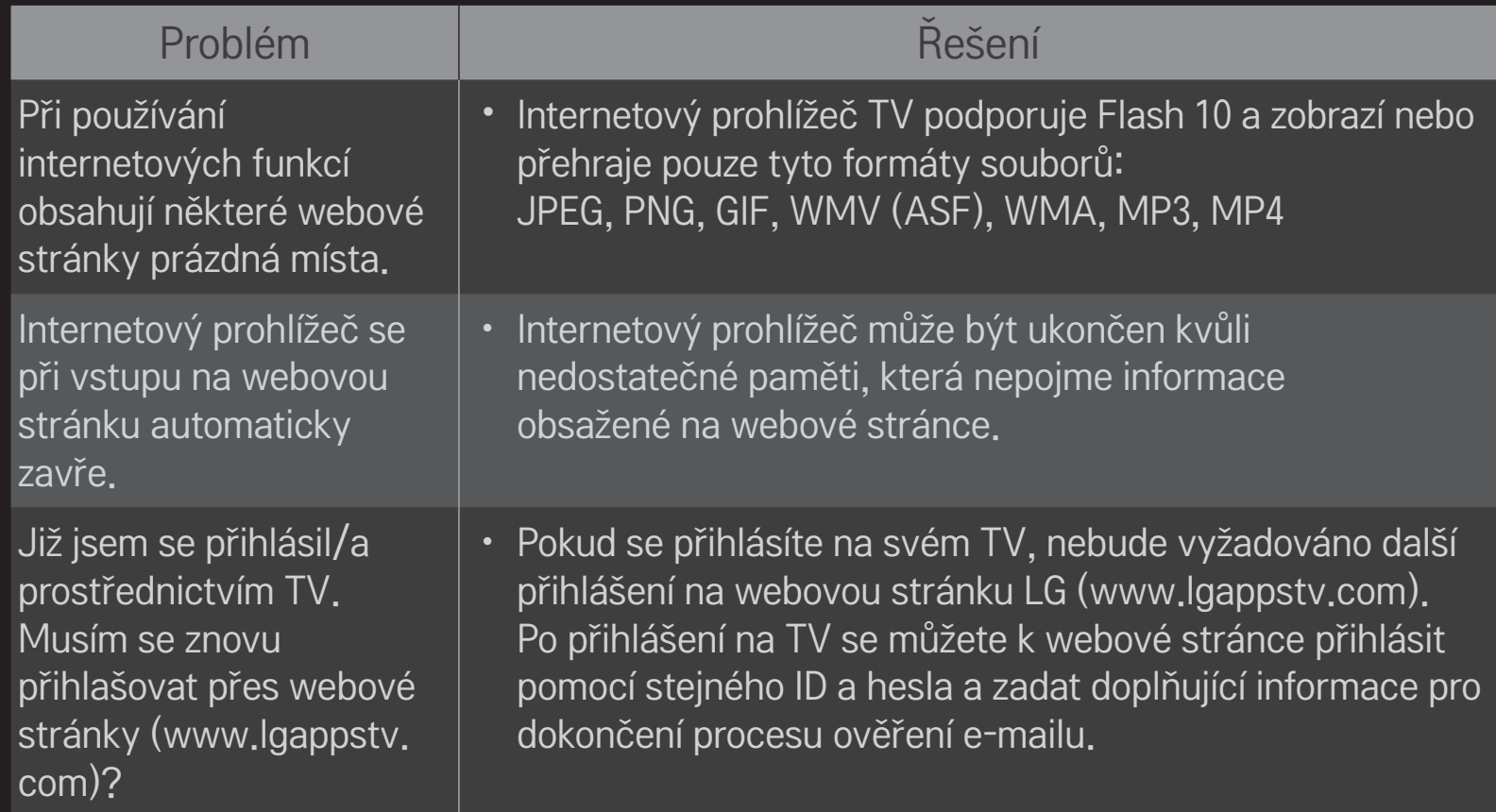

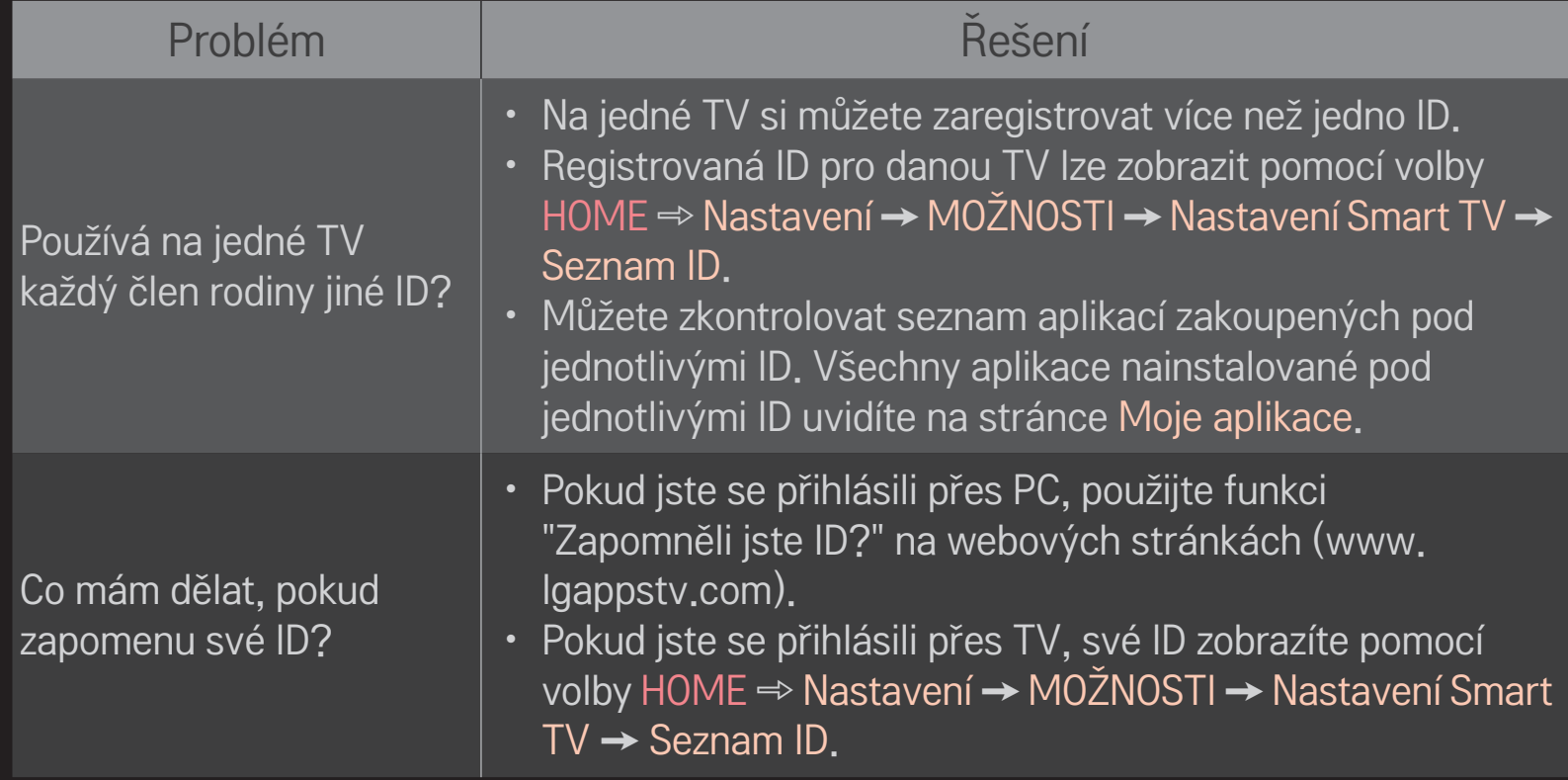

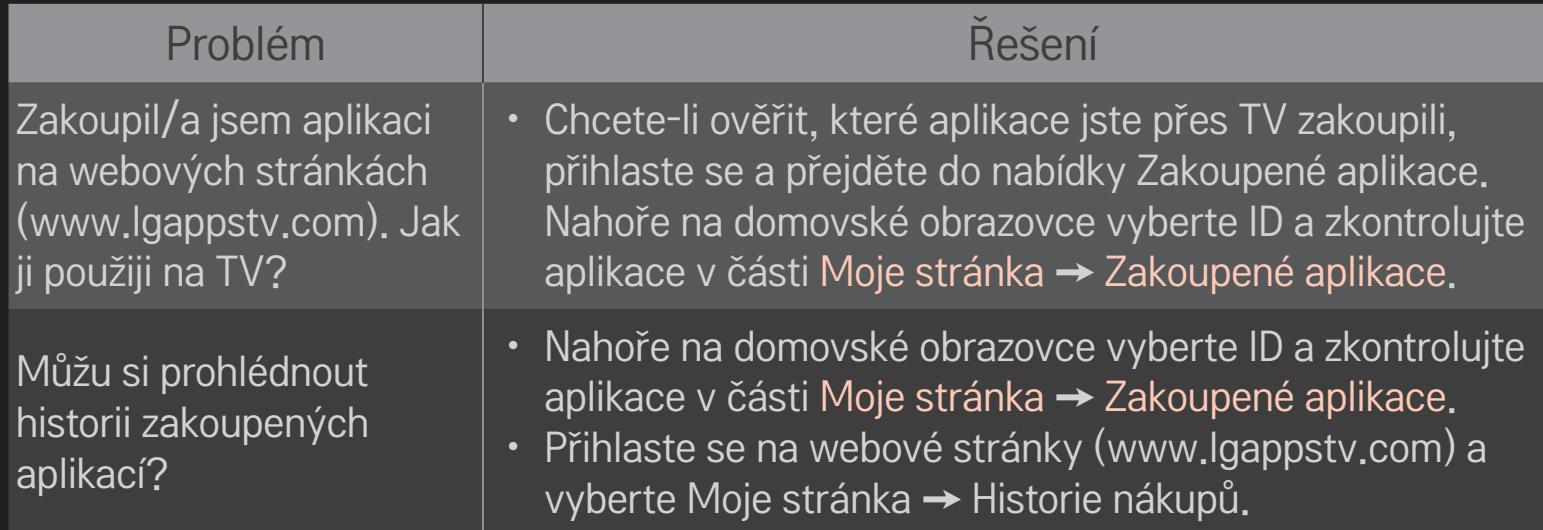

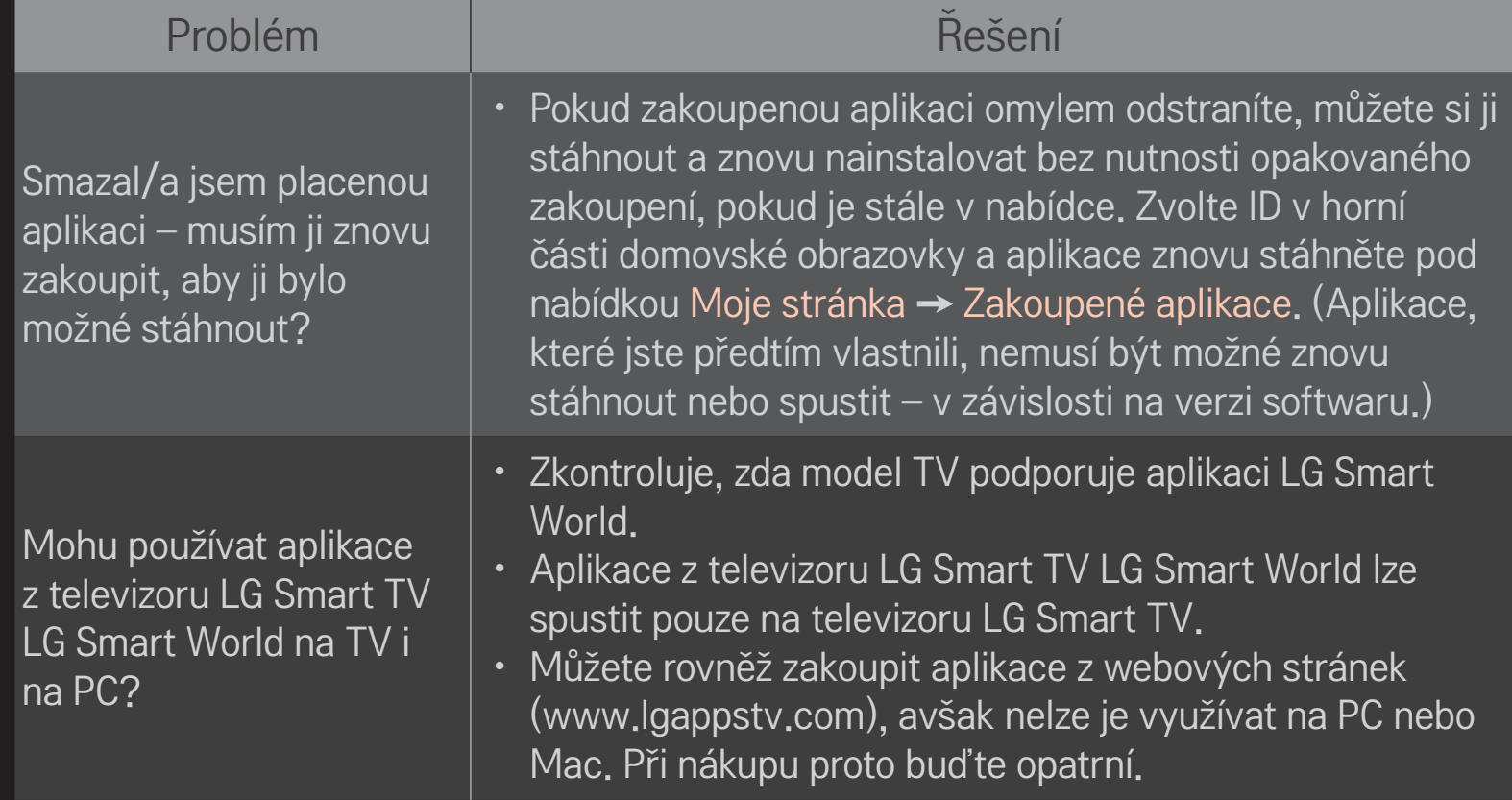

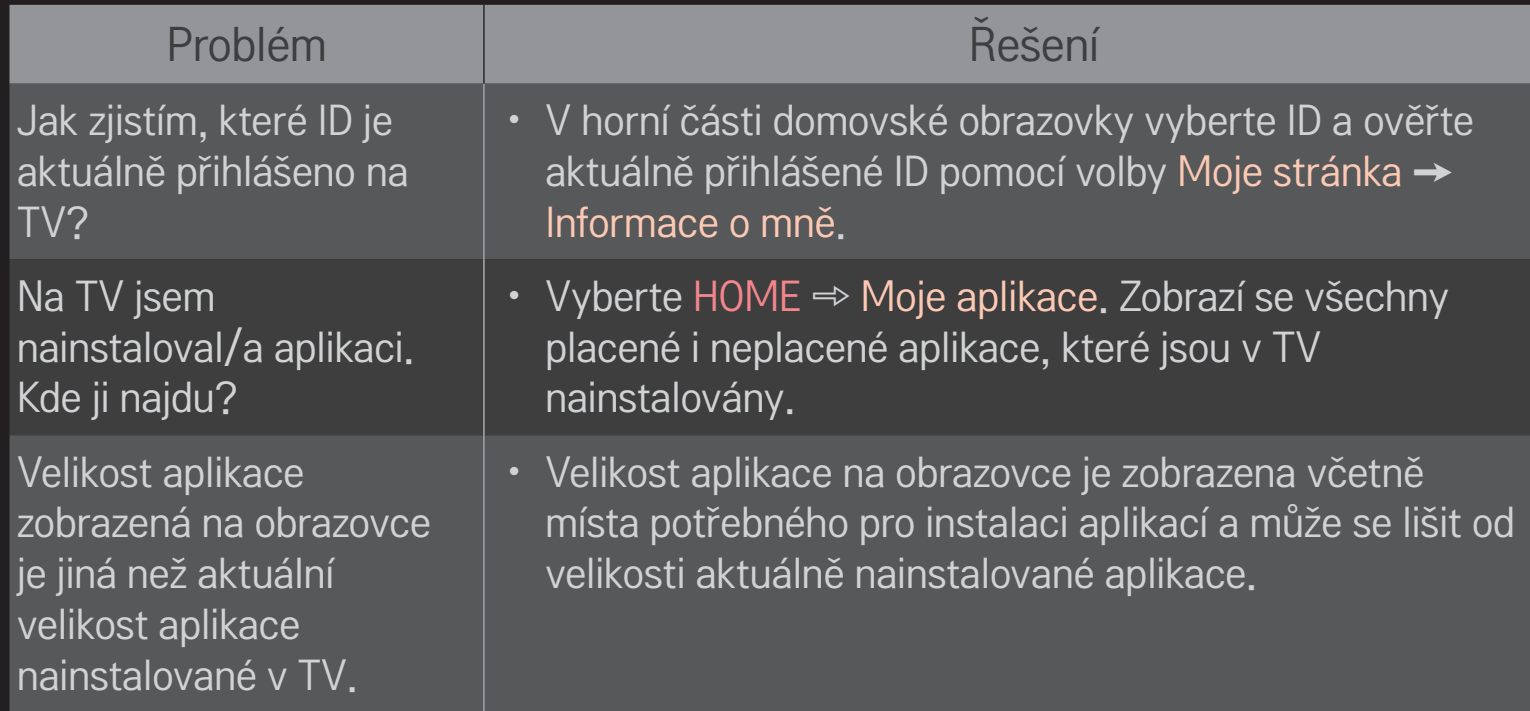

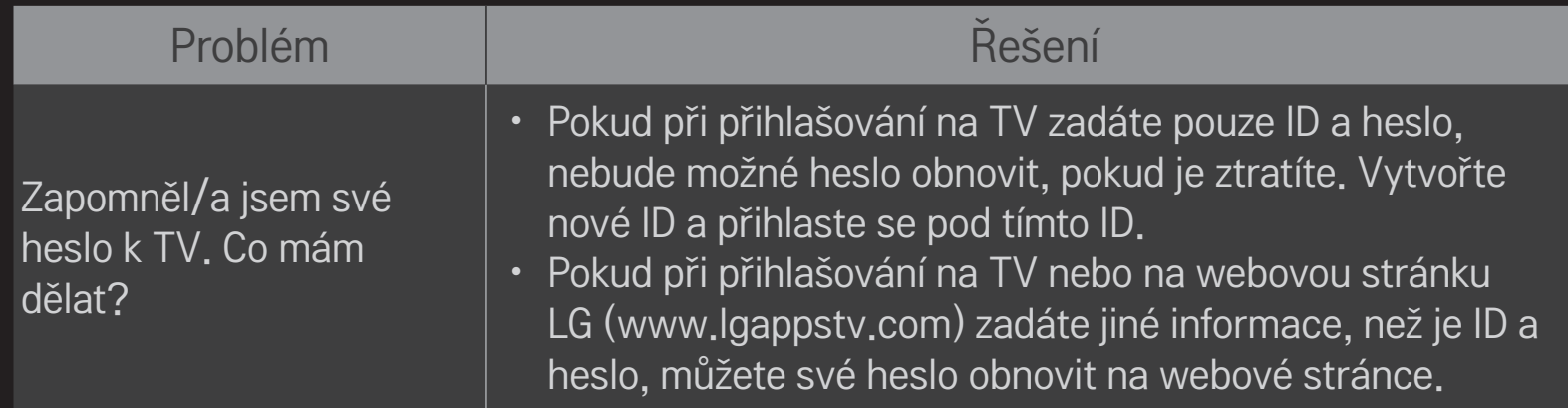

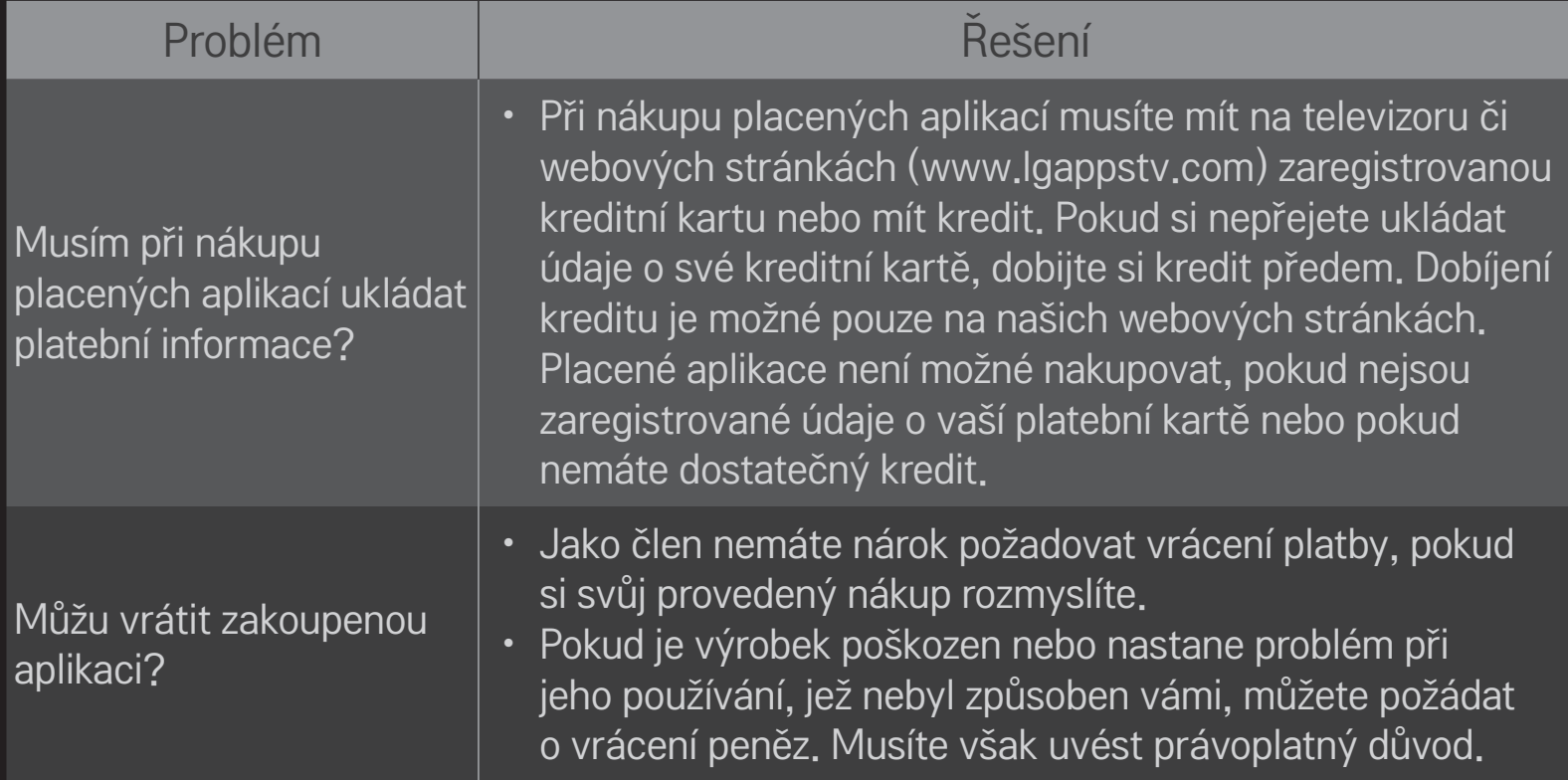

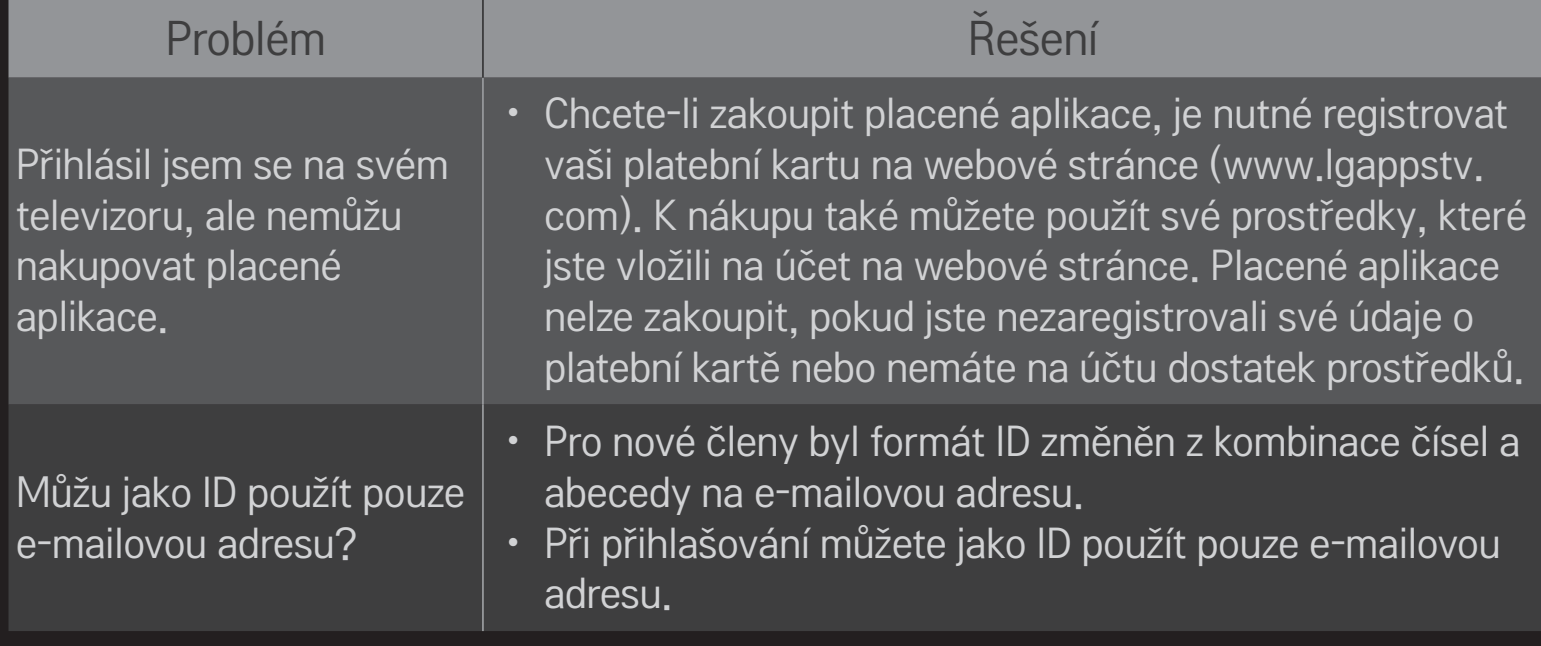

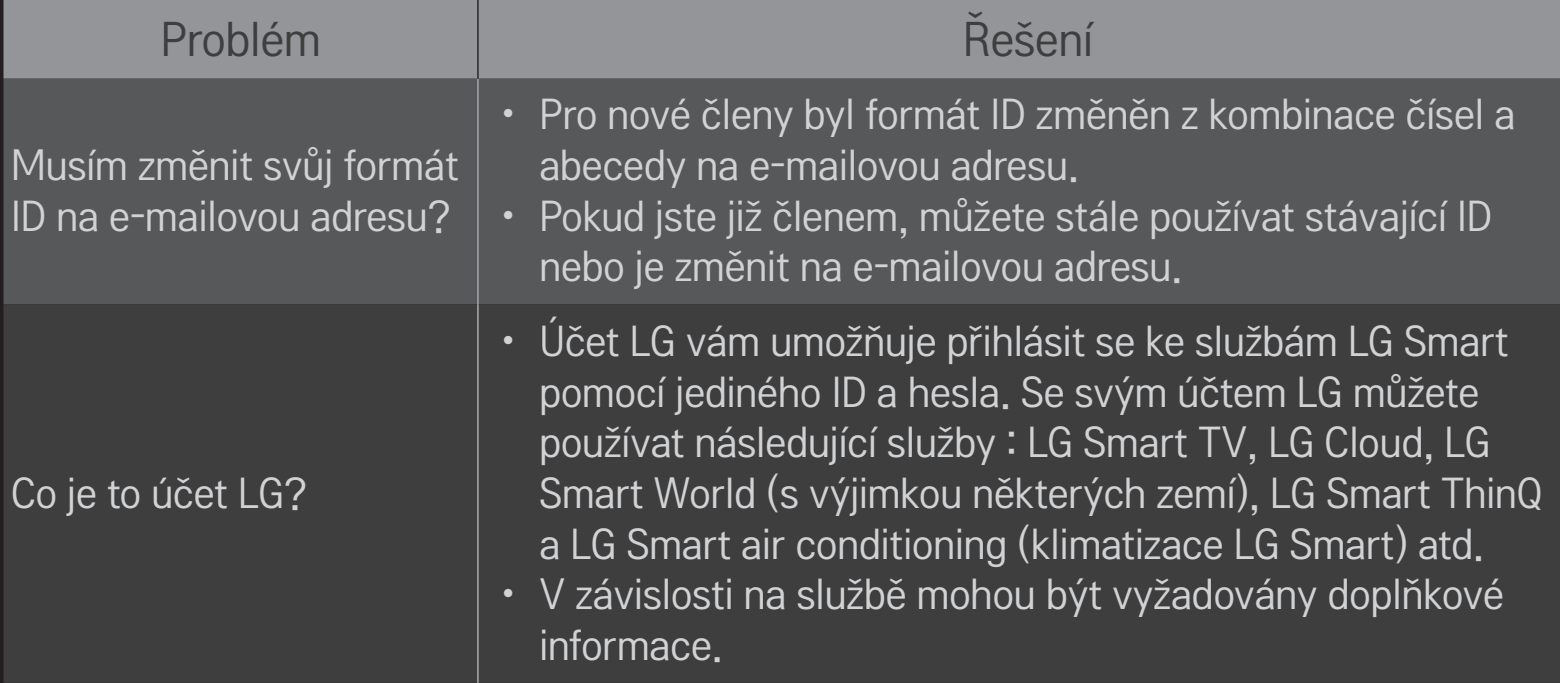

## ❐ Zobrazení ve 3D

Zobrazení 3D je technologie, která využívá odlišného pohledu levého a pravého oka a vytváří obraz v televizoru, který vypadá jako skutečný trojrozměrný prostor.

- 1 Zapněte přehrávání filmu ve 3D nebo pusťte vysílání ve 3D.
- 2 Stisknutím tlačítka 3D přepněte na zobrazení ve 3D.
- 3 Zapněte 3D brýle a nasaďte si je.
- 4 Pro ukončení zobrazení ve 3D stiskněte během sledování tlačítko 3D na dálkovém ovládání.

✎ V závislosti na vstupním signálu se může dostupný 3D typ lišit.

# ❐ Úprava vlastností zobrazení 3D

#### HOME ➾ Nastavení ➙ OBRAZ ➙ Nastavení 3D

Nastavení různých prvků zobrazení 3D.

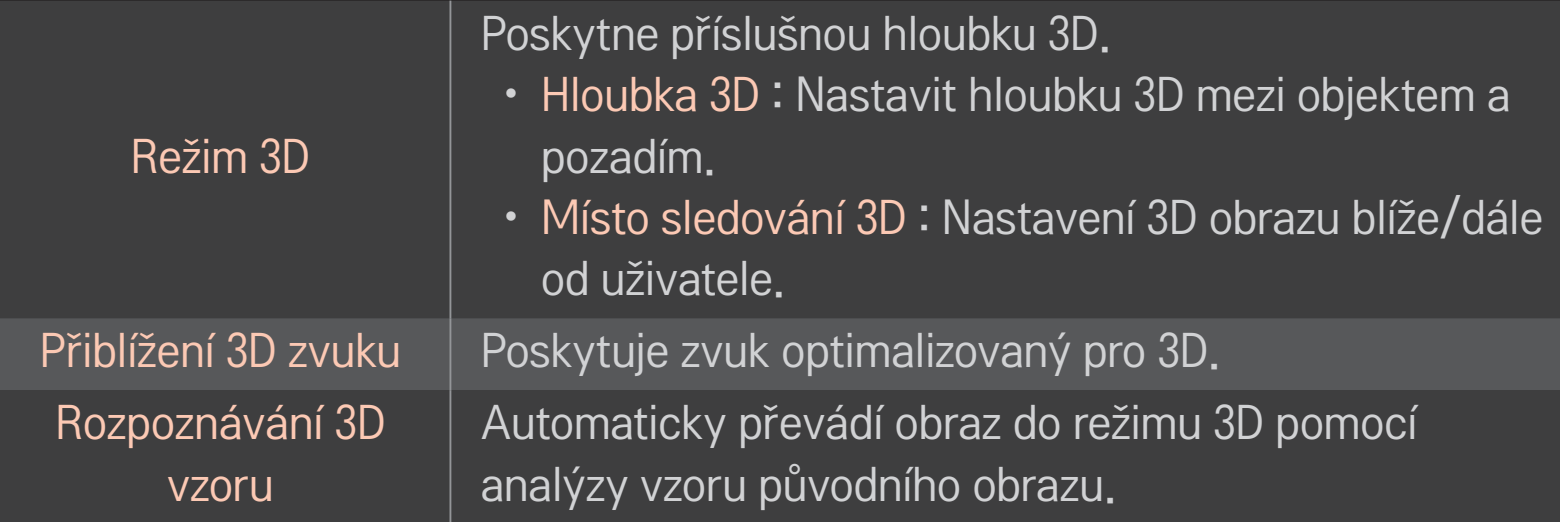

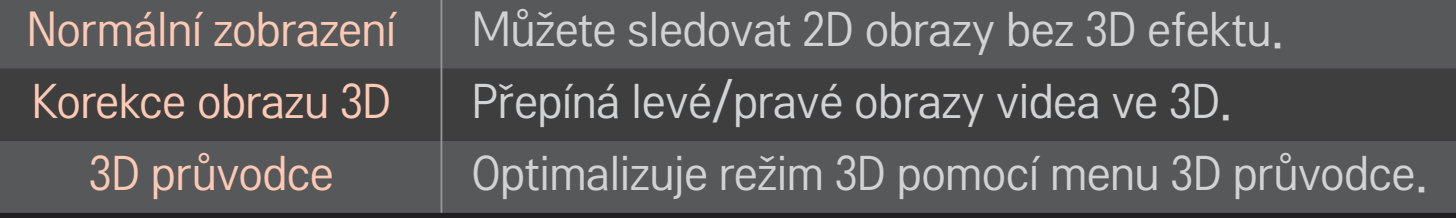

### ❐ Sledování 3D obrazu – upozornění

- ✎ Při sledování obrazu 3D se doporučuje, aby vzdálenost diváka od televizoru byla minimálně dvojnásobná, než je délka úhlopříčky televizoru.
- ✎ Pokud se v budoucnu stane standardem typ vysílání 3D, který tento televizor nepodporuje, může být nutné zakoupení doplňkového zařízení (například settop boxu).

### ❐ Používání brýlí 3D – upozornění

- ✎ Nepoužívejte brýle 3D jako náhražku za klasické dioptrické brýle, sluneční brýle nebo ochranné brýle. Při nesprávném používání brýlí 3D může dojít k poškození zraku nebo úrazu oka.
- ✎ Neskladujte brýle 3D v extrémních podmínkách. Jsou-li brýle vystaveny výrazně vysoké nebo nízké teplotě, může dojít k deformaci skel. Deformované brýle nepoužívejte.
- ✎ Nevyvíjejte na brýle 3D žádný tlak a chraňte je před nárazy. Nešetrným zacházením může dojít k poškození brýlí 3D.
- ✎ Čočky 3D brýlí jsou náchylné k poškrábání. Čistěte je pouze měkkým a čistým hadříkem. Špinavým hadříkem může poškrábat povrch čoček.
- ✎ Nedotýkejte se povrchu skel brýlí 3D ostrými předměty a nečistěte je chemickými přípravky. Dojde-li k poškrábání povrchu skla brýlí 3D, může dojít k nesprávnému zobrazování obrazu 3D.

### ❐ Připojení speciálního úložného zařízení – digitálního videorekordéru USB

- 1 Připojte pevný disk USB (40GB nebo větší) ke konektoru HDD IN televizoru. Funkce digitálního videorekordéru (DVR) funguje pouze prostřednictvím konektoru HDD IN.
- 2 Pro použití Digitální Videorekordéru je nutné spuštění pevného disku USB. Při připojování pevného disku USB, který nebyl spuštěn, vyberte tlačítko MY APPS ➾ Digitální Videorekordér. Na obrazovce se zobrazí hláška Inicializace zařízení USB.
- 3 Dokončete inicializaci pevného disku USB a nastavte položku Režim časového posunu na možnost Zapnuto.
- ✎ Chcete-li úložné zařízení USB odpojit, vyberte možnost Rychlé menu ➙ Zařízení USB a nejprve potvrďte zprávu o odpojení úložného zařízení. Teprve poté můžete zařízení fyzicky odpojit.

### ❐ Změna režimu časového posunu nebo inicializace úložného zařízení USB

#### Kolečko(OK) ➾ Možnost

Změna nastavení digitálního videorekordéru v průběhu používání digitálního videorekordéru.

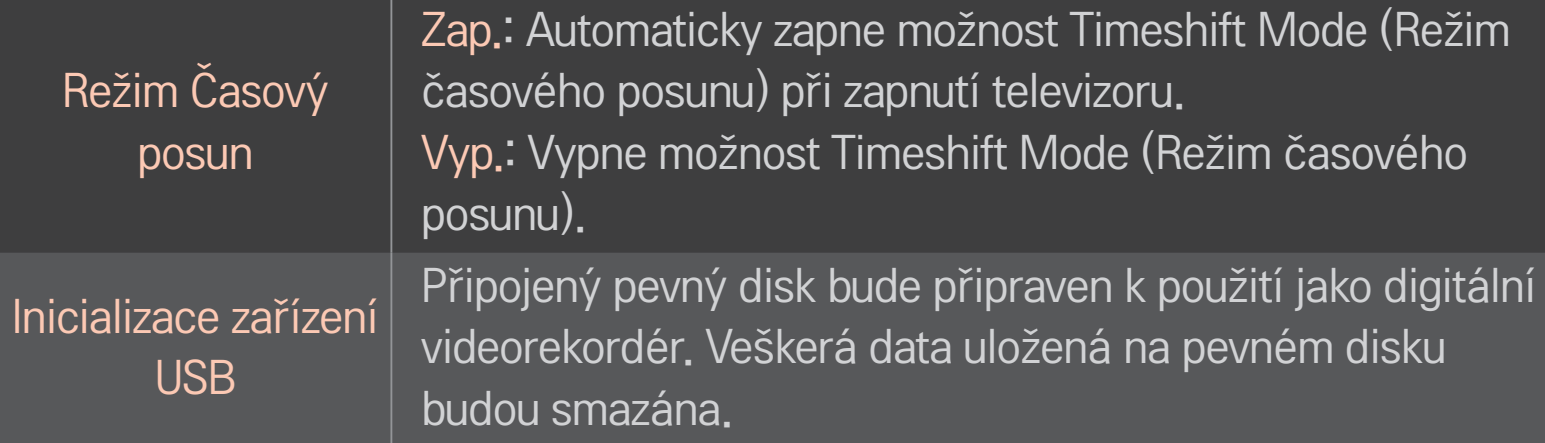

- ✎ Doporučuje se použití HDD (Jednotka pevného disku). U disku SSD (Solid State Driver) je počet zápisů/výmazů omezen.
- ✎ Doporučujeme používat pevné disky USB s kapacitou 40 GB až 2 TB.
- ✎ Inicializace zařízení USB pro používání není podporována počítačem.
- ✎ Může dojít k poškození dat uložených v zařízení USB. Uživatel je sám zodpovědný za správu vlastních dat. Výrobce nenese žádnou zodpovědnost za případnou ztrátu dat.
- ✎ Pokud dojde k potížím se sektorem dat v úložném zařízení USB, zařízení nemusí fungovat správně.

Funkce DVR umožňuje nahrávání živého vysílání na úložné zařízení USB během sledování digitálního vysílání. Můžete sledovat segmenty programu, které jste zmeškali, a pokračovat ve sledování od místa, ve kterém jste sledování přerušili, pokud jste se od televizoru na chvíli vzdálili.

- ✎ Režim časového posunu lze nastavit až na 90 minut. (Pro Itálii jej lze nastavit až na 60 minut.)
- ✎ Pokud dojde k potížím se sektorem dat v úložném zařízení USB, zařízení nemusí fungovat správně.

### Stiskněte tlačítko Kolečko (OK) během použití funkce Digitální Videorekordér.

Vybere požadovaný bod a spustí přehrávání

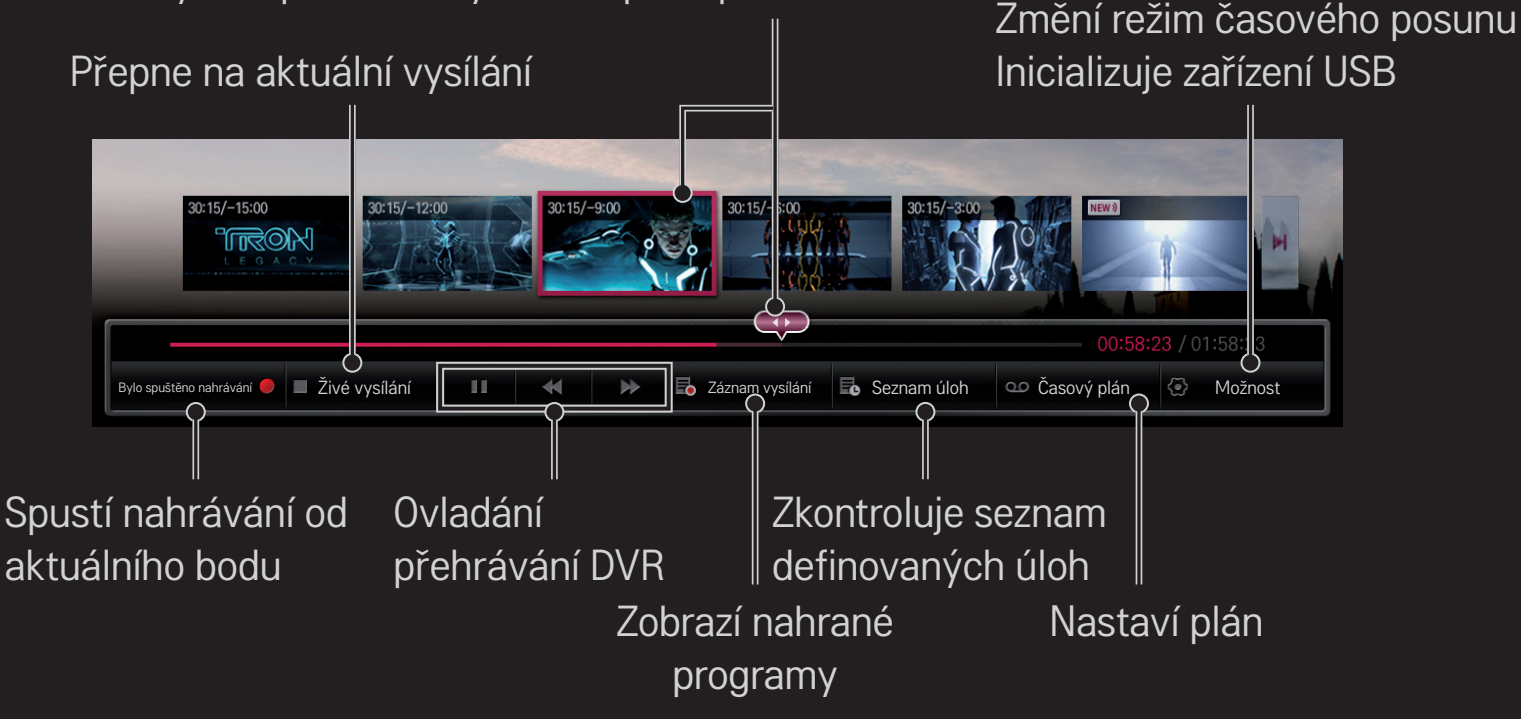

✎ Uvedený obrázek se může od vašeho televizoru lišit.

### ❐ Okamžité nahrávání

### Kolečko(OK) ➾ Bylo spuštěno nahrávání

Nahrávání programu v případě, že musíte během sledování odejít.

- ✎ Nahrává pouze aktuálně sledované digitální vysílání.
- ✎ Pokud televizor nuceně vypnete během nahrávání, nemusí se program uložit. V ideálním případě byste měli před vypnutím televizoru nahrávání zastavit a zkontrolovat, zda byl program nahrán.
- ✎ Programy jsou chráněny příslušnými zákony na ochranu autorských práv. Dříve, než budete programy kopírovat a přehrávat, může být nutné získat oprávnění od majitele práv. Nahrávky pořízené prostřednictvím tohoto zařízení je možné používat pouze k soukromým účelům. Nahrávky chráněné autorskými zákony je zakázáno prodávat, předávat nebo půjčovat třetím stranám.

❌ Ukončení nahrávání Kolečko(OK) ➾ Zastavit nahrávání Ihned ukončí nahrávání.

❌ Změna času ukončení nahrávání Kolečko(OK) ➾ Možnosti zastavení ➙ Upravit čas ukončení nahrávání

✎ Maximální doba nahrávání je 5 hodin.

### ❐ Plánování nahrávání

### Kolečko(OK) ➾ Plán

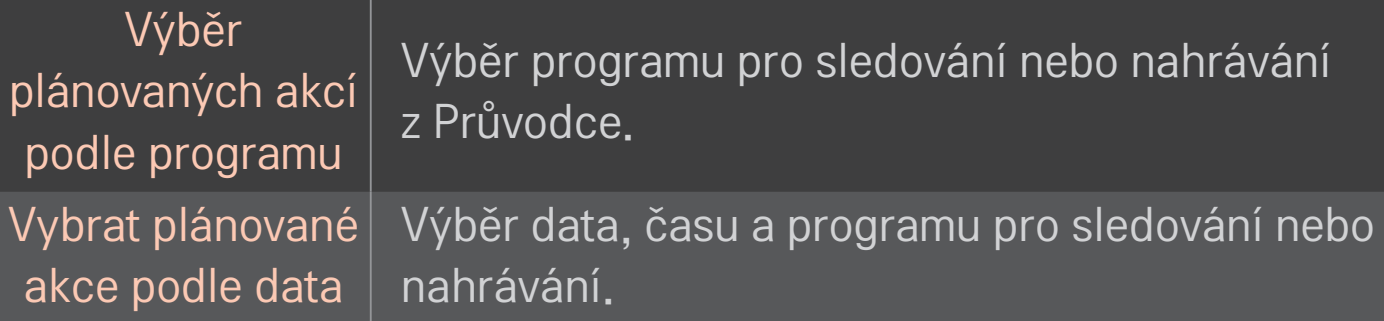

- ✎ Minimální délka plánovaného nahrávání je 2 minuty.
- ✎ Poškození sektoru disku může ovlivnit položky na Seznamu úloh.
- ✎ Maximální počet položek na Seznamu úloh je 30.

### ❐ Potvrzení nebo úprava seznamu úloh

### Kolečko(OK) ➾ Seznam úloh

Potvrzení, úprava nebo odstranění položek naplánovaného sledování nebo nahrávání.

### ❐ Prohlížení záznamu vysílání

#### HOME ➾ Smart Share ➙ Seznam záznamů

Vybere záznam uložený na pevném disku USB pro zobrazení/vymazání.

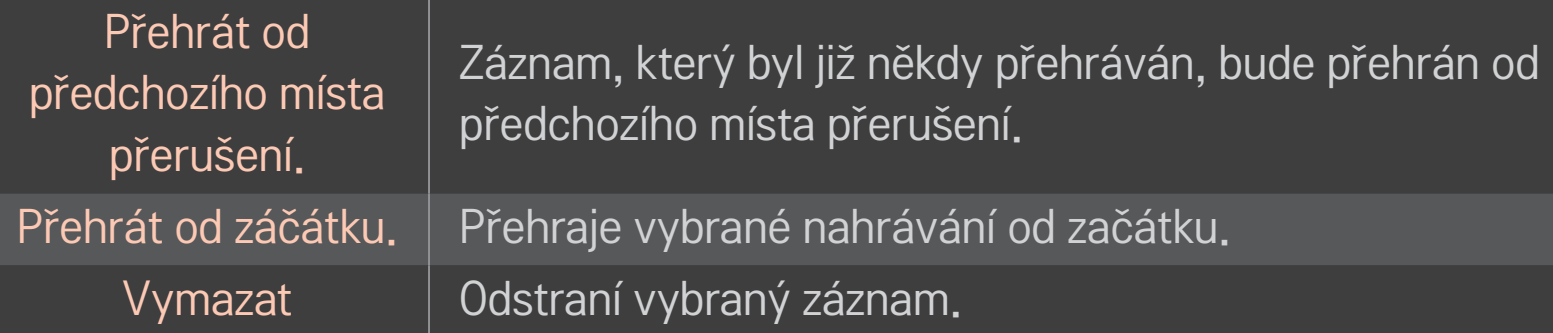

✎ Maximální počet záznamů v Seznam záznamů je 300.

## ❐ Ovládání přehrávání záznamu

#### Stiskněte tlačítko Kolečko(OK) na dálkovém ovládání během přehrávání.

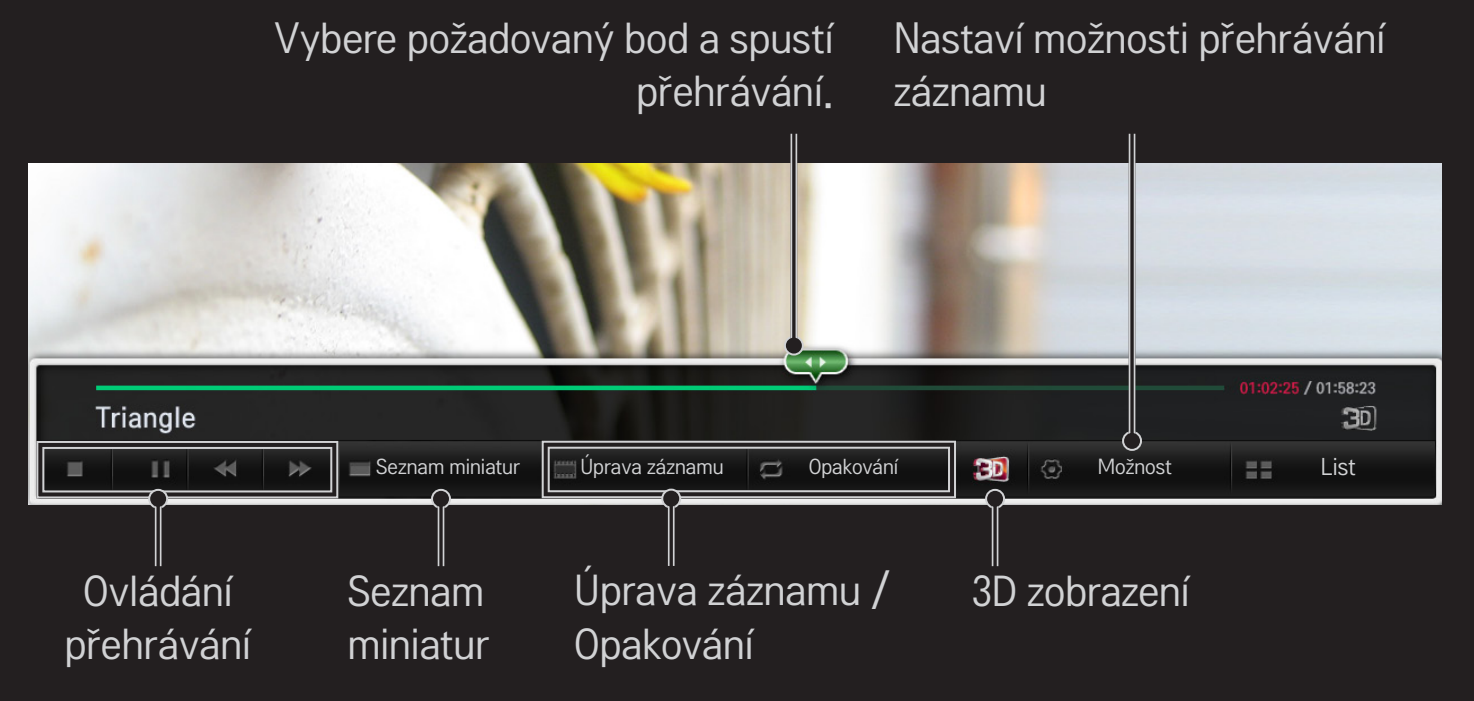

✎ Uvedený obrázek se může od vašeho televizoru lišit.

### ❐ Použití funkce MemoCaster

#### HOME ➾ MemoCaster

Tato funkce zobrazí na obrazovce televizoru obsah vytvořený uživatelem.

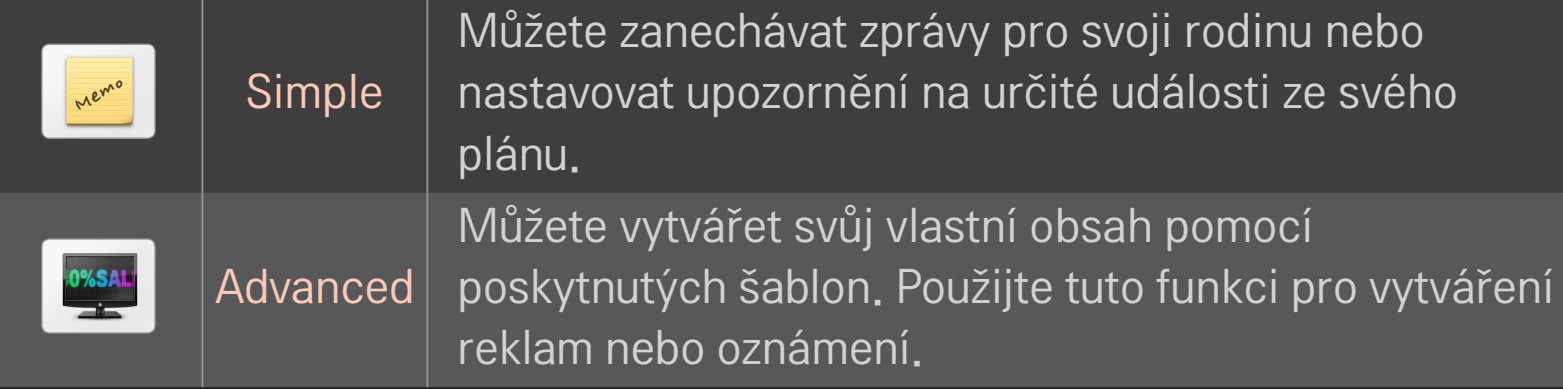

### ❐ Použití funkce MemoCaster Simple

#### $HOME \Rightarrow$  MemoCaster  $\rightarrow$  Simple

Můžete zobrazit poznámky na obrazovce televizoru nebo nastavovat upozornění na určité události ze svého plánu.

#### ✎ Možnosti

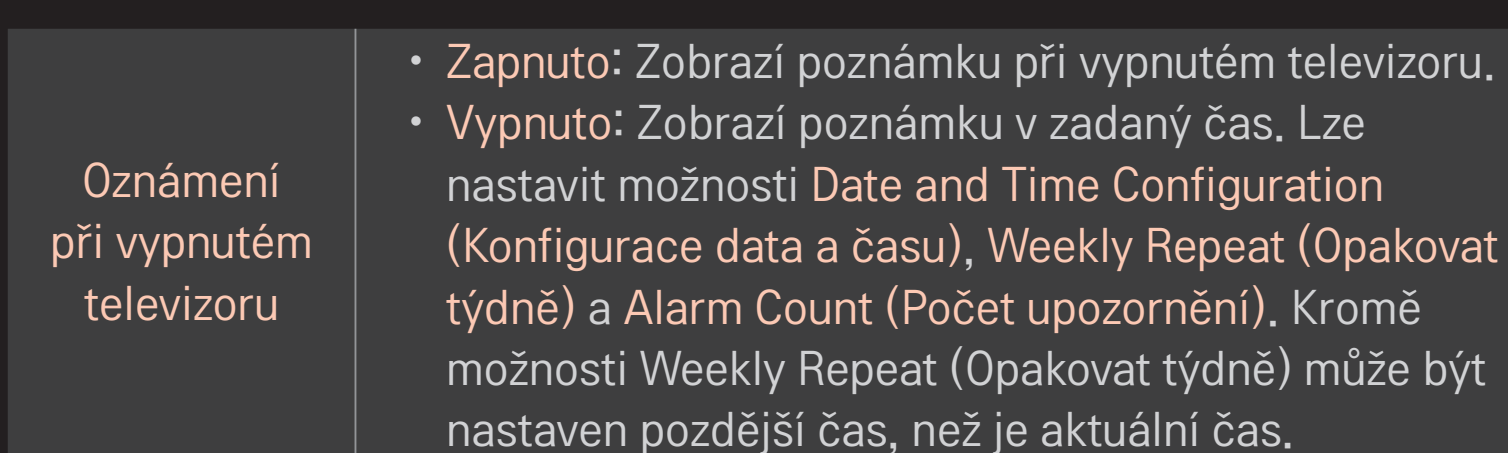

### ❐ Použití funkce MemoCaster Advanced

#### HOME ➾ MemoCaster ➙ Advanced

Můžete vytvářet vlastní obsah pomocí poskytnutých šablon a zobrazovat jej na obrazovce televizoru.

- 1 Vyberte požadovanou šablonu.
	- **·** Výběrem možnosti Text/LED změníte režim šablon.
- 2 Upravte obrázky a text.

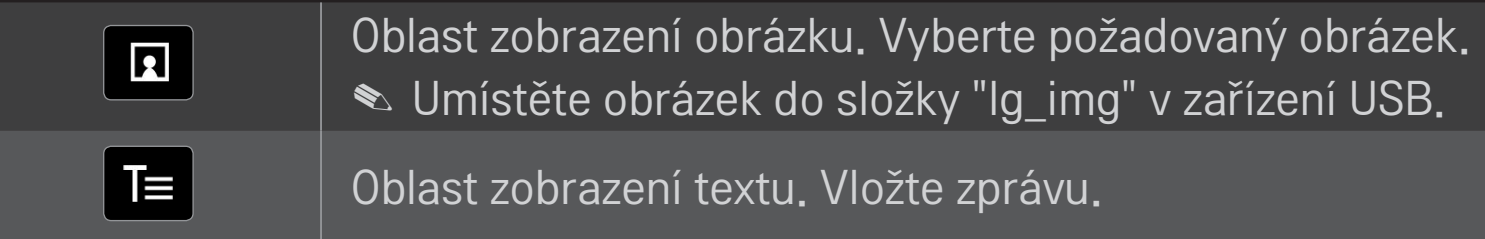

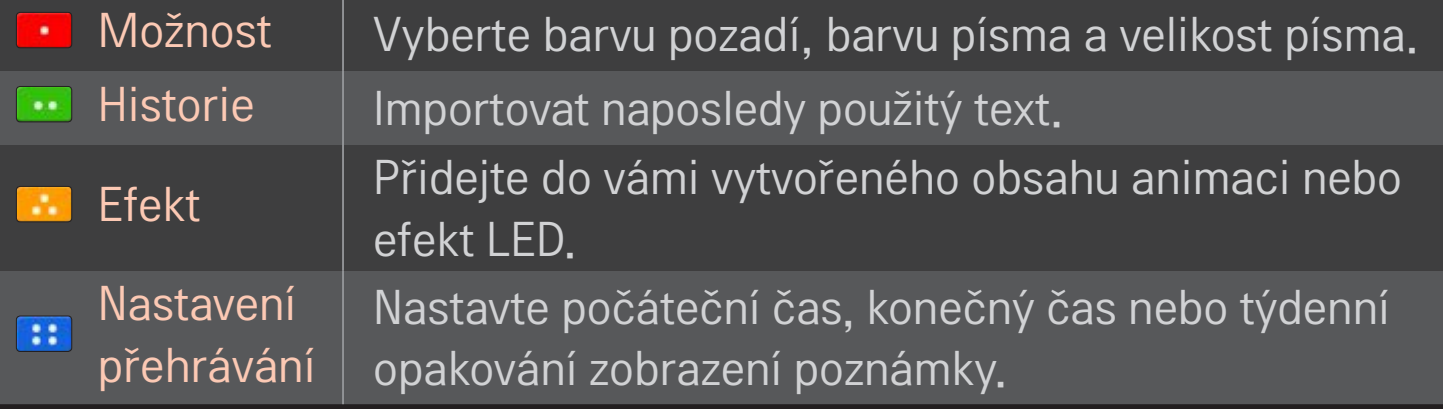

✎ Podporovaný formát ve funkci MemoCaster Rozlišení: maximálně 1 920 x 1 080 Velikost souboru: až 2 MB Podporovaný formát: JPG, JPEG, JPE (bez nutnosti rozlišení malých a velkých písmen)

Vyberte možnost Dokončeno.

Tím dokončíte úpravu a váš obsah bude uložen.

Spusťte obsah, který jste právě vytvořili.

Chcete-li sledovat televizor prostřednictvím smartphonu, stáhněte aplikaci LG Magic Remote ze služby Google Play Store nebo obchodu Apple App Store.

- Teď si můžete na svém smartphonu užít své oblíbené televizní pořady. (Pouze u některých modelů)
- Na svém smartphonu přidejte své oblíbené kanály.
- Můžete používat funkce, jako je Prémiové, MOJE APLIKACE přímo na svém smartphonu.
- Je podporována funkce vstupu textu, takže můžete snadno zadávat text. (Text nelze na některých obrazovkách zadávat.)
- Vyberte v aplikaci možnost Touchpad, která umožňuje stejné ovládání kurzoru jako Magický dálkový ovladač.
- Vyberte možnost Game Pad (Podložka pro hry) v aplikaci LG Magic Remote, abyste mohli ovládat aplikace her na TV.
- ✎ Podporované funkce se mohou lišit podle televizoru nebo verze aplikace LG Magic Remote.

# ❐ Používání myši připojené kabelem USB / bezdrátové myši

Připojte myš k portu USB. Použijte myš k přesunu ukazatele na obrazovce televizoru a vyberte požadované menu.

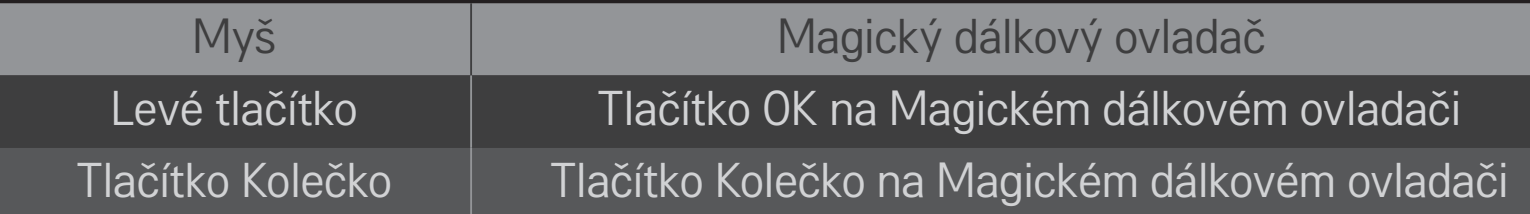

- ✎ Pravé tlačítko a speciální tlačítka myši nefungují.
- ✎ Použitelnost bezdrátové myši USB a klávesnice může být ovlivněna prostředím a vzdáleností rádiové frekvence.

### ❐ Používání klávesnice připojené kabelem USB / bezdrátové klávesnice

Připojte svoji klávesnici k portu USB. Na klávesnici můžete zadávat text při používání funkce Vyhledávat(Search) a Internet.

- ✎ Text nelze na některých obrazovkách zadávat.
- ✎ Doporučuje se používat výrobek, který je na základě testování kompatibilní s televizorem LG. Logitech K200, Logitech K400, Microsoft Comfort Curve 2000, Microsoft MS800 a LG Electronics ST-800
- ✎ Jazyk zadávání můžete změnit stisknutím funkční klávesy pro přepnutí jazyka (nebo pravé klávesy Alt) na klávesnici.
# ❐ Používání podložky pro hry

Pokud hra vyžaduje herní konzoli, připojte ji k portu USB na televizoru.

✎ Doporučuje se používat schválenou podložku pro hry, která je na základě testování kompatibilní s televizorem LG. Logitech F310, Logitech F510, Logitech F710, Logitech Rumblepad 2 a ovladač Microsoft Xbox 360 Controller (kabelový)

#### HOME ➾ Nastavení ➙ PODPORA ➙ Akt. softwaru

Při aktualizaci softwaru dojde ke kontrole dostupnosti a instalaci nejnovější verze.

Dostupnost aktualizací můžete zkontrolovat i ručně.

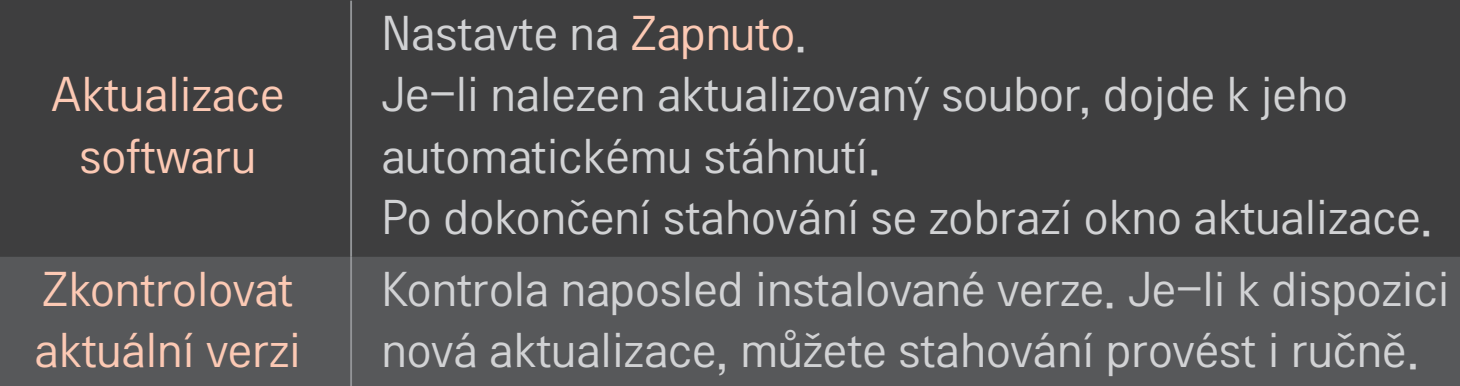

- ✎ Aktuální verzi získáte prostřednictvím digitálního vysílání nebo přes internetové připojení.
- ✎ Pokud během stahování softwaru prostřednictvím digitálního vysílání přepnete program, proces stahování bude přerušen. Po návratu na tento program bude stahování obnoveno.
- ✎ Pokud k aktualizaci softwaru nedojde, některé funkce nemusí fungovat správně.
- ✎ [Pouze modely pro Skandinávii] Můžete si ověřit, zda je dostupná služba LG OTA v kanálu DTV stisknutím červeného tlačítka, když je zobrazeno hlášení Nalezena aktualizace! pod banerem kanálu.

Dojde-li k výskytu následujících symptomů, proveďte kontrolu a úpravy podle pokynů popsaných níže. Možná se nejedná o závadu.

### HOME ➾ Nastavení ➙ PODPORA ➙ Test signálů

Zobrazení informací multiplexu, servisních informací a podobně. Pokud vyberete možnost Anténa a satelit nebo Kabel a satelit, zobrazí se pouze test signálu antény nebo kabelu.

## ❐ Všeobecné

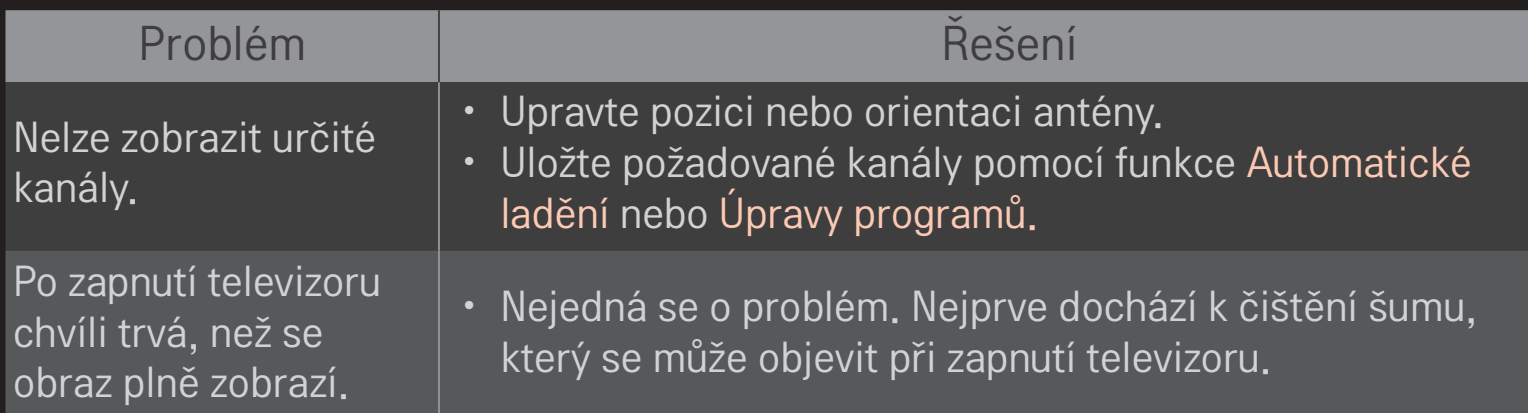

## ❐ Obrázky

### HOME ➾ Nastavení ➙ PODPORA ➙ Test obrázků

Nejprve proveďte Test obrázků a ověřte, zda je výstup signálu obrazu v normě. Pokud test neprokáže žádné chyby, zkontrolujte připojení externích zařízení nebo vysílaný signál.

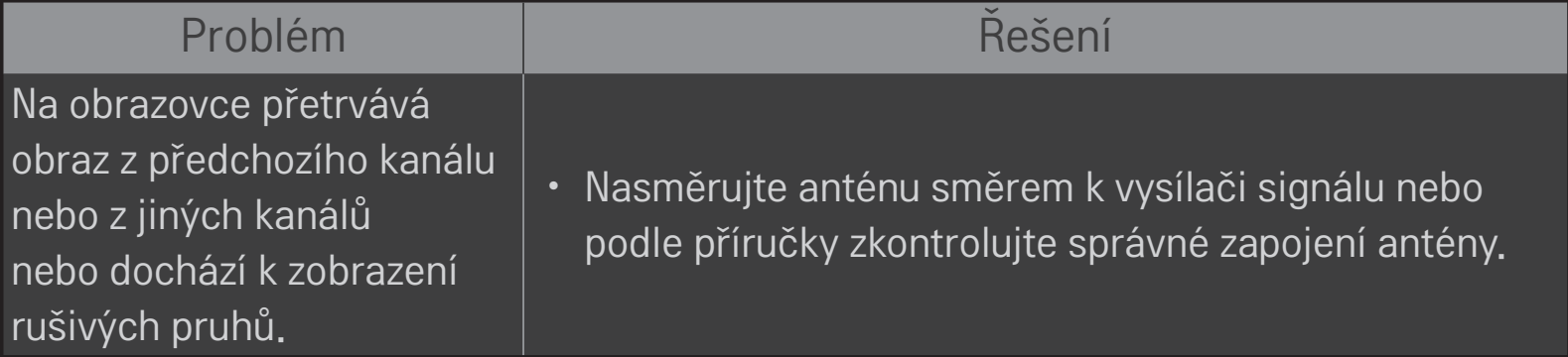

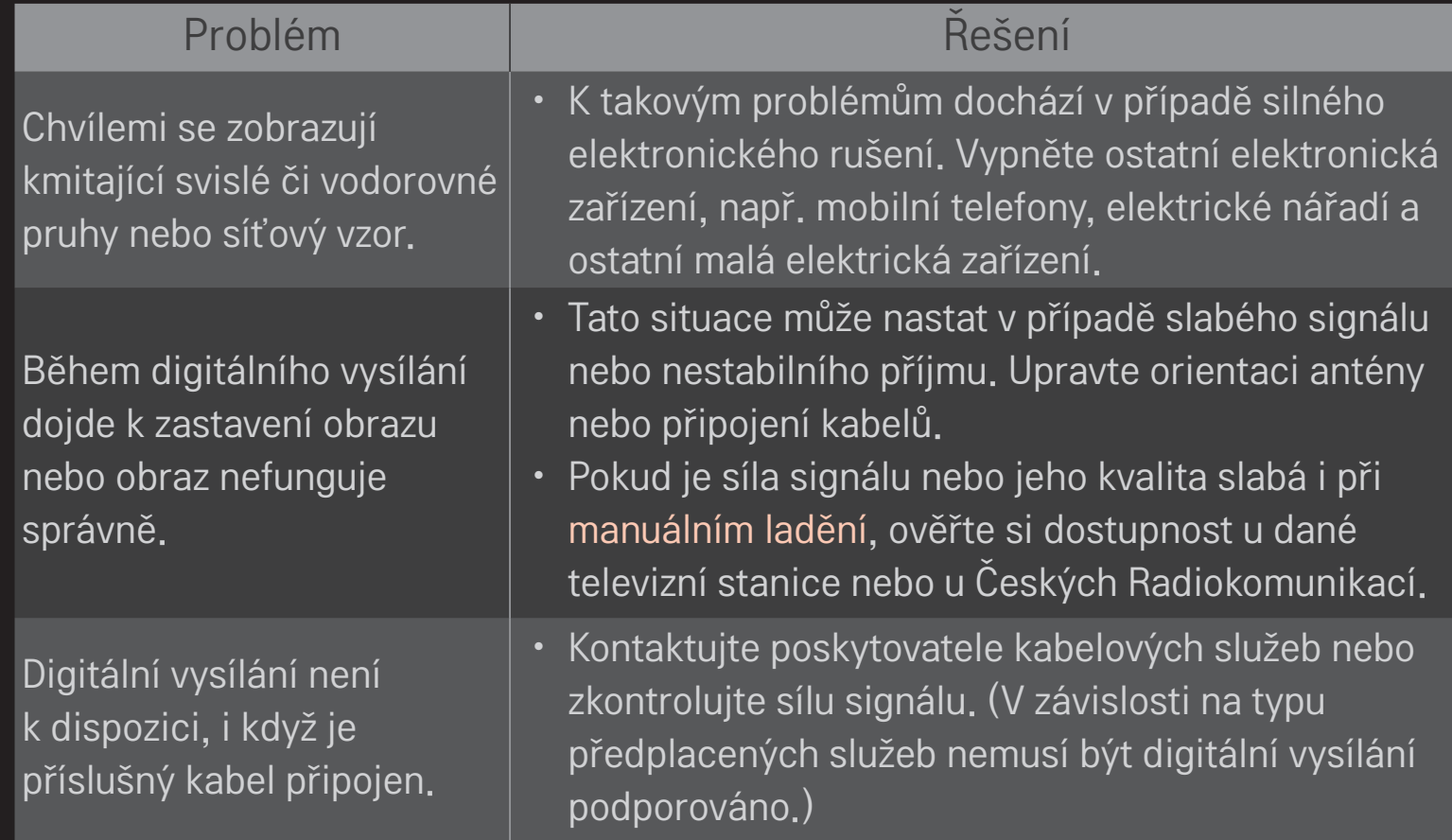

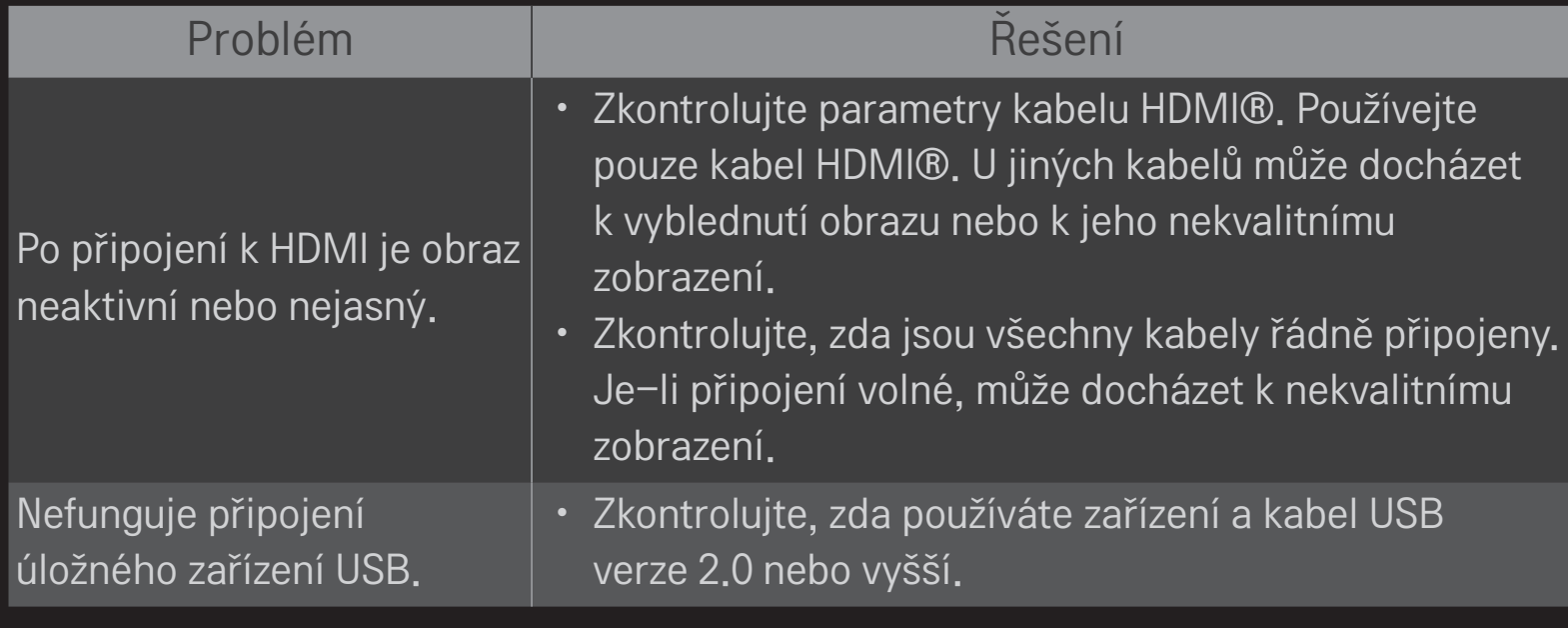

## ❐ Zvuk

### HOME ➾ Nastavení ➙ PODPORA ➙ Test zvuků

Proveďte Test zvuků a ověřte, zda je výstup signálu zvuku v normě.

Pokud test neprokáže žádné chyby, zkontrolujte připojení externích zařízení a vysílaný signál.

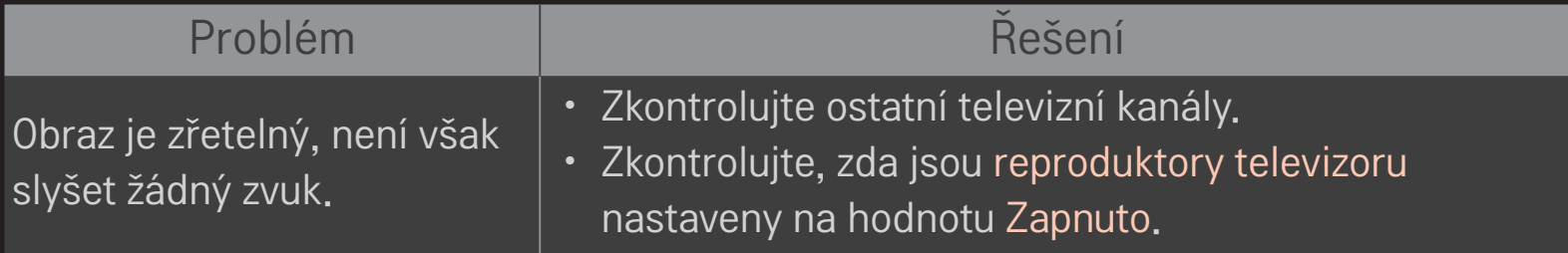

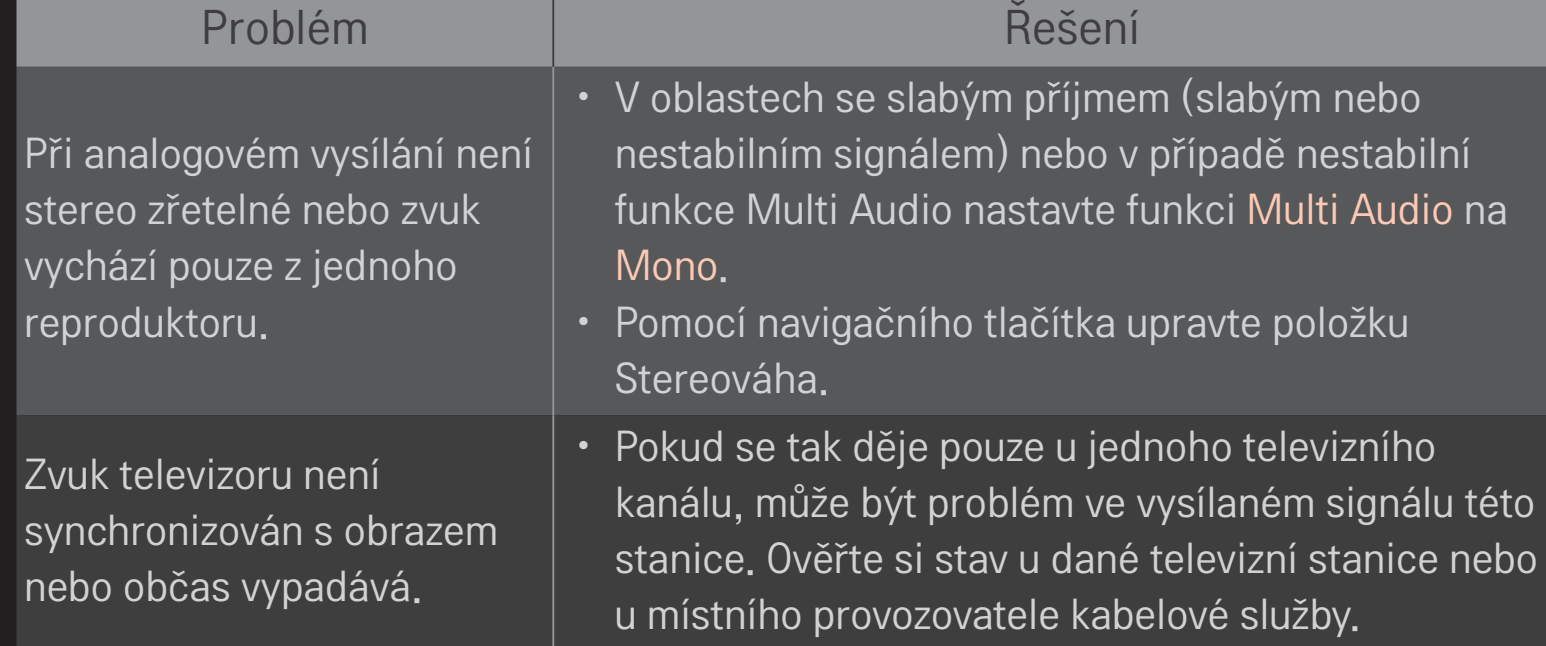

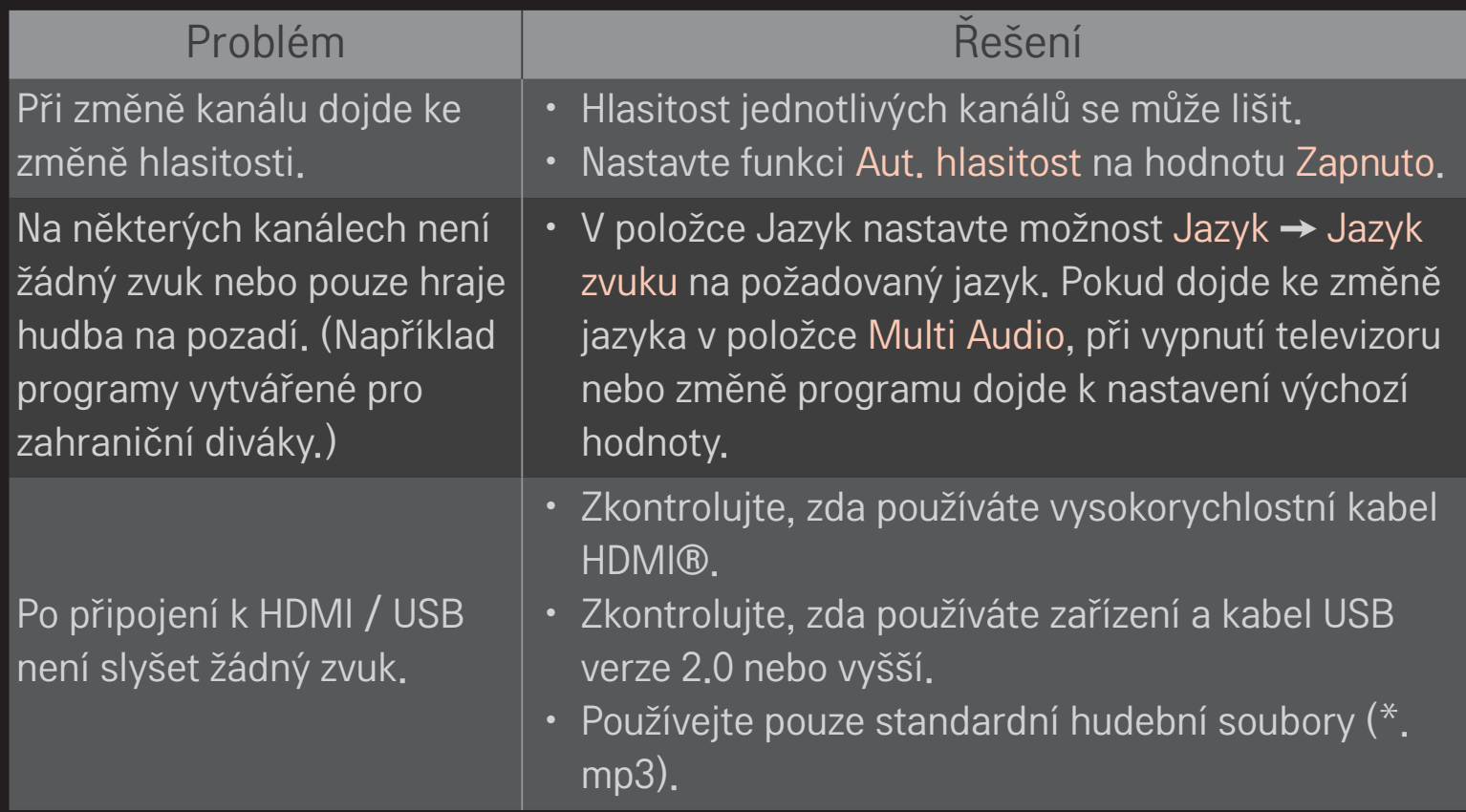

## ❐ Problémy s připojením k počítači

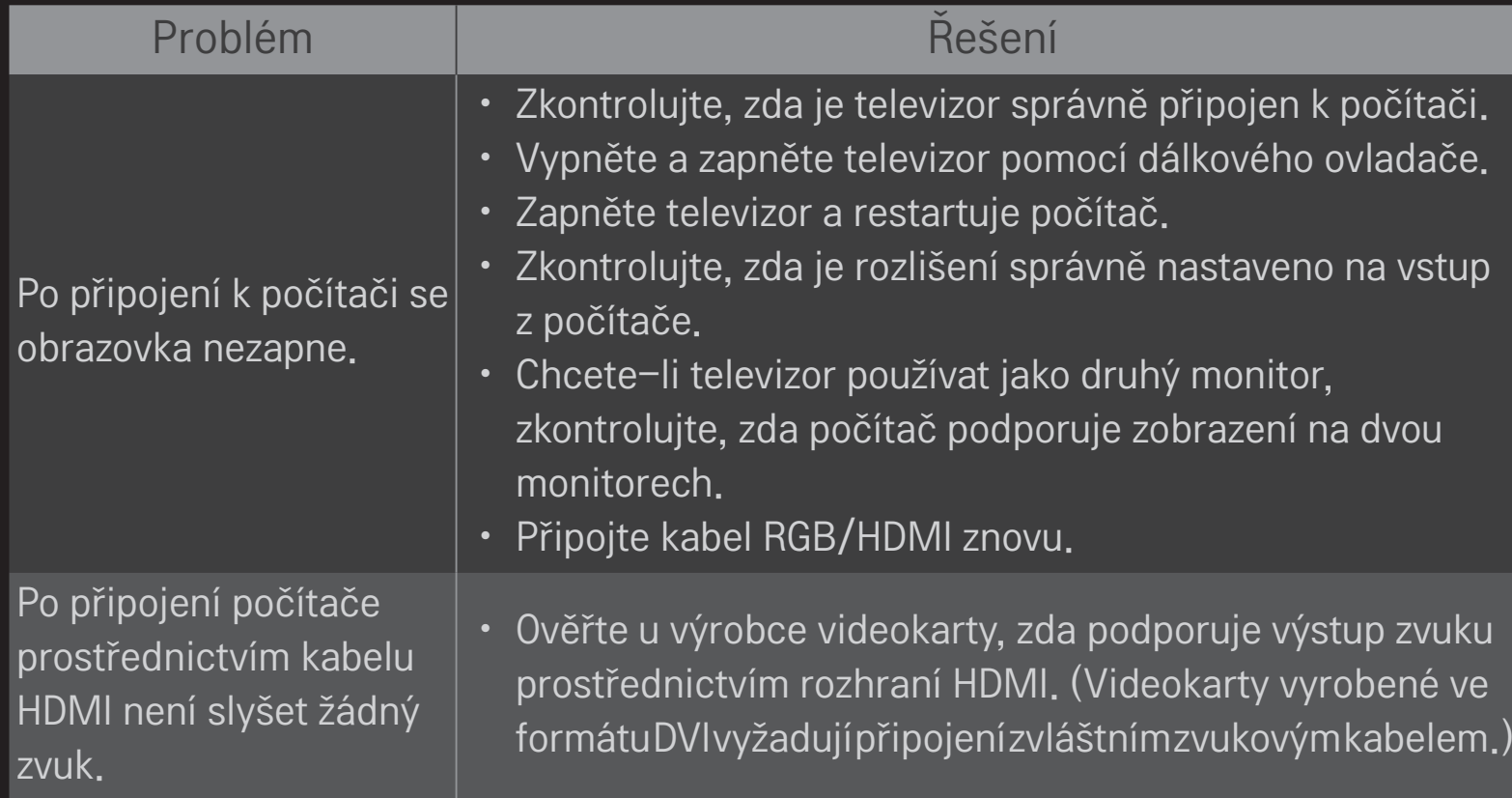

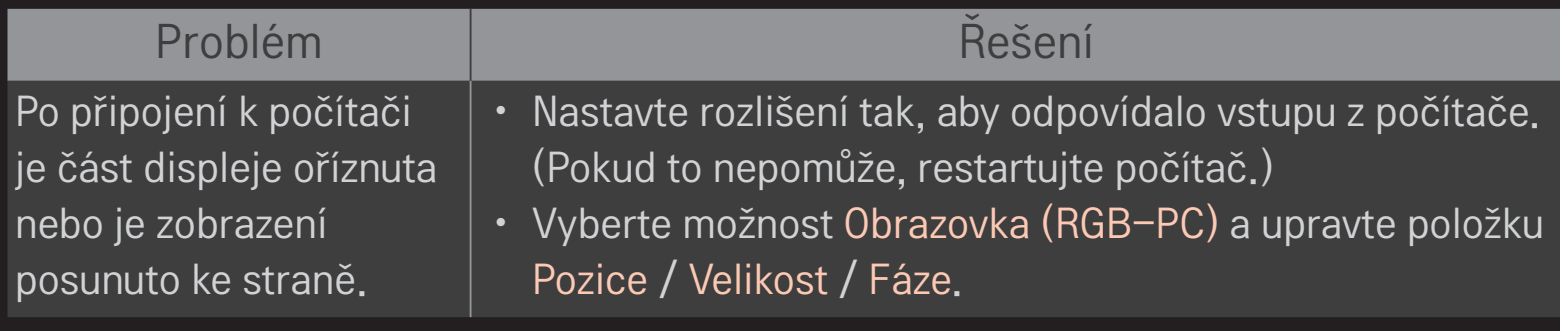

# ❐ Problémy při přehrávání filmů pomocí funkce Moje média.

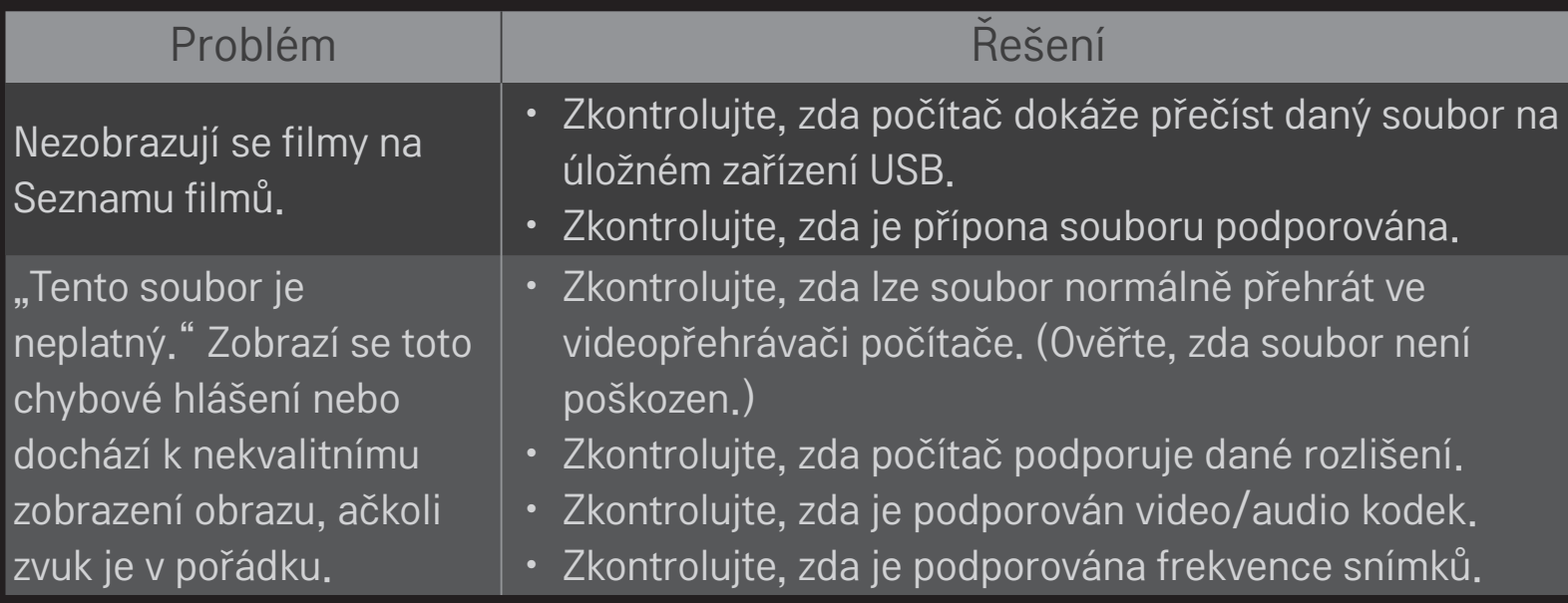

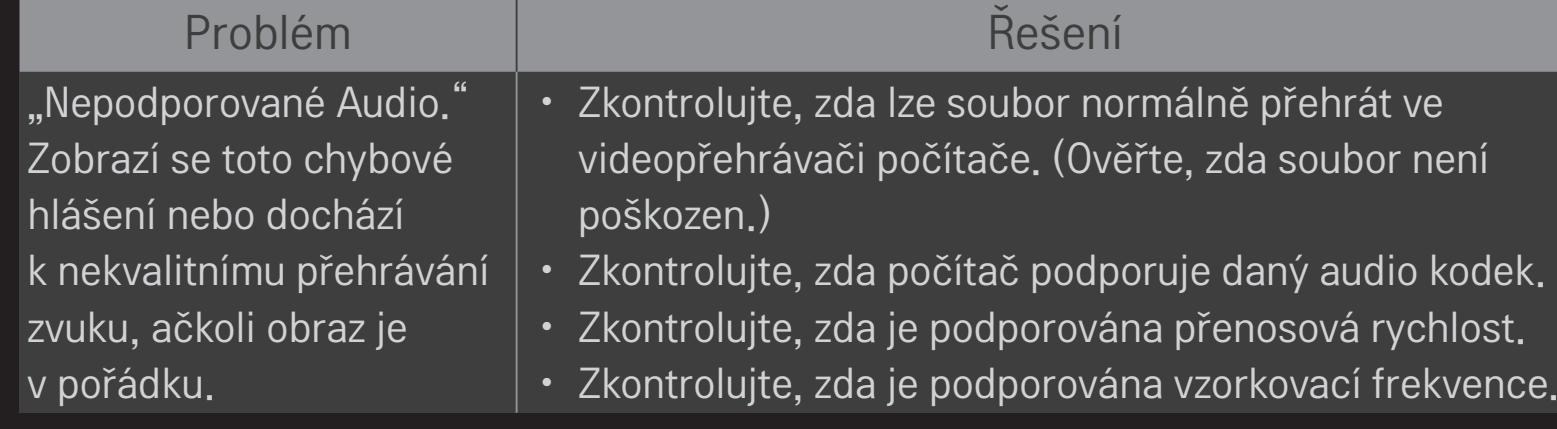

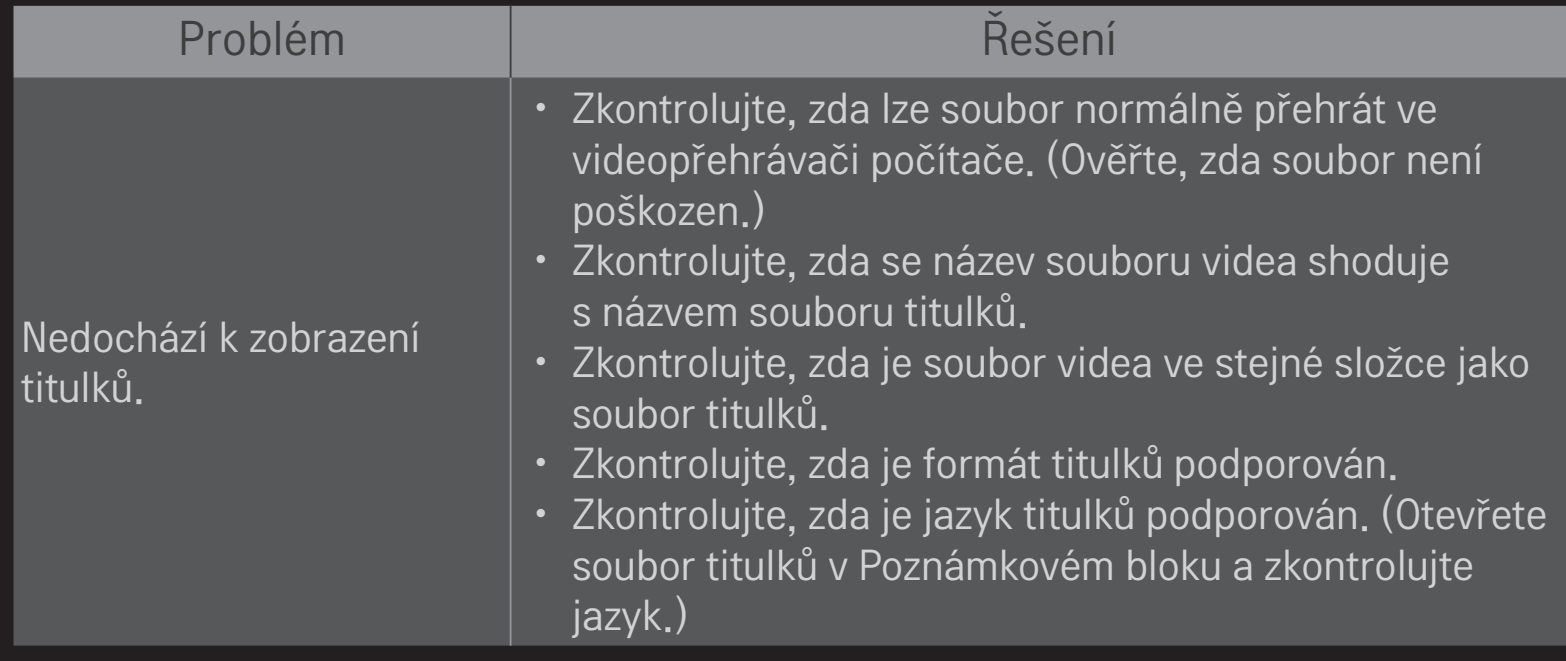

✎ Prikazana slika može se razlikovati od vašeg televizora.

✎ Informace o postupu v případě potřeby servisních služeb najdete v nabídce televizoru. HOME ➾ Nastavení ➙ PODPORA ➙ Informace o výrobku/službě

### ❐ Prohlášení o shodě s legislativou EU

#### C  $\epsilon$  0197 O Společnost LG Electronics tímto prohlašuje, že tento výrobek je ve shodě s následujícími směrnicemi.

Směrnice o radiokomunikačních a telekomunikačních koncových zařízeních 1999/5/EC Směrnice o elektromagnetické kompatibilitě 2004/108/EC Směrnice o nízkém napětí 2006/95/EC

Výše popisované produkty jsou v souladu se základními požadavky uvedených směrnic.

Zastoupení v Evropě:

LG Electronics Krijgsman 1, 1186 DM Amstelveen, Nizozemsko

### ❐ Likvidace (V LCD televizi jsou použity pouze rtuťové lampy)

- Fluorescenční lampa použitá v tomto produktu obsahuje malé množství rtuti.
- Tento produkt nelikvidujte společně s obvyklým domovním odpadem.
- Likvidace tohoto produktu musí být v souladu s předpisy místních úřadů.